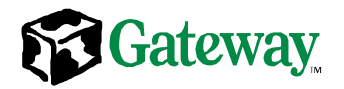

## **Gateway**™ **7450R Server System Manual**

March 2001

Download from Www.Somanuals.com. All Manuals Search And Download.

## **Notices**

Copyright © 2001 Gateway, Inc. All Rights Reserved 4545 Town Centre Court San Diego, CA 92121 USA

#### **All Rights Reserved**

This publication is protected by copyright and all rights are reserved. No part of it may be reproduced or transmitted by any means or in any form, without prior consent in writing from Gateway.

The information in this manual has been carefully checked and is believed to be accurate. However, changes are made periodically. These changes are incorporated in newer publication editions. Gateway may improve and/or change products described in this publication at any time. Due to continuing system improvements, Gateway is not responsible for inaccurate information which may appear in this manual. For the latest product updates, consult the Gateway Web site at www.gateway.com. In no event will Gateway be liable for direct, indirect, special, exemplary, incidental, or consequential damages resulting from any defect or omission in this manual, even if advised of the possibility of such damages.

In the interest of continued product development, Gateway reserves the right to make improvements in this manual and the products it describes at any time, without notices or obligation.

#### **Trademark Acknowledgments**

1-800-GATEWAY, ActiveCPR, ALR, AnyKey, black-and-white spot design, CrystalScan, Destination, DestiVu, EZ Pad, EZ Point, Field Mouse, Gateway 2000, Gateway Country, gateway.net, Gateway stylized logo, Perfect Scholar, Solo, TelePath, Vivitron, stylized "G" design, and "You've got a friend in the business" slogan are registered trademarks and black-and-white spotted box logo, GATEWAY, Gateway Astro, Gateway@Work, Gateway Connected touch pad, Gateway Connected music player, Gateway Cyber:)Ware, Gateway Education:)Ware, Gateway Flex Case, Gateway Gaming:)Ware, Gateway GoBack, Gateway Gold, Gateway Learning:)Ware, Gateway Magazine, Gateway Micro Server, Gateway Money:)Ware, Gateway Music:)Ware, Gateway Networking Solutions, Gateway Online Network (O.N.) solution, Gateway Photo:)Ware, Gateway Professional PCs, Gateway Profile, Gateway Solo, green stylized GATEWAY, green stylized Gateway logo, Gateway Teacher:)Ware, Gateway Video:)Ware, HelpSpot, InforManager, Just click it!, Learn@Gateway, Kids BackPack, People Rule, SERVE-TO-ORDER, Server Watchdog, SpotShop, Spotshop.com, and Your:)Ware are trademarks of Gateway, Inc. Intel, Intel Inside logo, and Pentium are registered trademarks and MMX is a trademark of Intel Corporation. Microsoft, MS, MS-DOS, and Windows are trademarks or registered trademarks of Microsoft Corporation. All other product names mentioned herein are used for identification purposes only, and may be the trademarks or registered trademarks of their respective companies.

## **Contents**

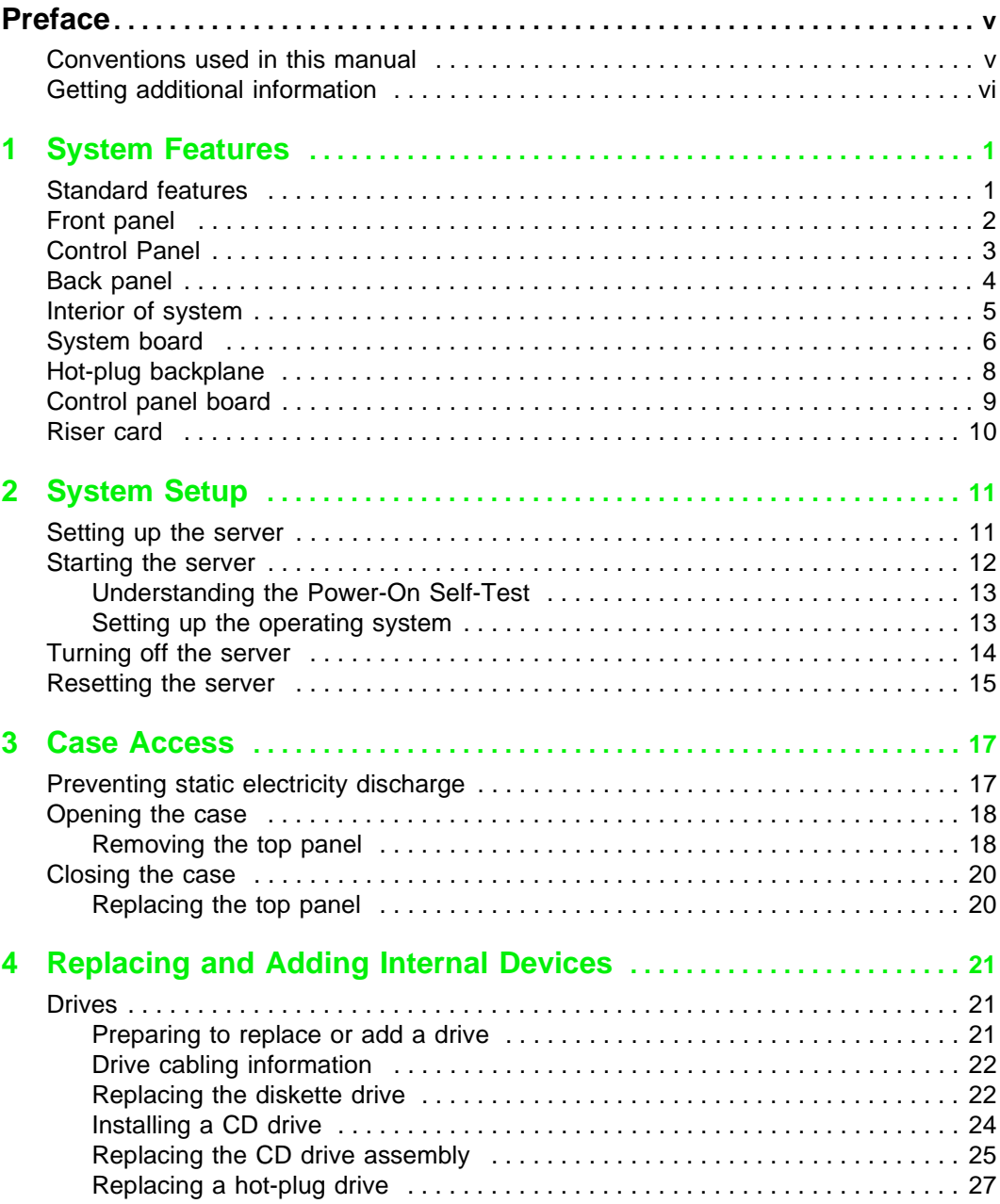

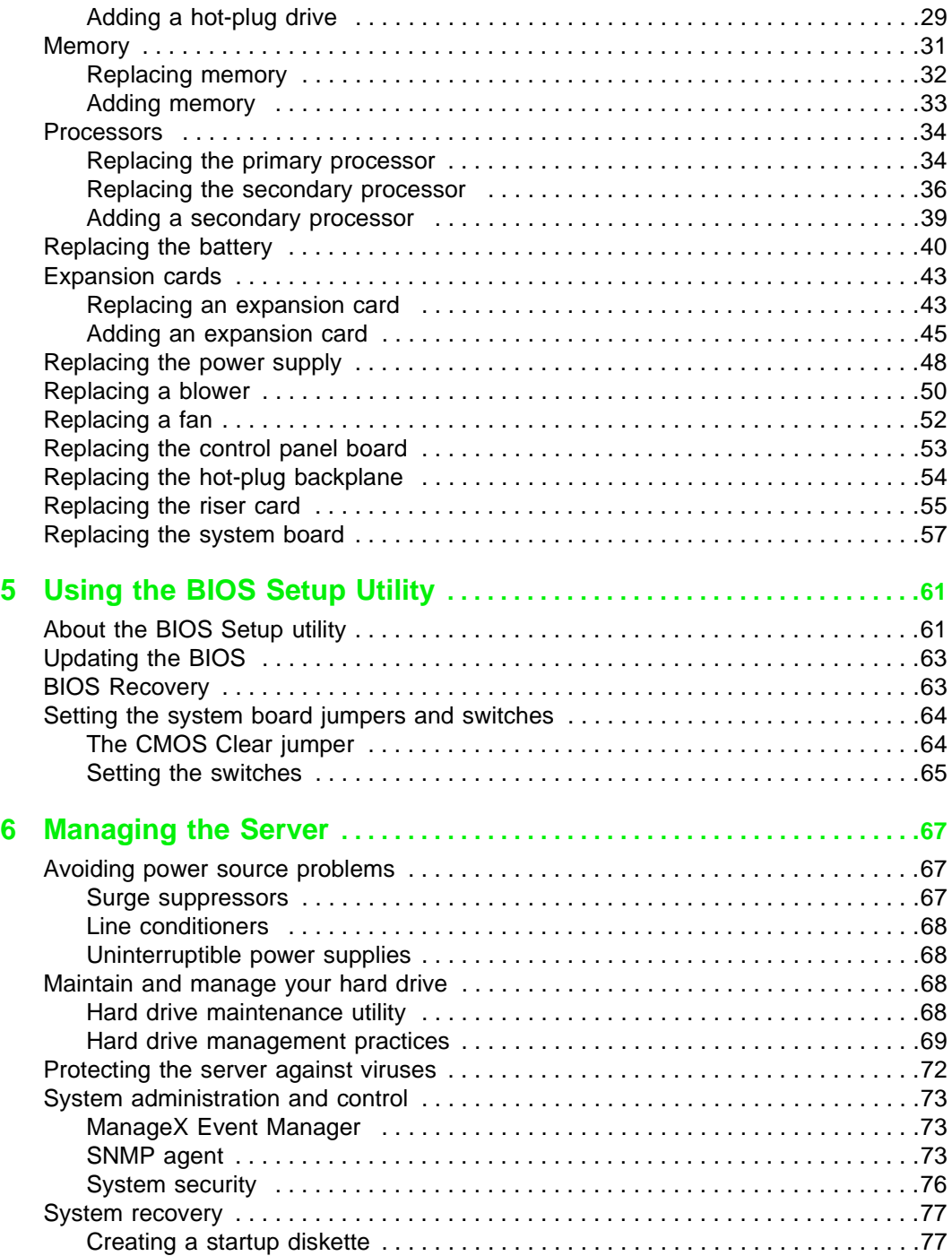

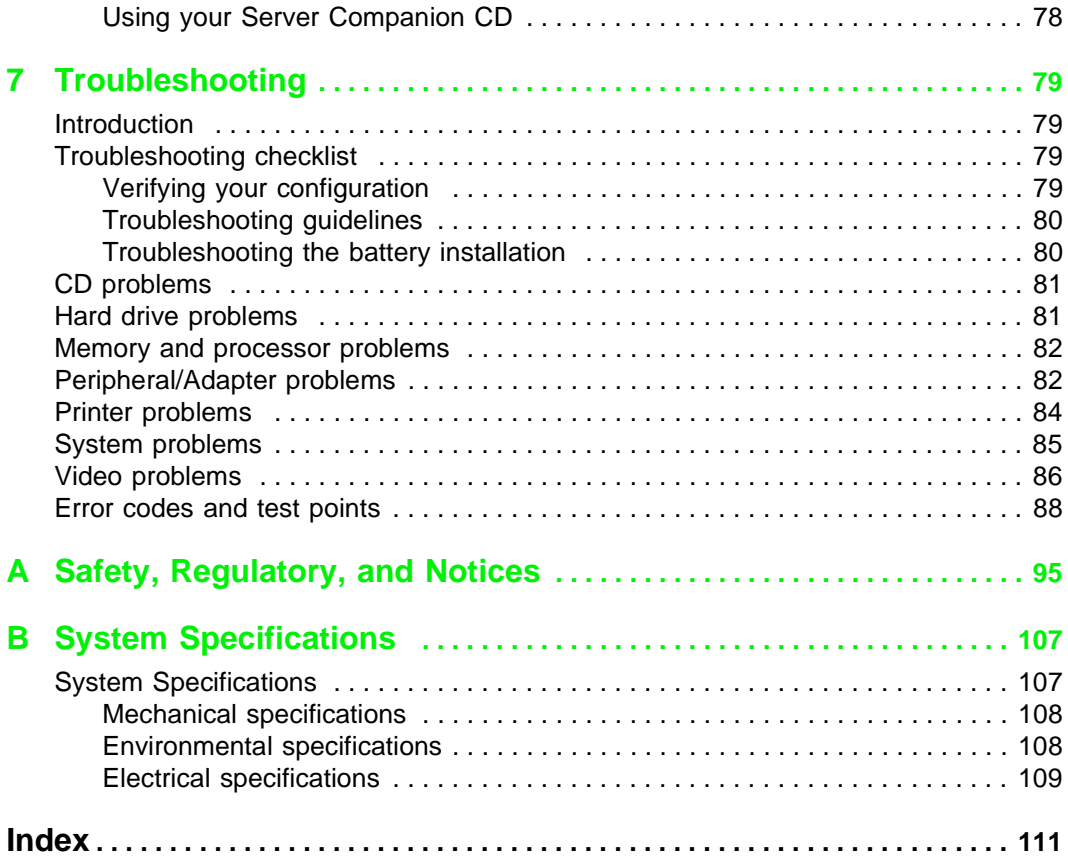

#### **iv** Gateway 7450R Server System Manual

Download from Www.Somanuals.com. All Manuals Search And Download.

## <span id="page-6-0"></span>**Preface**

## <span id="page-6-1"></span>**Conventions used in this manual**

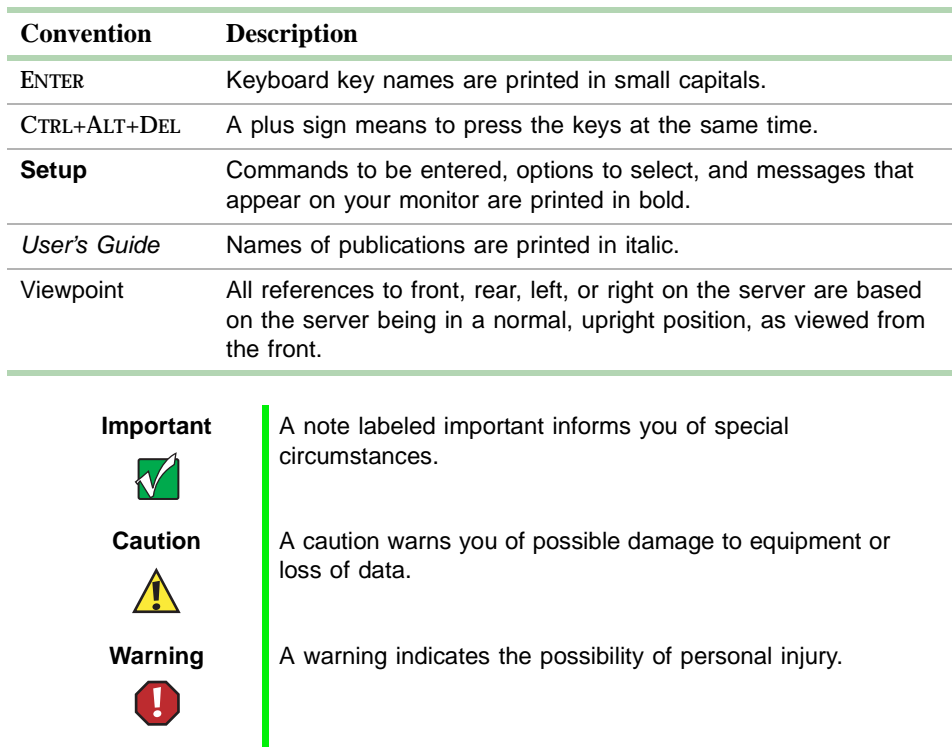

Throughout this manual, you will see the following conventions:

Preface **v**

## <span id="page-7-0"></span>**Getting additional information**

Log on to the Gateway technical support area at www.gatewayatwork.com to find information about your system or other Gateway products. Some types of information you can access are:

- Hardware driver and program updates
- Technical tips
- Service agreement information
- Technical documents and component information
- Frequently asked questions (FAQs)
- Documentation for peripherals or optional components
- Online technical support

# <span id="page-8-0"></span>**1 System Features**

## <span id="page-8-1"></span>**Standard features**

- As many as two Intel<sup>®</sup> Pentium III processors with 133 MHz Front Side Bus (FSB)
- Four Dual Inline Memory Module (DIMM) sockets, that support up to 4.0 GB of buffered, PC/133 Synchronous Dynamic Random Access Memory (SDRAM)
- ATI Rage XL AGP video chipset
- Two integrated Intel 82559 network controllers providing dual 10/100 LAN support and network connectors
- Integrated Super Video Graphics Array (SVGA) video support with 4 MB of Synchronous Graphics RAM (SGRAM)
- Two full-length, full-height, 64-bit, 66 MHz PCI slots on a riser card
- One 1.44 MB diskette drive, one optional CD drive, and at least one hard drive
- Integrated voltage regulator modules (VRMs) for both processors
- Integrated Adaptec AIC 7892 small computer systems interface (SCSI) controller providing low-voltage differential (LVD) Ultra3 support
- Three-drive hot-plug drive bay supporting Ultra160 single connector attachment (SCA) drives
- Keyboard port Personal System/2<sup>®</sup> (PS/2), mouse port (PS/2), one serial port, one video port, two RJ-45 LAN ports, and one Universal Serial Bus (USB) port on the front panel

## <span id="page-9-0"></span>**Front panel**

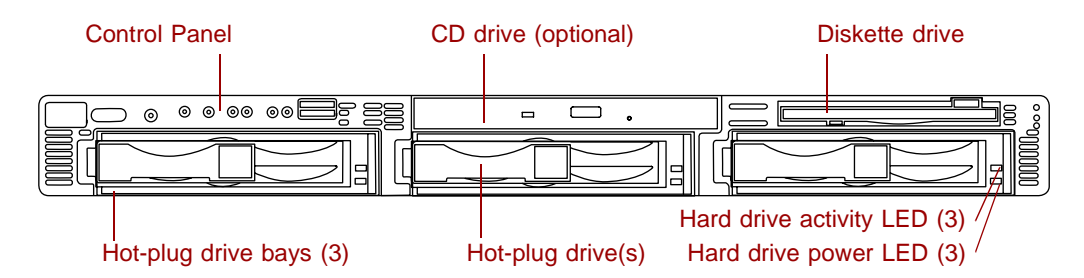

**Control panel** contains the LED indicators and the buttons that control the server.

**CD drive (optional)** plays data or audio CDs.

**Diskette drive** writes to and reads from 3.5-inch, 1.44 MB diskettes.

**Hot-plug drive bays (3)** includes three drive carriers and as many as three hot-swappable, hot-plug drives connected to a hot-plug backplane. The drive bays support 1.0-inch Ultra160 SCSI drives.

**Hot plug drive(s)** plug into the hot-plug drive bay(s). The server includes at least one and may include as many as three.

**Hard drive activity LED (3)** flashes green when the adjacent hard drive is accessed.

**Hard drive power LED (3)** glows green when the adjacent hard drive has power, glows amber if the adjacent hard drive has failed, and blinks amber if the adjacent hard drive is rebuilding.

## <span id="page-10-0"></span>**Control Panel**

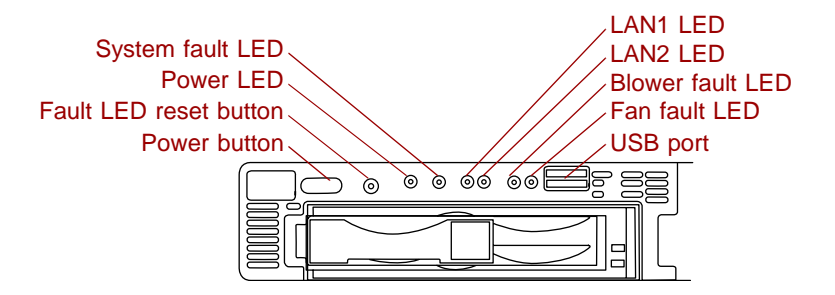

**System fault LED** glows amber when a hardware or system failure occurs. Pressing the fault LED reset button turns this LED off, but does not correct the fault.

**Power LED** glows green when the server has power and flashes green when the server is in power saving mode. This LED glows amber when AC power to the server is on, but the internal (DC) power is off which means there is power to the server but the server is powered down.

**Fault LED reset button** resets any of the fault LEDs to its original state in the default mode. This button does not correct or clear the fault. If the fault condition persists, the appropriate LED will turn on again until the fault is corrected. This button can be reprogrammed through a BIOS option to generate a Non-Maskable Interrupt (NMI) when pressed. The NMI function can produce varied results depending on the software support for NMI handling.

**Power button** turns the server on and off.

**LAN1 LED** blinks green when there is traffic on the LAN1 connector. Glows amber when the LAN1 connector experiences an interruption in connectivity.

**LAN2 LED** blinks green when there is traffic on the LAN2 connector. Glows amber when the LAN2 connector experiences an interruption in connectivity.

**Blower fault LED** glows amber when one of the blowers has failed or entered an out-of-tolerance state.

**Fan fault LED** glows amber when one of the fans has failed or entered an out-of-tolerance state.

**USB port** provides front panel access for USB peripherals.

<span id="page-11-0"></span>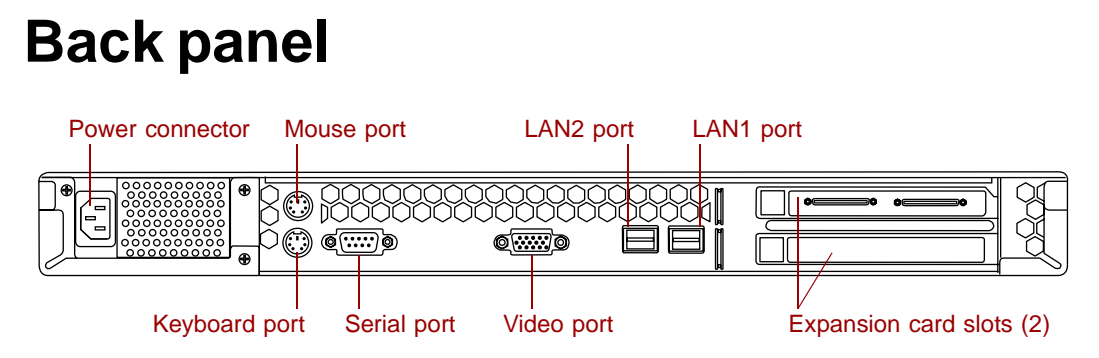

**Power connector** connects the server power cord. The other end of the power cord plugs into an AC outlet, uninterruptible power supply (UPS), or power strip.

**Mouse port** connects a PS/2-compatible mouse.

**LAN2 port** lets you connect to a network. The adjacent indicator LEDs show LAN activity (green) and 100 Mbit speed (amber).

**LAN1 port** lets you connect to a network. The adjacent indicator LEDs show LAN activity (green) and 100 Mbit speed (amber).

**Keyboard port** connects a PS/2-compatible keyboard.

**Serial port** connects to a serial device.

**Video port** connects the monitor interface cable. The video controller is integrated on the system board.

**Expansion card slots (2)** let you install as many as two full-length, full-height, 64-bit, 66 MHz PCI expansion cards.

## <span id="page-12-1"></span><span id="page-12-0"></span>**Interior of system**

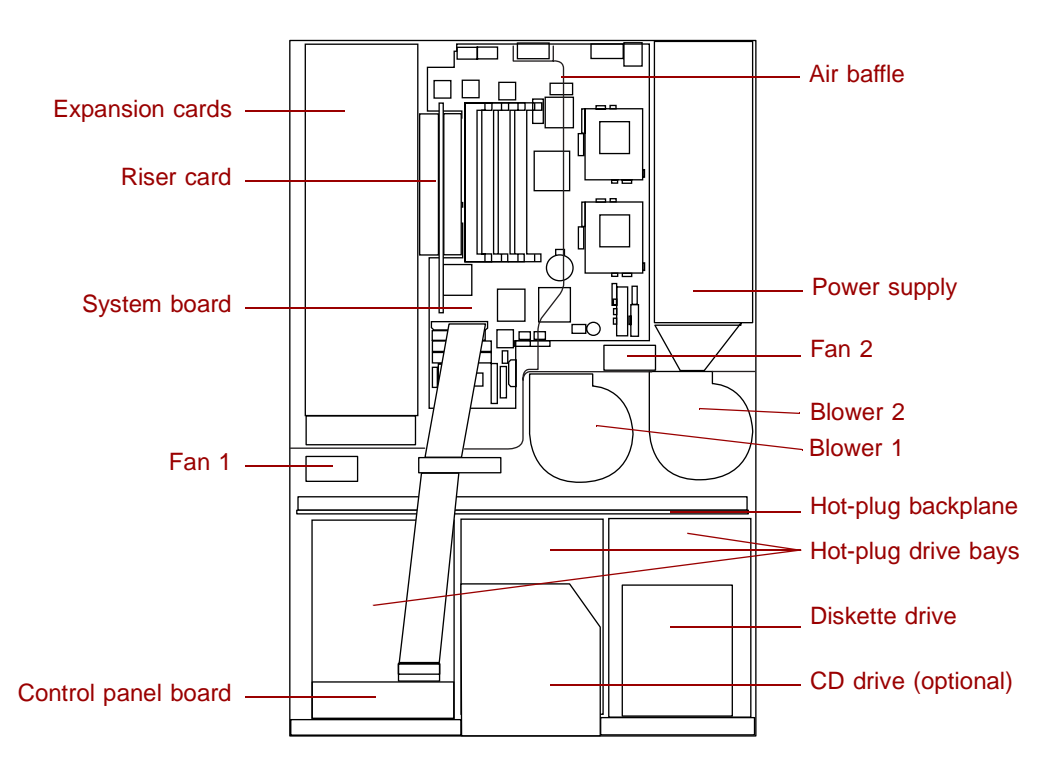

**Expansion cards** you can install as many as two full-length PCI expansion cards.

**Riser card** supports as many as two full-length PCI expansion cards.

**System board** [see "System board" on page 6.](#page-13-0)

**Fans** provide cooling for the system.

**Control panel board** contains the indicator LEDs and the buttons to control the server. See ["Control panel board" on page 9.](#page-16-0)

**Air baffle** controls the internal airflow to make sure the thermally sensitive internal components receive adequate cooling.

**Power supply** provides power to the system components.

**Blowers** provide cooling for the system.

**Hot-plug backplane** provides the control for the hot-plug drives.

**Hot-plug bays** support up to three 1-inch high, 3.5-inch Ultra160 SCA SCSI hard drives. Empty drive bays contain empty carriers to control airflow and EMC characteristics.

**Diskette drive** reads and writes 1.44-MB diskettes.

**CD drive (optional)** plays data or audio CDs.

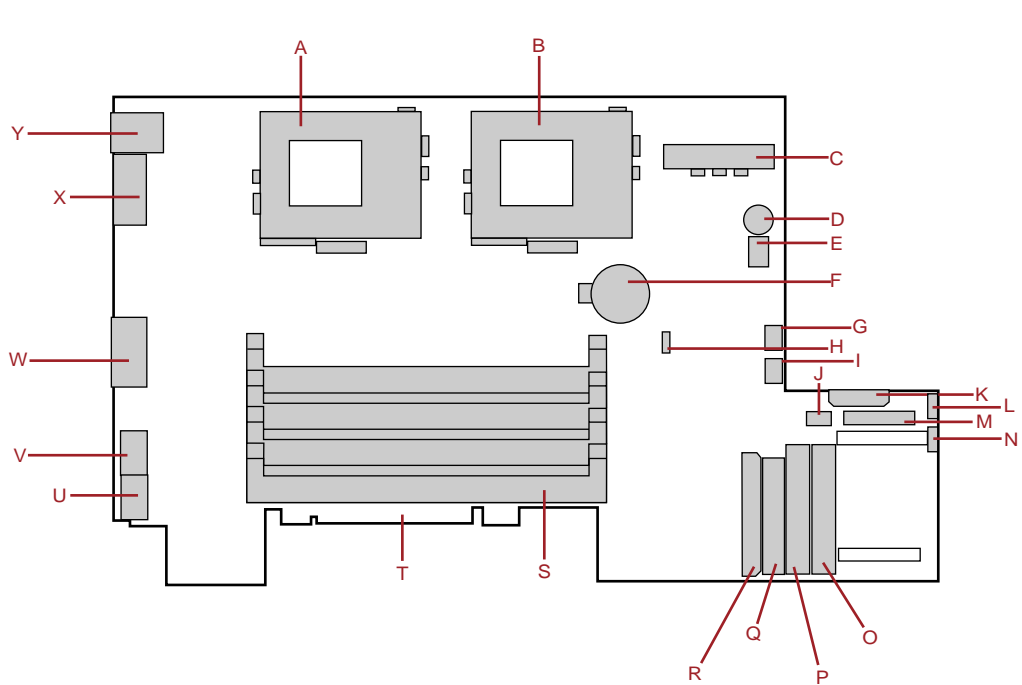

### <span id="page-13-0"></span>**System board**

- **A** Secondary processor socket
- **B** Primary processor socket
- **C** Power connector
- **D** Speaker
- **E** Switch bank SW1
- **F** Battery
- **G** Blower 2 connector
- **H** Jumper J1
- **I** Blower 1 connector
- **J** Front panel USB connector
- **K** Power connector
- **L** Fan 2 connector
- **M** Front panel connector
- **N** Fan 1 connector
- **O** Secondary IDE connector
- **P** Primary IDE connector
- **Q** Diskette drive connector
- **R** Ultra160 SCSI connector
- **S** DIMM slots (4)
- **T** Riser card edge connector
- **U** RJ-45 Ethernet LAN1 connector and LEDs
- **V** RJ-45 Ethernet LAN2 connector and LEDs
- **W** Video connector
- **X** Serial port
- **Y** Stacked keyboard and mouse ports

## <span id="page-15-1"></span><span id="page-15-0"></span>**Hot-plug backplane**

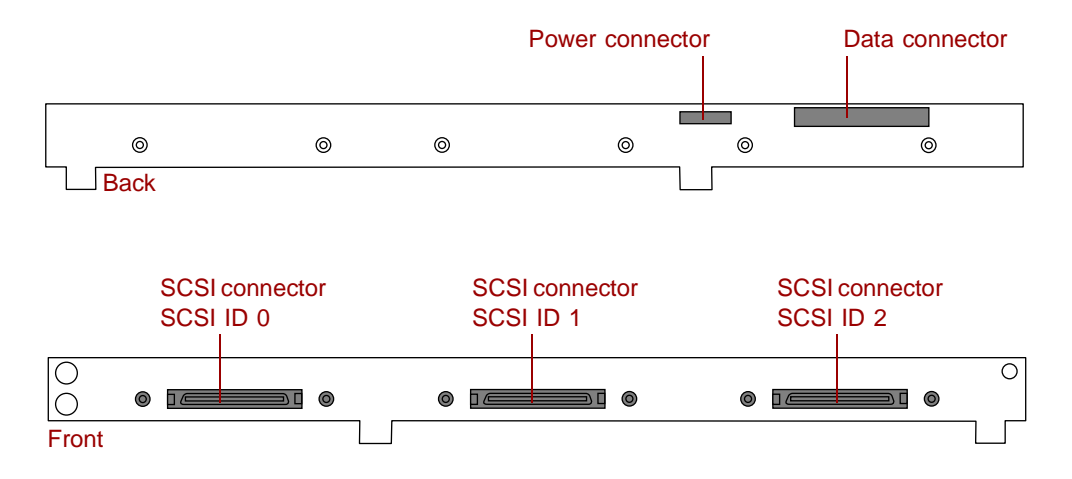

**Power connector** connects the power cable from the power supply.

**Data connector** connects the SCSI cable from the RAID controller.

**SCSI drive connectors (3)** connect the three SCA SCSI drives. Install drives in increasing order of SCSI ID.

## <span id="page-16-0"></span>**Control panel board**

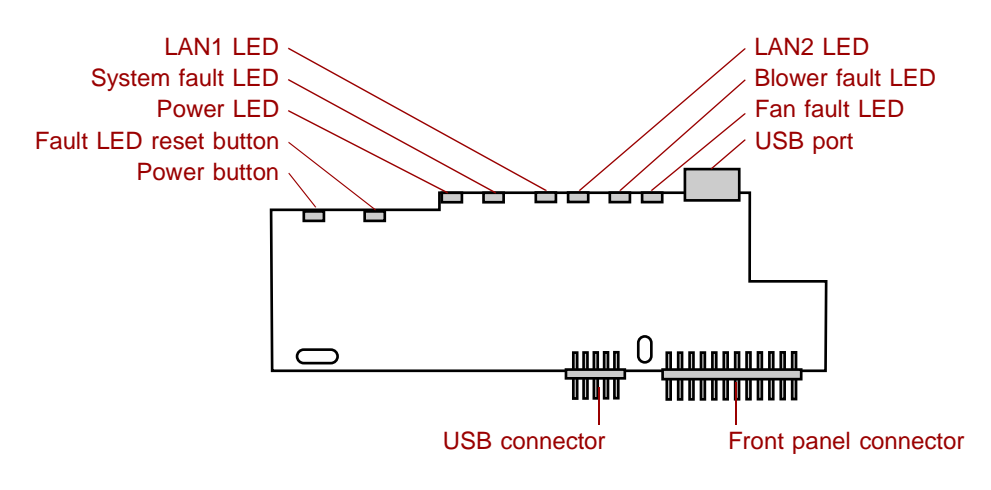

**System fault LED** glows amber when a hardware or system failure occurs. Pressing the fault LED reset button turns this LED off, but does not correct the fault.

**Power LED** glows green when the server has power and flashes green when the server is in power saving mode. This LED glows amber when AC power to the server is on, but the internal (DC) power is off which means there is power to the server but the server is powered down.

**Fault LED reset button** resets any of the fault LEDs to its original state. This button does not correct or clear the fault. If the fault condition persists, the appropriate LED will turn on again until the fault is corrected.

**Power button** turns the server on and off.

**LAN1 LED** blinks green when there is traffic on the LAN1 connector. Glows amber when the LAN1 connector experiences an interruption in connectivity.

**LAN2 LED** blinks green when there is traffic on the LAN2 connector. Glows amber when the LAN2 connector experiences an interruption in connectivity.

**Blower fault LED** glows amber when one of the blowers has failed or entered an out-of-tolerance state.

**Fan fault LED** glows amber when one of the fans has failed or entered an out-of-tolerance state.

**USB port** provides front panel access for USB peripherals.

**USB connector** connects the control panel to the system board.

**Front panel connector** connects the controls on the front panel with the system board.

## <span id="page-17-0"></span>**Riser card**

The riser card includes a PCI bridge to support the two PCI expansion slots through the edge connector on the system board.

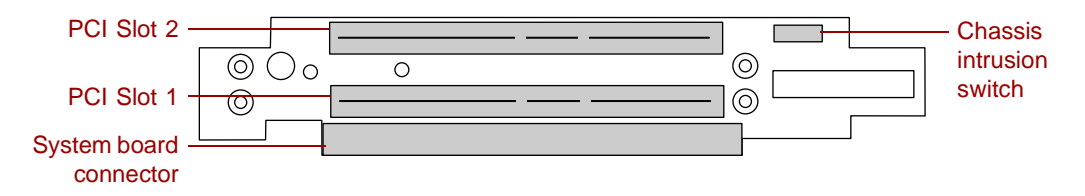

**PCI expansion slots** provide support for as many as two 64-bit, 66 MHz PCI expansion cards. Slot 1 is the lower slot and slot 2 is the upper slot.

**System board connector** connects to the system board.

**Chassis intrusion switch** sends a signal to the system management software when the chassis cover is removed.

# <span id="page-18-0"></span>System Setup

## <span id="page-18-1"></span>**Setting up the server**

Use the instructions in the *Gateway 7450R Rackmount Installation Guide* that came with the server to assemble the server.

You should prepare a safe working environment before assembling the server by following these guidelines:

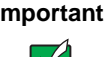

**Important** Keep the boxes and packing material. If you need to send the server to Gateway for repairs, you must use the original packaging or your warranty may be voided.

- Obtain an adequately rated uninterruptible power supply (UPS). A UPS protects against AC line spikes, power interruptions, and other power fluctuations that may damage the server.
- Protect the server from extreme temperature and humidity. Do not expose it to direct sunlight, heater ducts, or other heat-generating objects.
- Route external cables carefully to make sure they do not block air vents or impede airflow.
- Make sure that the inlet air temperature within the rack cabinet remains below the specified limit of 40° C (104° F).
- Keep the server away from equipment that generates magnetic fields, such as unshielded stereo speakers. Even a telephone placed too close to the server may cause interference.

■ Plug the server into a wall outlet, power strip, or uninterruptible power supply (UPS).

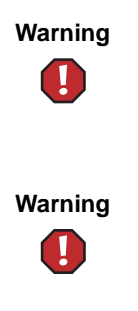

**Warning** For the power supply of this equipment, an approved power cord has to be used. For a rated current up to 6 A and an equipment weight up to 6 kg, a power cord not lighter than H05VV-F, 3 G, 0.75  $mm<sup>2</sup>$ , has to be used.

**Warning** Zum Netzanschluß dieses Gerätes ist eine geprüfte Leitung zu verwenden. Für einen Nennstrom bis 6 A und einem Gerätewicht größer 6 kg ist eine Leitung nicht leichter als H05VV-F, 3 G, 0.75 mm<sup>2</sup> einzusetzen.

## <span id="page-19-0"></span>**Starting the server**

Before you start the server for the first time, make sure:

- The power supply is autosensing and it automatically determines the voltage of the incoming power source.
- All cables are firmly connected to the proper ports on the back panel of the server.

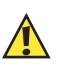

**Caution** Electricity can flow from connected peripherals into the system causing a shock. Make sure the server and peripherals are turned off and unplugged from the power outlet when you connect peripherals to the server.

■ The server and monitor are plugged into an AC outlet, power strip, or UPS and that the power strip or UPS is turned on.

#### **To start the system:**

- **1** If you have connected the system components to a power strip or UPS, make sure all the system components are turned off, then turn on the power strip or UPS.
- **2** Turn on the monitor.
- **3** Turn on any other components connected to the server, such as speakers, a printer, or a scanner.

**4** Turn on the server. The power LED on the control panel is green when the power is on. This same LED is amber when there is AC power connected to the server, but the server is off.

If nothing happens when you turn on the system:

- Make sure that the power cables are securely plugged in and that the power strip or UPS (if you are using one) is plugged in and turned on.
- Make sure the monitor is connected to the server, plugged into the power strip, AC outlet, or UPS, and turned on. You may also need to adjust the brightness and contrast controls on the monitor.

#### <span id="page-20-0"></span>**Understanding the Power-On Self-Test**

When you turn on your server, a screen appears telling you to press F2 to enter Setup or Esc to continue POST. The power-on self-test (POST) routine checks the system memory and components. Press ESC to start POST. POST will begin in a few moments if you do not respond. Press the SPACEBAR to bypass the remaining memory count and shorten the startup process.

The system displays an error message if POST finds any problems. Write down any error messages that you see. If you continue to have problems, these error messages may help you or Gateway technical support diagnose the cause.

#### <span id="page-20-1"></span>**Setting up the operating system**

The first time you start the server, the operating system takes a few minutes to set up.

Refer to your operating system documentation for specific questions regarding the operating system.

#### **To complete the operating system setup in Windows NT:**

- **1** After the server starts, the start-up wizard opens. Click **Next**.
- **2** Type the requested information in the appropriate text boxes. When you have finished typing the information, click **Next**.
- **3** Continue following the instructions and selecting options in the start-up wizard dialog boxes, clicking **Next** to move through the dialog boxes, until the wizard tells you to restart your server.

If you need to return to the previous dialog box to change any of your entries, click **Back**.

**4** Restart the server. The setup is complete.

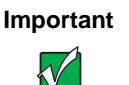

**Important** For all operating systems, refer to the appropriate operating system software manual for specific instructions.

#### <span id="page-21-0"></span>**Turning off the server**

Every time you turn off the server, shut down the operating system first. You may lose data if you do not follow the proper procedure.

#### **To turn off the server in Windows NT:**

- **1** Click **Start**, then select **Shut down the computer?**, then **Shut Down**.
- **2** Click **OK**. The operating system shuts down. When you see a message saying **It is now safe to turn off your computer**, turn off the server by pressing the power button.

By default, you must hold the power button in for four seconds to turn the server off. BIOS Setup provides an option to set the power button to turn the power off immediately when pressed.

**3** Turn off the monitor and peripherals.

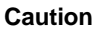

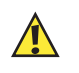

**Caution** When you turn the server off, some electric current still flows through it. Before opening the server case or connecting or removing any peripherals, turn off the server, then unplug the power cord.

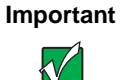

**Important** For other operating systems, such as Windows 2000 or Novell Netware, refer to the appropriate operating system software manual for specific instructions. Some operating systems will bypass the power button and turn the server off under software control.

## <span id="page-22-0"></span>**Resetting the server**

If your server does not respond to keyboard or mouse input, you may have to close programs that are not responding. If closing unresponsive programs does not restore your server to normal operation, you may have to perform a forced shut down and restart the server.

#### **To close unresponsive programs and shut down the server in Windows NT:**

- **1** Press CTRL+ALT+DEL. A window opens that lets you close a program that is not responding.
- **2** Click **Task Manager**, then select the program that is not responding.
- **3** Close the program by clicking **End Task**.
- **4** If the server does not respond, press and hold the power button for four seconds to force the server to shut down.
- **5** Turn the server back on.

As a part of the regular startup process, a program to check the disk status runs automatically. When the checks are finished, Windows starts.

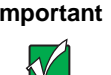

**Important** For other operating systems, such as Windows 2000 or Novell Netware, refer to the appropriate operating system software manual for specific instructions.

#### **16** Gateway 7450R Server System Manual

Download from Www.Somanuals.com. All Manuals Search And Download.

## <span id="page-24-0"></span>**Case Access 3**

## <span id="page-24-2"></span><span id="page-24-1"></span>**Preventing static electricity discharge**

Before opening the server case, follow these precautions to prevent damage from static electricity. When opening your server case, always perform the following procedure.

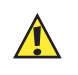

**Caution** Static electricity can permanently damage electronic components in your server. Prevent electrostatic damage to your server by following static electricity precautions every time you open your server case.

#### **To prevent static electricity discharge:**

- **1** Turn off the server power.
- **2** Touch a bare metal surface on the back of the server.
- **3** Unplug all power cords from AC outlets and disconnect the modem cable (if installed).

Also follow these static electricity precautions:

- Avoid static-causing surfaces such as plastic and packing foam in your work area.
- Remove the parts from their antistatic bags or containers only when you are ready to use them. Do not lay parts on the outside of an antistatic bag or container because only the inside provides antistatic protection.

■ Always hold cards by their edges and their metal mounting brackets. Avoid touching components on the cards and the edge connectors that connect to expansion slots. Never slide cards or other parts over any surface.

#### <span id="page-25-2"></span><span id="page-25-0"></span>**Opening the case**

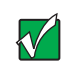

**Important** All references to front, back, left, or right on the server are based on the server being in a normal position, as viewed from the front.

To remove or replace any of the removable media drives or the internal components you must open the case. Because the components inside the server are extremely sensitive to static electricity, make sure you follow the precautions at the beginning of this chapter to avoid static electricity damage.

Only qualified personnel should open the server for maintenance. If you are qualified to maintain the server yourself, make sure you are properly grounded before opening the case.

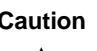

**Caution** Avoid exposure to dangerous electrical voltages and moving parts by turning off the server and unplugging the power cord and modem cable (if installed) before removing the cover.

#### <span id="page-25-1"></span>**Removing the top panel**

The top panel provides access to all of the internal components of the server.

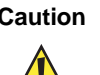

**Caution** Coperating the server with the top panel removed adversely affects the thermal characteristics of the server interior and can result in overheating of and possible damage to the hard drives or the processors.

#### **To remove the top panel:**

- **1** Turn off the server and disconnect all power cords.
- **2** Observe all safety and static electricity precautions. See ["Preventing static](#page-24-1)  [electricity discharge" on page 17.](#page-24-1)

**3** Remove the two thumbscrews from the top of the flanges at the sides of the front panel.

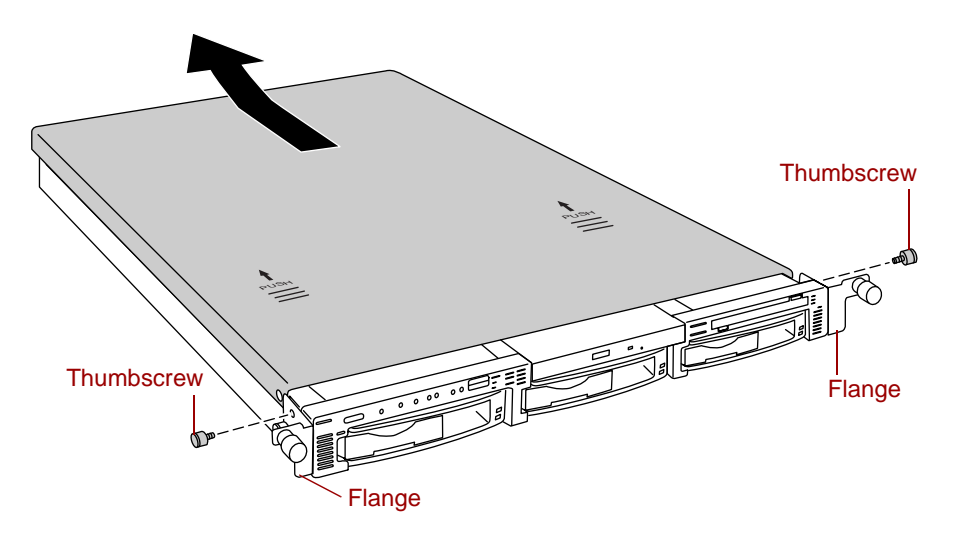

- **4** Slide the top panel slightly to the back.
- **5** Lift the panel up and away from the chassis.

## <span id="page-27-2"></span><span id="page-27-0"></span>**Closing the case**

Close the case as soon as you finish installing or removing components so that dust and dirt do not collect inside the server and to maintain the thermal characteristics of the server interior.

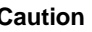

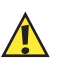

**Caution Operating the server with the top panel removed adversely** affects the thermal characteristics of the server interior and can result in overheating of and possible damage to the hard drives or the processors.

#### <span id="page-27-1"></span>**Replacing the top panel**

You must replace the top panel before you can operate the server. If you do not, a system intrusion event is logged by the system management hardware. Be careful not to pinch any cables between the internal components and the top panel as you replace it.

#### **To replace the top panel:**

- **1** Place the top panel on the top of the chassis approximately 3/4-inch back from the front of the server.
- **2** Slide the panel toward the front of the chassis 3/4-inch, securing it in place.
- **3** Replace the two thumbscrews you removed earlier.

# <span id="page-28-0"></span>**Replacing and <br>Adding Internal 1996 Adding Internal Devices**

## <span id="page-28-1"></span>**Drives**

There are several types of drives and similar devices that can be installed in the server.

#### <span id="page-28-2"></span>**Preparing to replace or add a drive**

One diskette drive and at least one 1-inch high, 3.5-inch hot-plug hard drive are included with the server. You can add an optional slimline CD drive and as many as two additional hot-plug drives for a total of three hot-plug drives.

As you prepare to install drives, keep the following in mind:

- If you remove a drive, place it in an antistatic bag or container.
- Before you install a drive, see the drive documentation for information on configuring the drive, setting any jumpers on the drive, and attaching cables to the drive.
- If you are installing a drive that uses an add-in controller card, install the card before you install the drive.
- You may need to configure the drives you install using the BIOS Setup utility or the SCSISelect utility. Press F2 at start up to open the BIOS Setup utility or press CTRL+A to enter the SCSISelect utility.

#### <span id="page-29-0"></span>**Drive cabling information**

The system includes two different types of drive cables. Each drive cable is clearly labeled, indicating the cable type and showing which end to connect to the appropriate connector on the system board and which end to connect to the drive.

- Use the diskette drive cable to connect the diskette drive.
- Use the SCSI LVD cable to connect the hot-plug backplane to the integrated SCSI controller on the system board.

If you order the optional CD drive, a third cable is provided. Use the standard IDE cable to connect the CD drive.

#### <span id="page-29-1"></span>**Replacing the diskette drive**

The diskette drive is on the right side of the server. See ["Interior of system"](#page-12-1) [on page 5](#page-12-1) for the location of the diskette drive.

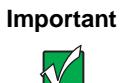

**Important** The replacement drive should include the bracket and small circuit board. If it does not, transfer those components to the new drive.

#### **To replace the diskette drive assembly:**

- **1** Turn off the system and disconnect the power cord and all other external peripheral devices.
- **2** Open the case. See ["Opening the case" on page 18](#page-25-2) and ["Preventing static](#page-24-2)  [electricity discharge" on page 17.](#page-24-2)
- **3** Remove the power and data cables from the small printed circuit board at the back of the drive. Note their locations and orientations.

**4** Remove the diskette drive assembly by removing the two screws near the back of the drive.

<span id="page-30-0"></span>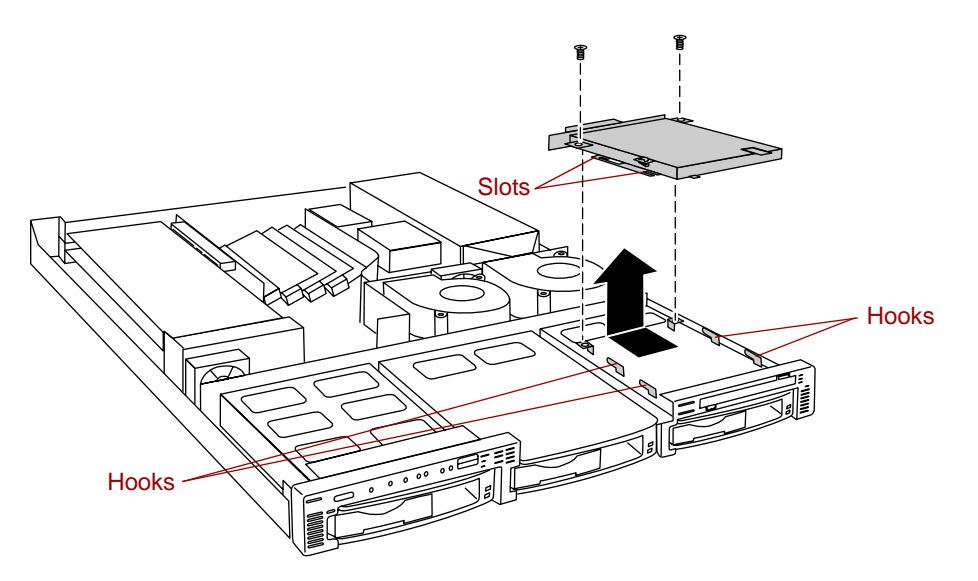

- **5** Slide the drive assembly back slightly to disengage the hooks on the drive bay from the slots on the diskette drive bracket, then pull the drive assembly out of the chassis.
- **6** If necessary, set any jumpers on the replacement drive assembly. (See your drive documentation for proper drive jumper settings and cable orientation.)
- **7** Replace the diskette drive assembly in the chassis. Make sure the hooks extend through the slots on the new bracket, then slide the diskette drive assembly forward.
- **8** Secure the diskette drive assembly using the screws you removed in [Step 4](#page-30-0).
- **9** Connect the power and data cables, making sure the cables are in their original positions.
- **10** Close the case. See ["Closing the case" on page 20](#page-27-2).
- **11** Reconnect the power cord and all other external peripheral devices, then turn on the computer.

#### <span id="page-31-0"></span>**Installing a CD drive**

The CD drive bay is in the center of the front panel. If the server did not include a CD drive, a blank or "dummy" unit occupies the bay and must be removed.

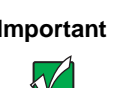

**Important** The CD drive assembly should include the bracket and small circuit board. If it does not, contact Client Care.

#### **To install your CD drive assembly:**

- **1** Turn off the system and disconnect the power cord and all other external peripheral devices.
- **2** Open the case. See ["Opening the case" on page 18](#page-25-2) and ["Preventing static](#page-24-2)  [electricity discharge" on page 17.](#page-24-2)
- **3** Remove the two screws that secure the "dummy" unit to the drive bay.

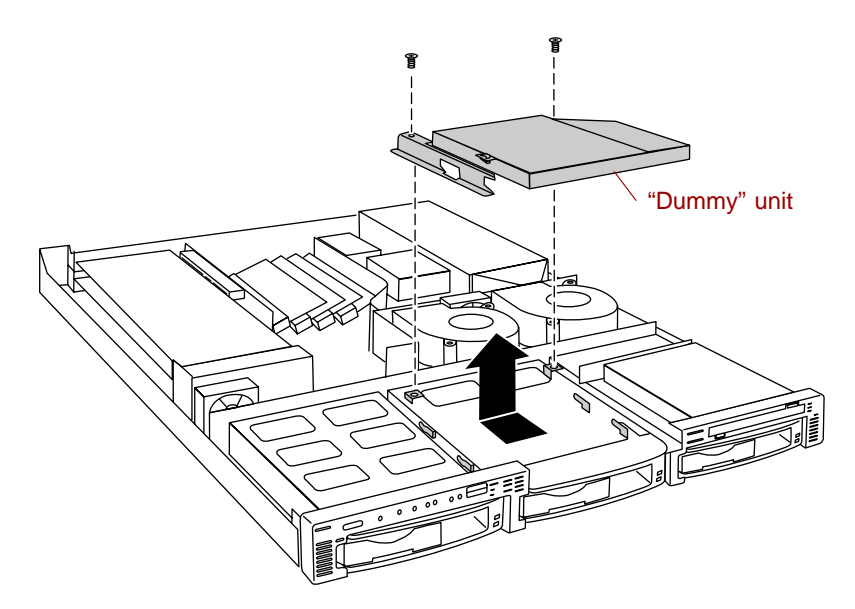

**4** Slide the "dummy" unit back slightly to disengage the hooks on the drive bay from the slots on the bracket, then pull the "dummy" unit out of the chassis.

- **5** If necessary, set any jumpers on the CD drive assembly. (See your drive documentation for proper drive jumper settings and cable orientation.)
- **6** Place the CD drive assembly in the chassis. Make sure the hooks extend through the slots on the bracket, then slide the CD drive assembly forward.
- **7** Secure the CD drive assembly with the two screws you removed in [Step 4.](#page-33-0)
- **8** Connect the power and data cables, making sure the cables are in the correct position and orientation.

The IDE cable ships with the CD drive kit. Make sure you route the cable directly from the CD drive, through the cable clamp, and to the primary IDE connector on the system board. Other routing may interfere with internal airflow and the thermal characteristics of the server.

- **9** Close the case. See ["Closing the case" on page 20](#page-27-2).
- **10** Reconnect the power cord and all other external peripheral devices, then turn on the system.

#### <span id="page-32-0"></span>**Replacing the CD drive assembly**

The CD drive assembly is located beside the diskette drive assembly in the center of the front panel.

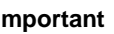

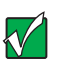

**Important** The replacement drive should include the bracket and small circuit board. If it does not, transfer those components to the new drive.

#### **To replace the CD drive assembly:**

- **1** Turn off the system and disconnect the power cord and all other external peripheral devices.
- **2** Open the case. See ["Opening the case" on page 18](#page-25-2) and ["Preventing static](#page-24-2)  [electricity discharge" on page 17.](#page-24-2)
- **3** Remove the power and data cables from the small printed circuit board at the back of the drive. Note their locations and orientations.

**4** Remove the two screws that secure the CD drive assembly to the chassis.

<span id="page-33-0"></span>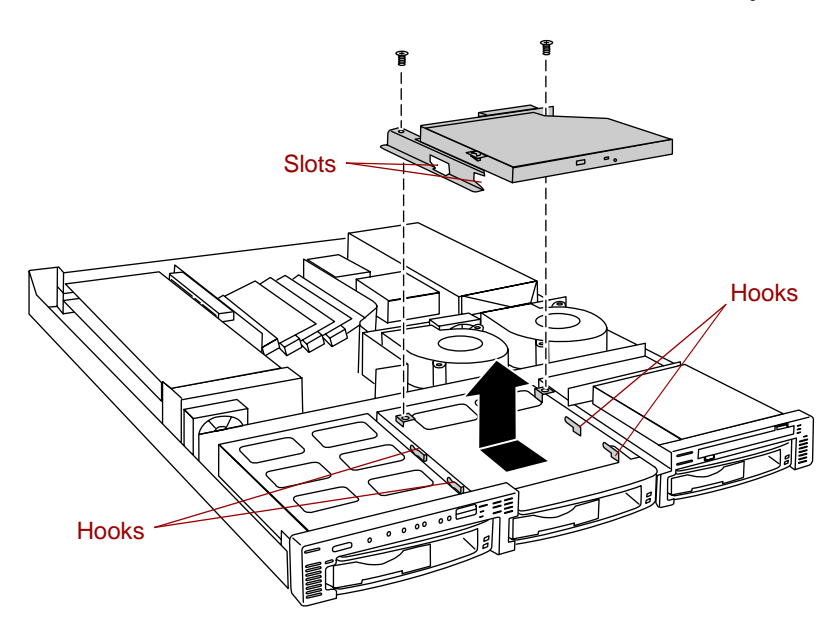

- **5** Slide the drive assembly back slightly to disengage the hooks on the drive bay from the slots on the CD drive bracket, then pull the drive assembly out of the chassis.
- **6** If necessary, set any jumpers on the replacement drive. (See your drive documentation for proper drive jumper settings and cable orientation.)
- **7** Place the new CD drive and bracket in the chassis. Make sure the hooks extend through the slots on the new bracket, then slide the CD drive forward.
- **8** Secure the CD drive with the two screws you removed in [Step 4](#page-33-0).
- **9** Connect the power and data cables, making sure the cables are in their original positions.
- **10** Close the case. See ["Closing the case" on page 20](#page-27-2).
- **11** Reconnect the power cord and all other external peripheral devices, then turn on the system.

#### <span id="page-34-0"></span>**Replacing a hot-plug drive**

The hot-plug drives are located along the bottom edge of the front panel as you face the system. The hot-plug bay supports as many as three 1-inch high, 3.5-inch SCSI hard drives.

The hot-plug drives are assigned SCSI ID numbers by the hot-plug backplane with the drive on the left end of the hot-plug bay assigned SCSI ID 0. The backplane assigns SCSI IDs to the other drives in order up to SCSI ID 2 at the right end of the hot-plug bay. See ["Hot-plug backplane" on page 8](#page-15-1) for the locations of the drives by SCSI ID number.

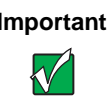

**Important** Gateway tests and verifies the operation and compatibility of the drives we sell. Additional or replacement drives must conform to Gateway standards, especially in a RAID or mission-critical environment.

Install the first drive in the left bay, then install drives in increasing order by SCSI ID number thereafter.

#### **To replace a failed drive:**

- **1** Before you remove the failed drive, use the appropriate software and utilities installed on the system to stop all activity on the SCSI bus. Instructions for using the software are provided by the software manufacturer.
- **2** Use the utilities or look at the drive indicator LEDs on the front panel to determine which drive needs to be replaced.

 Remove the drive from the drive bay by unclipping the retention lever and rotating the lever out away from the front of the system.

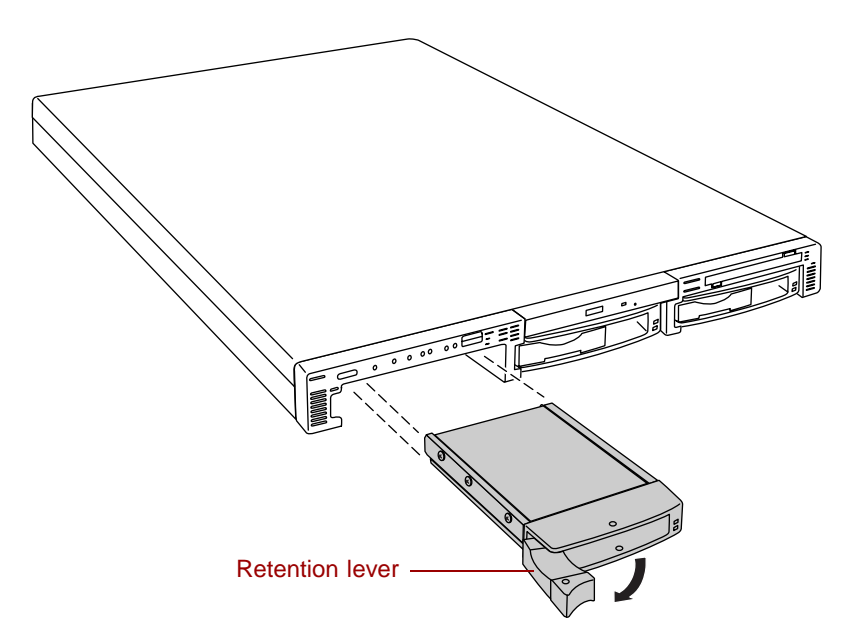

- Continue pulling outward until the drive is entirely out of the system.
- Remove the six screws that secure the drive to the carrier.

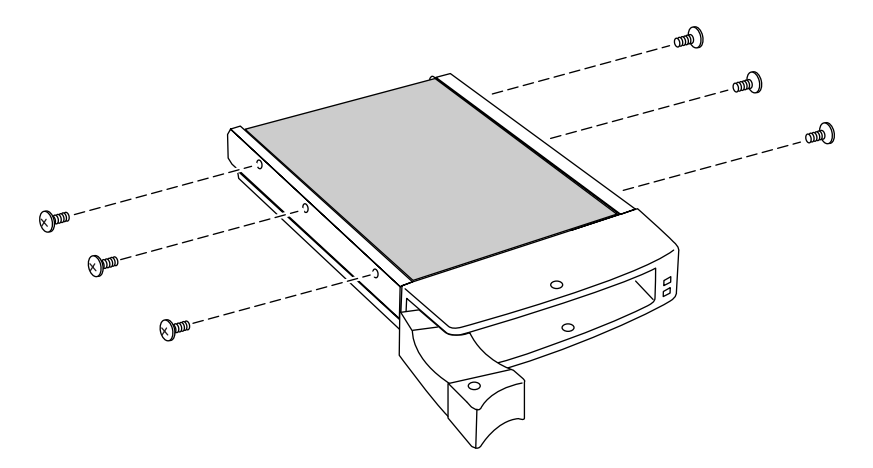

Remove the drive from the carrier.
**7** Install the new drive in the carrier using the six screws you removed in [Step 5](#page-35-0). Make sure the drive is oriented correctly.

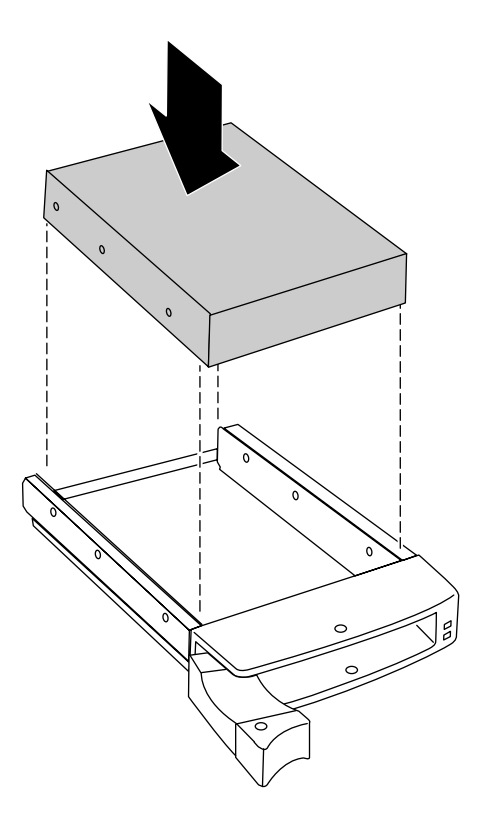

- **8** Align the drive carrier with the slots at the sides of the drive bay. Leave the retention lever in the open position.
- **9** Push the drive all of the way into the drive bay until the connector at the back joins with the corresponding connector on the SCSI backplane, then firmly close the lever.
- **10** Run any necessary utilities to setup the new drive. See the utility software documentation for details.

### **Adding a hot-plug drive**

The hot-plug drives are located along the bottom edge of the front panel as you face the system. The hot-plug bay supports as many as three 1-inch high 3.5-inch SCSI hard drives.

The hot-plug drives are assigned SCSI ID numbers by the hot-plug backplane with the drive on the left end of the hot-plug bay assigned SCSI ID 0. The backplane assigns SCSI IDs to the other drives in order up to SCSI ID 2 on the right end of the hot-plug bay. See ["Hot-plug backplane" on page 8](#page-15-0) for the locations of the drives by SCSI ID number.

 $\sqrt{\ }$ 

**Important** Gateway tests and verifies the operation and compatibility of the drives we sell. Additional or replacement drives must conform to Gateway standards, especially in a RAID or mission-critical environment.

Install the first drive in the left bay, then install drives in increasing order by SCSI ID number thereafter (left to right).

#### **To install an additional hot-plug drive:**

**1** Remove the drive carrier from the drive bay by unclipping the retention lever and rotating the lever out away from the front of the system.

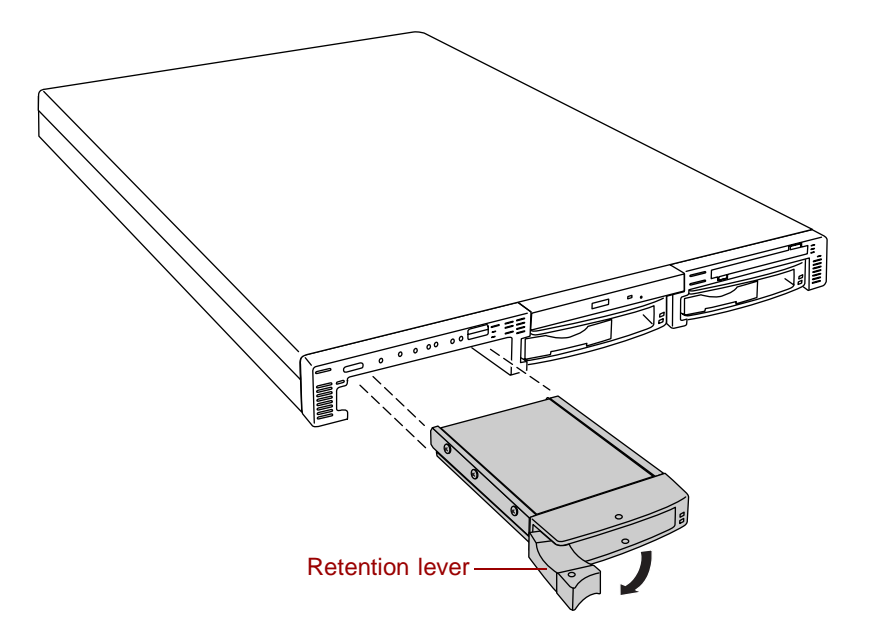

- **2** Continue pulling outward until the drive carrier is entirely out of the system.
- **3** Using six screws from the accessory kit, install the new drive in the carrier. Make sure the drive is oriented correctly.

**30** Gateway 7450R Server System Manual

- **4** Align the drive carrier with the slots at the sides of the drive bay. Leave the retention lever in the open position.
- **5** Push the drive all of the way into the drive bay until the connector at the back joins with the corresponding connector on the SCSI backplane, then firmly close the lever.
- **6** Run any necessary utilities to setup the new drive. See the utility software documentation for details.

### **Memory**

Four DIMM sockets on the system board support up to 4.0 Gigabytes (GB) of PC/133 SDRAM.

The DRAM DIMMs supported by the system board conform to the following standards:

- 128 MB, 256 MB, 512 MB, and 1024 MB ECC DIMMs
- PC/133-compliant, registered, ECC SDRAM
- 128 MB minimum system memory
- 4.0 GB maximum system memory

When you select and install DIMMs, keep the following in mind:

- Do not use unbuffered DIMMs.
- Memory should be added in order, from DIMM 1 to DIMM 4.
- There can be no empty slots between installed DIMMs.
- No jumper settings are required for the memory size or type because the BIOS automatically detects this information.

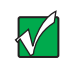

**Important** Gateway recommends that you purchase memory upgrades through Gateway sales. An incorrect memory match may adversely affect the performance of the server.

### <span id="page-39-0"></span>**Replacing memory**

#### **To replace DIMMs:**

- **1** Turn off the system and disconnect the power cord and all other external peripheral devices.
- **2** Open the case. See ["Opening the case" on page 18](#page-25-0) and ["Preventing static](#page-24-0)  [electricity discharge" on page 17.](#page-24-0)
- **3** Pull open the socket clamps on each side of the DIMM socket, then lift the DIMM out of the socket. Store the DIMM in an anti-static container.

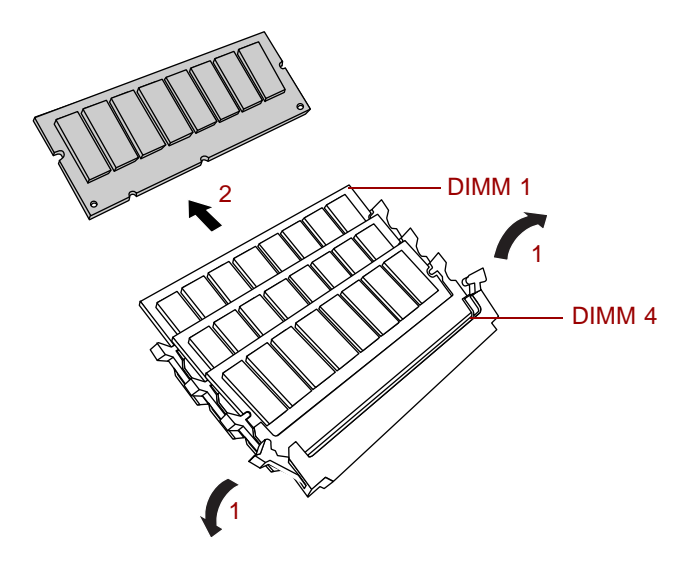

- **4** Insert the new DIMM into the socket, aligning the two notches in the DIMM with the two notches in the DIMM socket.
- **5** Gently press the DIMM into the socket until it is firmly seated. Inserting the DIMM automatically locks the socket clamps on each end of the DIMM.
- **6** Close the case. See ["Closing the case" on page 20](#page-27-0).
- **7** Reconnect the peripherals and the power cord, then turn on the system.

### **Adding memory**

#### **To add DIMMs:**

- **1** Turn off the system and disconnect the power cord and all other external peripheral devices.
- **2** Open the case. See ["Opening the case" on page 18](#page-25-0) and ["Preventing static](#page-24-0)  [electricity discharge" on page 17.](#page-24-0)
- **3** Pull open the socket clamps on each side of the DIMM socket.
- **4** Insert the new DIMM into the socket, aligning the two notches in the DIMM with the two notches in the DIMM socket.

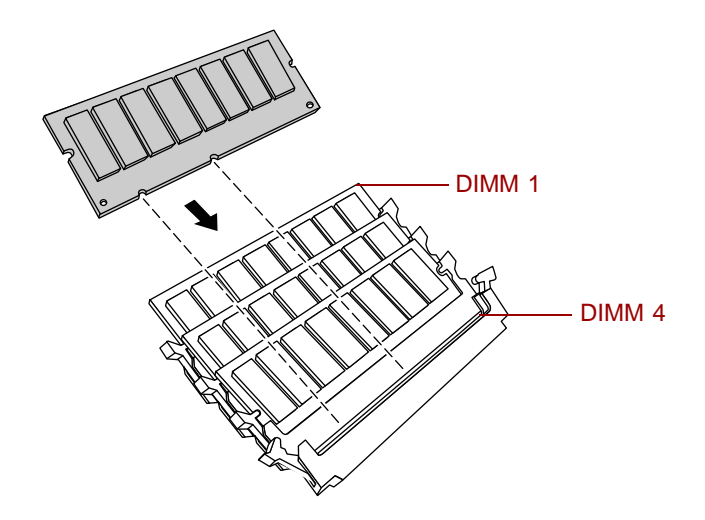

- **5** Gently press the DIMM into the socket until it is firmly seated. Inserting the DIMM automatically locks the socket clamps on each end of the DIMM.
- **6** Close the case. See ["Closing the case" on page 20](#page-27-0).
- **7** Reconnect the peripherals and the power cord, then turn on the system.

### **Processors**

The system is compatible with the Intel $^{\circ}$  Pentium $^{\circ}$  III 866 MHz and faster processors with 133 MHz front-side bus (FSB). As many as two processors may be installed in the system. You do not need to install additional voltage regulator modules (VRMs), because the VRMs for both processors are built into the system board.

The server uses different heat sinks for the primary and secondary processors. When ordering a replacement or upgrade processor, make sure that you order the correct processor kit for the processor you are installing. The primary processor, located closer to the front of the server, uses a smaller heatsink. The secondary processor, located closer to the back of the server, uses a larger heatsink.

#### <span id="page-41-0"></span>**Replacing the primary processor**

When replacing a processor, order a processor upgrade from The Accessory Store on the Gateway Web site.

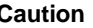

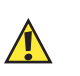

**Caution** A heatsink must be installed on each processor. Installing a processor without a heatsink could result in damage to, or failure of, the processor.

#### **To replace the primary processor:**

- **1** Turn off the system and disconnect the power cord and all other external peripheral devices.
- **2** Open the case. See ["Opening the case" on page 18](#page-25-0) and ["Preventing static](#page-24-0)  [electricity discharge" on page 17.](#page-24-0)
- **3** Locate the primary processor, see ["System board" on page 6](#page-13-0) for the location of the system board components.

**4** Unclip the heatsink by pressing down on the top of the clip, then pushing the top of the clip toward the heatsink.

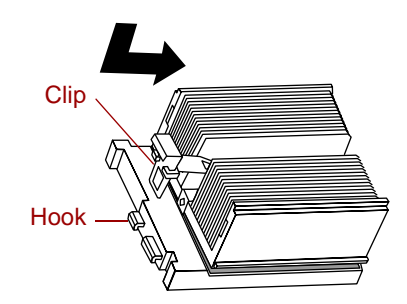

- **5** Lift the heatsink off of the processor.
- **6** Remove the processor by pulling the lever arm slightly away from the processor socket, then lifting it to a ninety-degree angle.

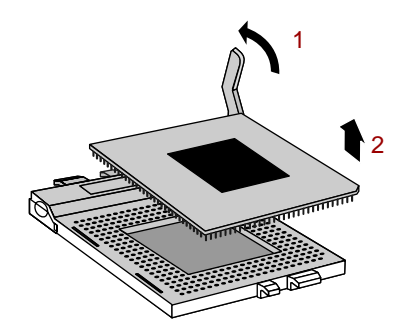

- **7** Lift the old processor out of the socket.
- **8** Insert the new processor by aligning pin one on the processor and the socket, then place the processor into the socket.

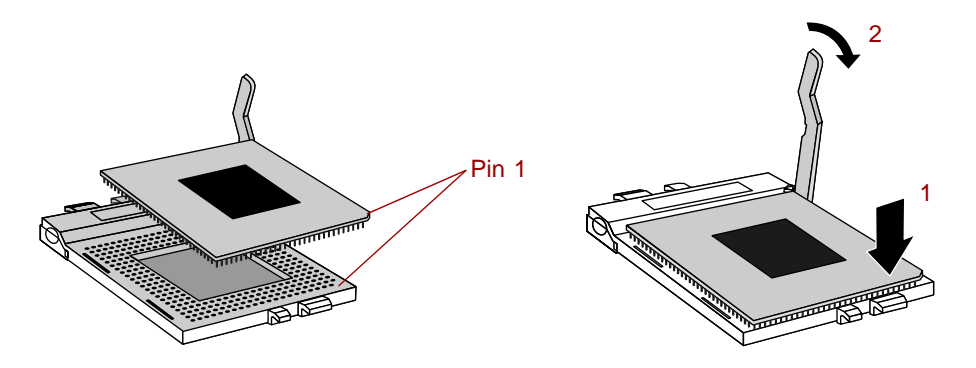

- **9** Secure the new processor by pushing the lever arm all of the way down until it clicks into place.
- **10** Replace the heatsink.

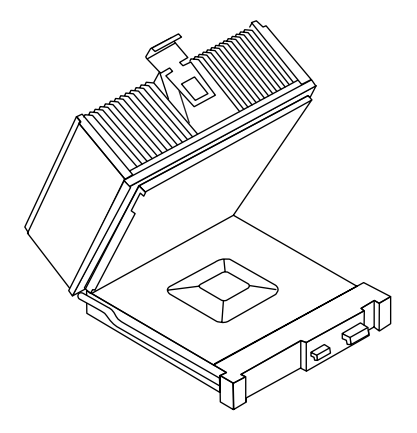

- **11** Place the fixed end of the heatsink clip over the hook on the processor socket first, then press the hinged end of the clip over the hook on the other side of the processor socket.
- **12** Close the case. See ["Closing the case" on page 20](#page-27-0).
- **13** Reconnect the power cord and all other cords you removed, then turn on the system.

#### <span id="page-43-0"></span>**Replacing the secondary processor**

When replacing a processor, order a processor upgrade from The Accessory Store on the Gateway Web site.

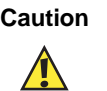

**Caution** The correct heatsink must be installed on each processor. Installing a processor without a heatsink could result in damage to, or failure of, the processor. Make sure you order the correct processor upgrade kit.

#### **To replace the secondary processor:**

- **1** Turn off the system and disconnect the power cord and all external peripheral devices.
- **2** Open the case. See ["Opening the case" on page 18](#page-25-0) and ["Preventing static](#page-24-0)  [electricity discharge" on page 17.](#page-24-0)
- **3** Unclip the heatsink by pressing down on the top of the clip, then pushing the top of the clip toward the heatsink.

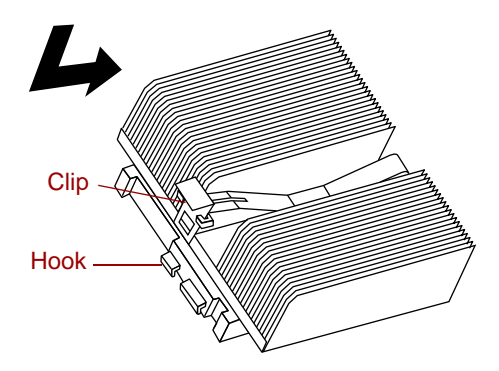

**4** Remove the processor by pulling the lever arm slightly away from the processor socket, then lifting it to a ninety-degree angle.

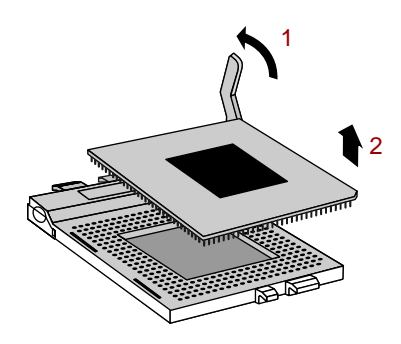

**5** Lift the old processor out of the socket.

**6** Insert the new processor by aligning pin one on the processor and the socket, then place the processor into the socket.

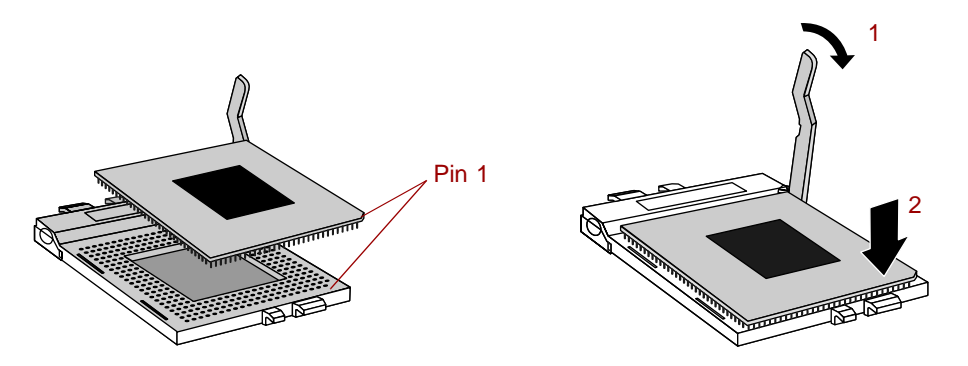

- **7** Secure the new processor by pushing the lever arm all of the way down until it clicks into place.
- **8** Replace the heatsink. Make sure that the heatsink is oriented properly over the processor and socket.

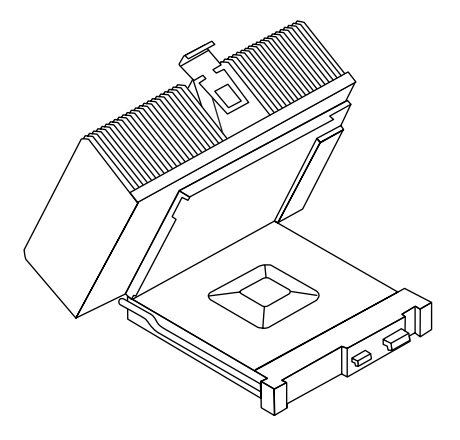

- **9** Close the case. See ["Closing the case" on page 20](#page-27-0).
- **10** Reconnect the power cord and all other cords you removed, then turn on the system.

### **Adding a secondary processor**

The system is compatible with the Intel® Pentium® III 866 MHz and faster processors with 133 MHz front-side bus (FSB). As many as two processors may be installed in the system. The second processor must match the first processor in speed or the system functions at the speed of the slowest processor.

When adding a second processor order a processor upgrade kit from The Accessory Store on the Gateway Web site.

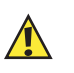

**Caution** The correct heatsink must be installed on each processor. Installing a processor without a heatsink could result in damage to, or failure of, the processor. Make sure you order the correct processor upgrade kit.

#### **To add a second processor:**

- **1** Turn off the system and disconnect the power cord and all external peripheral devices.
- **2** Open the case. See ["Opening the case" on page 18](#page-25-0) and ["Preventing static](#page-24-0)  [electricity discharge" on page 17.](#page-24-0)
- **3** Open the lever on the secondary processor socket.
- **4** Align the new processor with the processor slot. Note that the processor slot is keyed so the processor can only be installed one way.

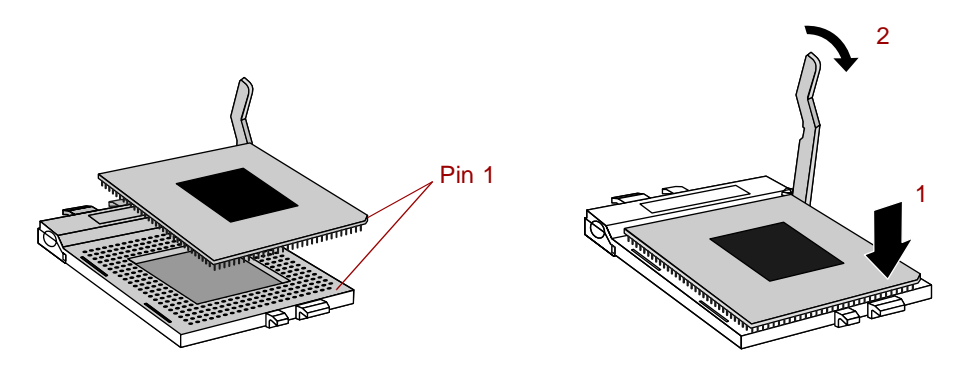

**5** Place the processor in the socket, then close the lever to secure the processor.

**6** Place the secondary (large) heatsink over the processor and socket, making sure that it is oriented properly.

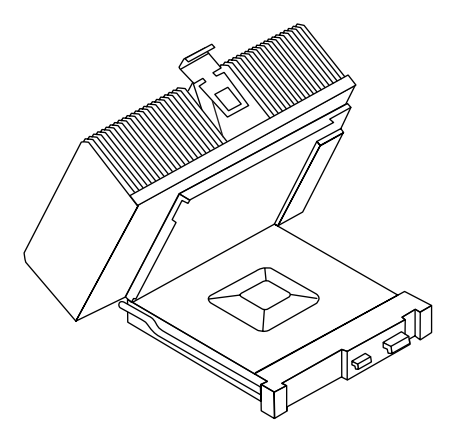

- **7** Place the fixed end of the clip over the hook on the back of the socket, then press the hinged end of the clip over the hook on the front of the socket.
- **8** Close the case. (See ["Closing the case" on page 20.](#page-27-0))
- **9** Reconnect the power cord and all other cords you removed, then turn on the system.

### **Replacing the battery**

The battery provides power for the system real-time clock and CMOS memory, which holds the system configuration information.

If your battery is failing you may notice the server clock slowing down and giving you the incorrect time.

Open the BIOS Setup utility and write down all the values in the various menus before replacing the battery. Replacing the battery resets the BIOS Setup utility to its default values.

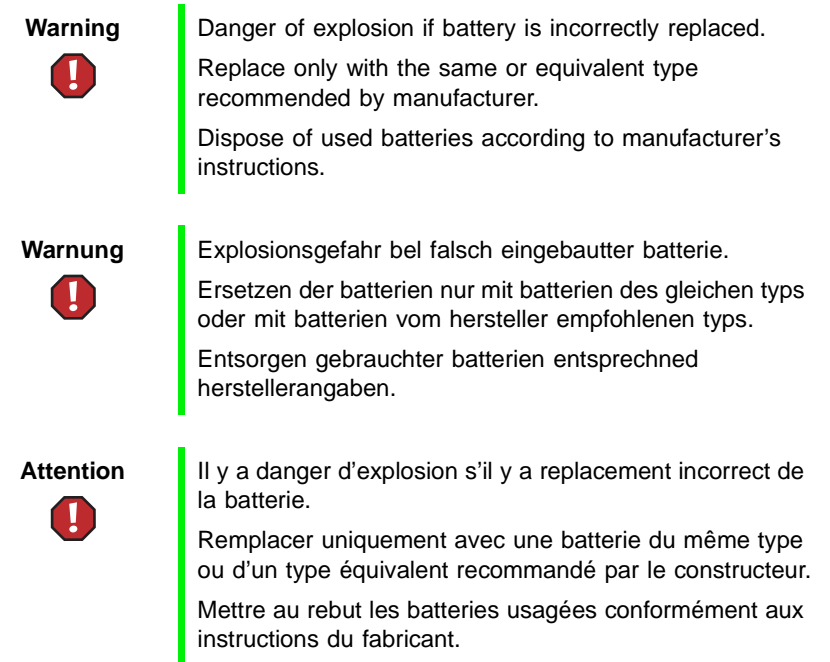

#### $\bullet$  To replace the battery:

- **1** Restart the server and start the BIOS Setup utility.
- **2** Write down the CMOS values from each tab in the BIOS Setup utility so you can reenter them after you replace the battery. For more information, [see "About the BIOS Setup utility" on page 61.](#page-68-0)
- **3** Turn off the server, disconnect the power cord and all external peripheral devices.
- **4** Open the case. See ["Opening the case" on page 18](#page-25-0) and ["Preventing static](#page-24-0)  [electricity discharge" on page 17.](#page-24-0)
- **5** Locate the battery on the system board (see ["System board" on page 6\)](#page-13-0). The battery is circular and has the positive pole mark (+) on the top.

**6** Remove the cable over the air baffle and pull the air baffle out of the server.

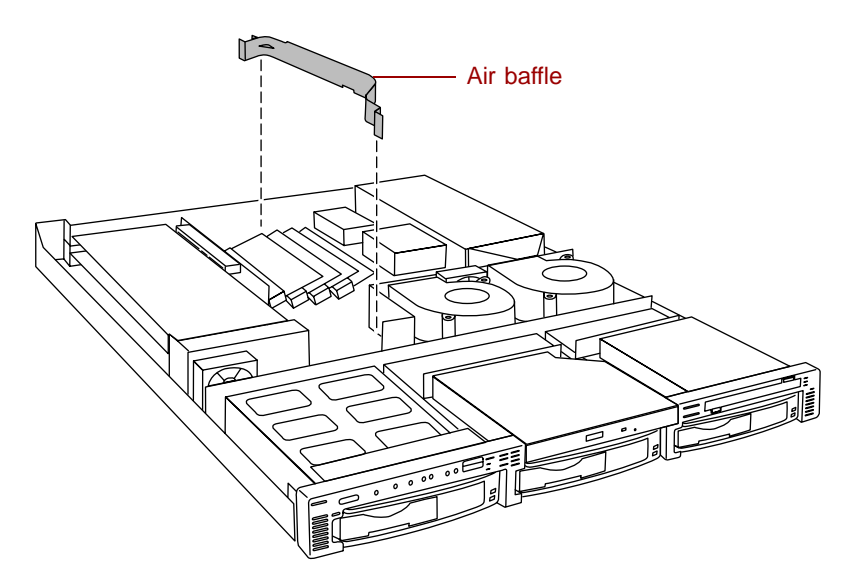

**7** Using your finger or a small, flat-bladed screwdriver, carefully press the small spring clip to remove the battery from its socket on the system board.

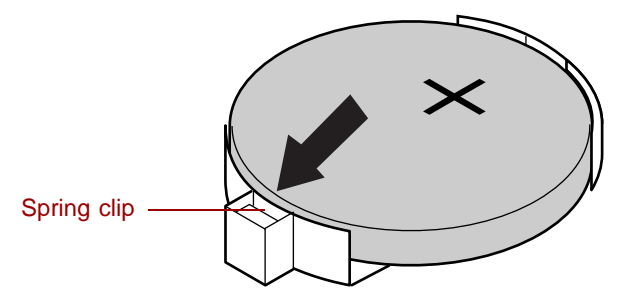

- **8** Press the new battery in the socket with the positive pole up. Be sure you have pressed the battery down far enough for it to contact the base of the socket (it should snap into place).
- **9** Close the case. See ["Closing the case" on page 20](#page-27-0).
- **10** Reconnect the peripherals and the power cord, then turn on the system.
- **11** If the CMOS data is not correct, change the information in the BIOS Setup utility using the data you recorded in Step 2.

### **Expansion cards**

The server has two expansion slots on the riser card that can be used for a variety of expansion cards. These slots support 64-bit, 66 MHz PCI cards. Both slots will hold full-length, full-height cards.

#### <span id="page-50-1"></span>**Replacing an expansion card**

You must install an expansion card in slot 1 before you can install an expansion card in slot 2.

#### **To replace an expansion card:**

- **1** Set any jumpers and switches on the replacement card, if required in the card instructions.
- **2** Turn off the server, then disconnect the power cord and all external peripheral devices.
- **3** Open the case. See ["Opening the case" on page 18](#page-25-0) and ["Preventing static](#page-24-0)  [electricity discharge" on page 17.](#page-24-0)
- **4** Disconnect any cables attached to the old card.
- **5** Remove the screw that holds the expansion card bracket in place.

<span id="page-50-0"></span>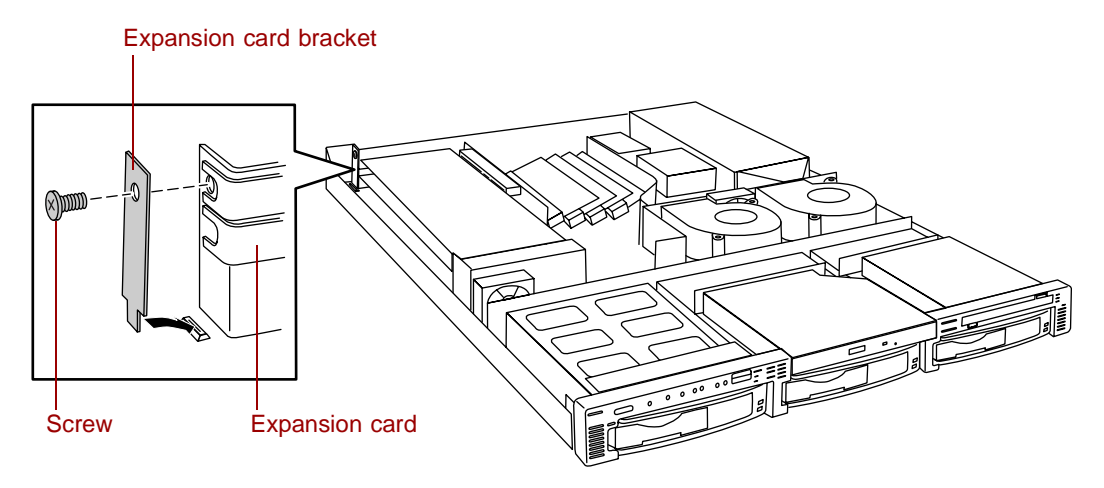

**6** Remove the card holder from the other end of the expansion card.

<span id="page-51-0"></span>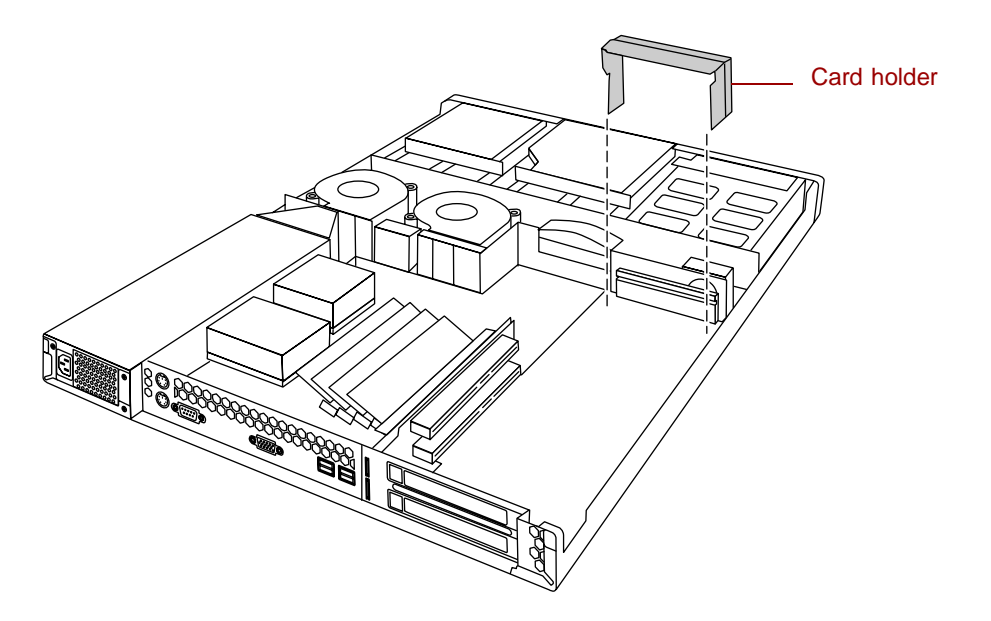

- **7** Remove the old expansion card from the slot.
- **8** Set any jumpers or switches on the new expansion card, then install the new expansion card in the empty slot.

**9** If the card is full-length, insert the card extension into the card guide. The card extension in slot 1 fits below the card guide and the card extension in slot 2 fits into the groove in the card guide.

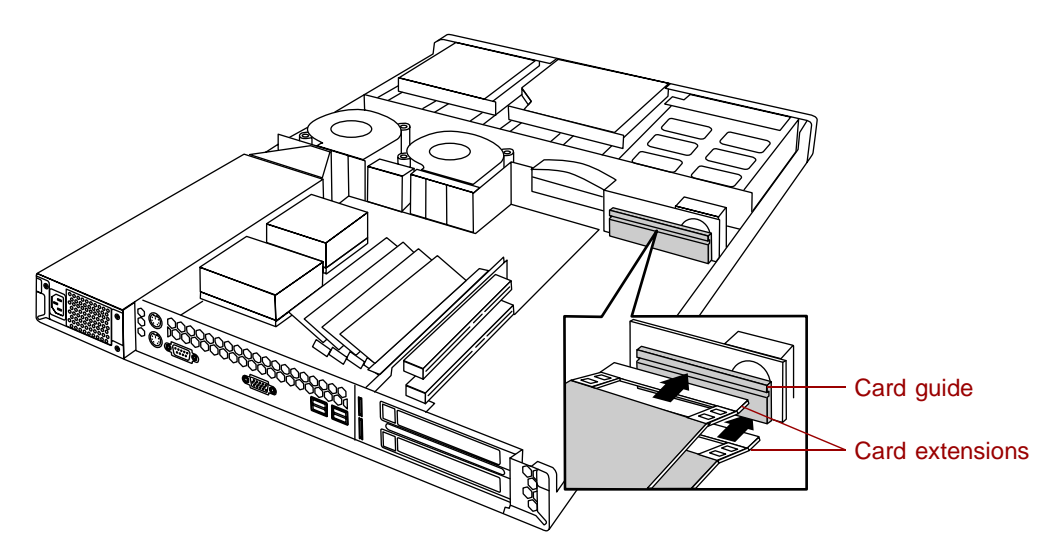

- **10** Replace the card holder over the card guide and the end of the expansion card. See the illustration following [Step 6.](#page-51-0)
- **11** Replace the screw in the expansion card bracket to secure the card. See the illustration following [Step 5](#page-50-0).
- **12** Connect any cables to the card. See the card documentation for the proper cable orientation.
- **13** Close the case. See ["Closing the case" on page 20](#page-27-0).
- **14** Reconnect the peripherals and the power cord, then turn on the system.

You may need to reconfigure the server after replacing an expansion card. You may also need to install upgrade software that came with the card. Check the card documentation for additional information.

### **Adding an expansion card**

When adding an expansion card, you must install an expansion card in slot 1 before you can install an expansion card in slot 2.

#### **To add an expansion card:**

- **1** Set any jumpers and switches on the card, if required in the card instructions.
- **2** Turn off the server, disconnect the power cord and all external peripheral devices.
- **3** Open the case. See ["Opening the case" on page 18](#page-25-0) and ["Preventing static](#page-24-0)  [electricity discharge" on page 17.](#page-24-0)
- **4** Locate an available slot and remove the slot cover by removing the screw on the expansion card bracket, then remove the slot cover.

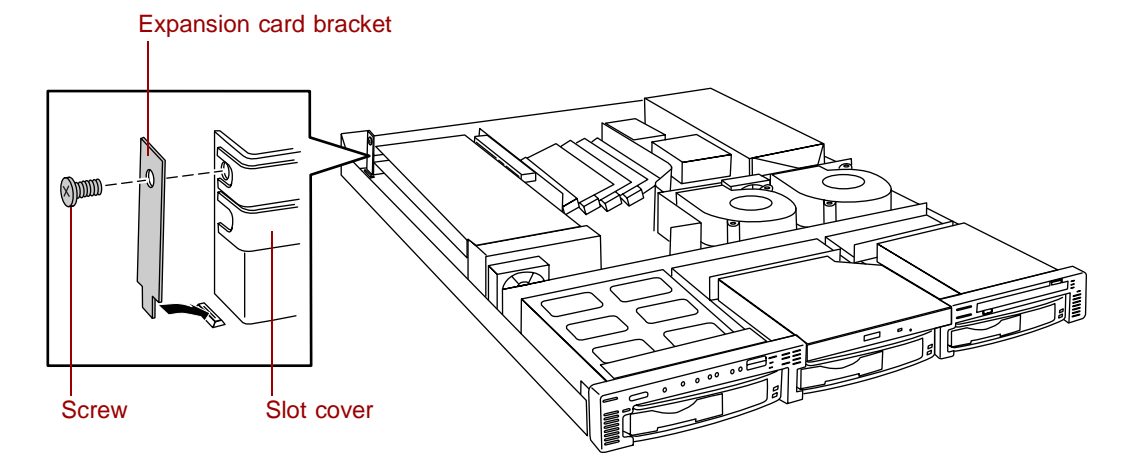

**5** Remove the card holder from the other end of the expansion card.

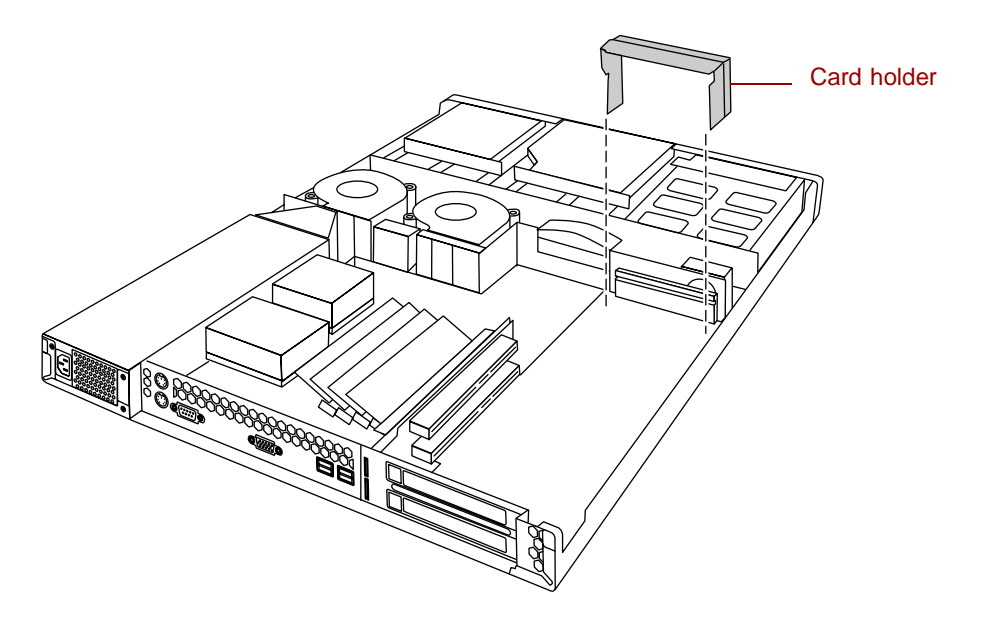

- **6** Set any jumpers or switches on the expansion card, then install the expansion card in the empty slot.
- **7** If the card is full-length, insert the card extension into the card guide. The card extension in slot 1 fits below the card guide and the card extension in slot 2 fits into the groove in the card guide.

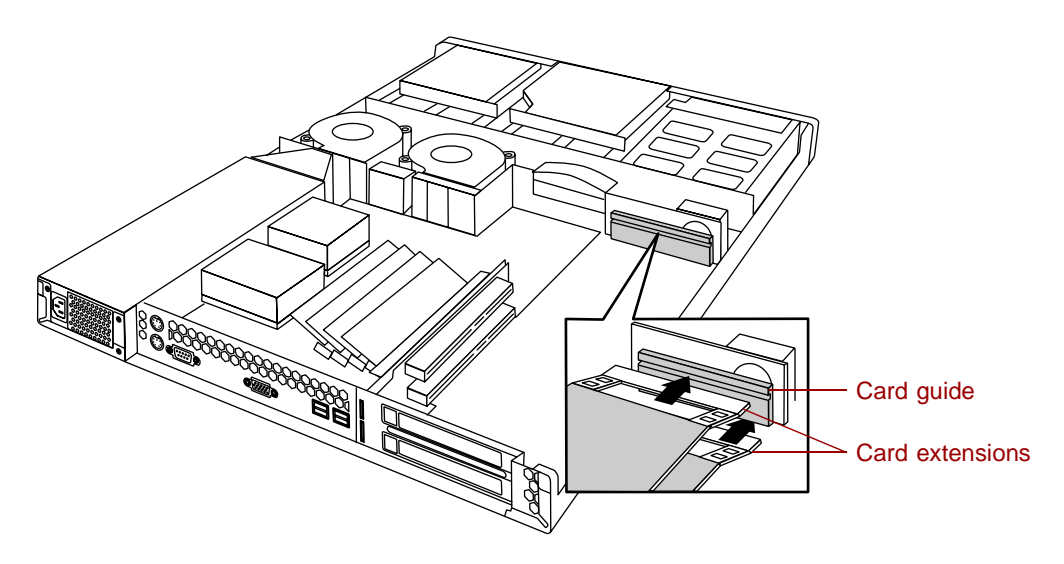

- **8** Replace the card holder over the card guide and the end of the expansion card.
- **9** Replace the screw in the expansion card bracket to secure the card.

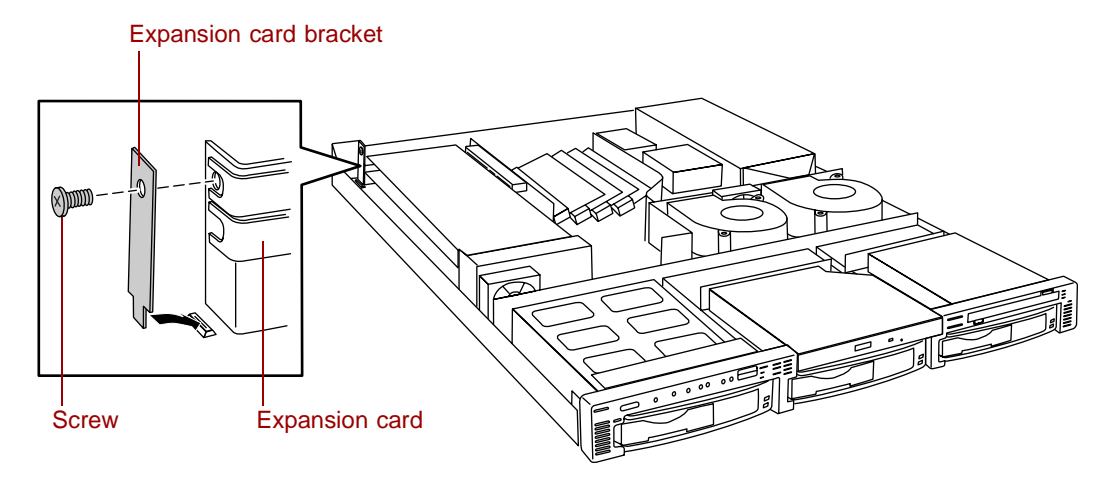

- **10** Connect any cables to the card. See the card documentation for the proper cable orientation.
- **11** Close the case. See ["Closing the case" on page 20](#page-27-0).
- **12** Reconnect the peripherals and the power cord, then turn on the system.

You may need to reconfigure the server after installing some expansion cards. You may also need to install software that came with the card. Check the card documentation for additional information.

### **Replacing the power supply**

The 200-W power supply provides all system power.

#### **To replace the power supply:**

- **1** Turn off the system and disconnect the power cord and all peripherals.
- **2** Open the case. See ["Opening the case" on page 18](#page-25-0) and ["Preventing static](#page-24-0)  [electricity discharge" on page 17.](#page-24-0)
- <span id="page-56-1"></span>**3** Disconnect the cables from the power supply to all other internal parts. Note their positions and orientations so you can connect the cables from the new power supply.
- <span id="page-56-0"></span>**4** Remove the air duct between the power supply and the number two blower.

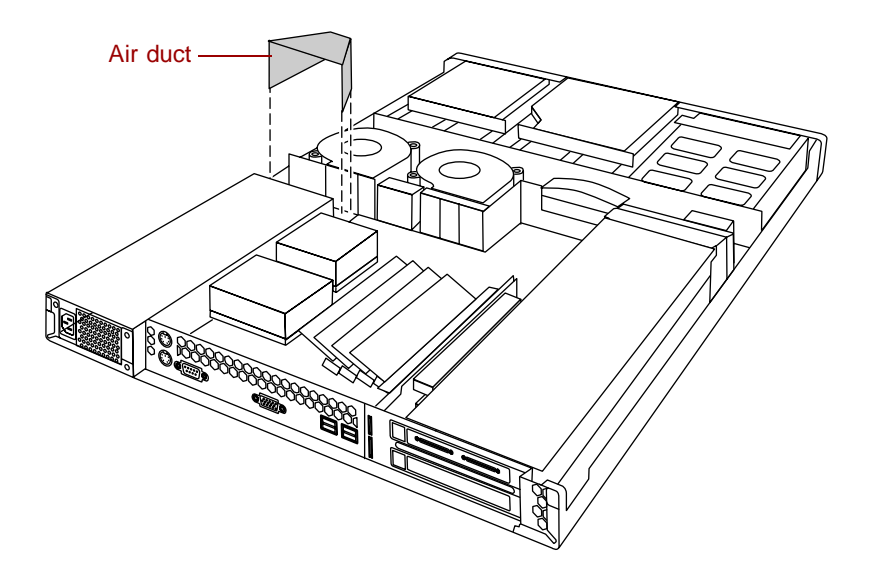

**5** Remove the three screws that secure the power supply to the back panel, then slide the power supply toward the front of the server to free it from the pin on the bottom of the server and lift it out of the chassis.

<span id="page-57-0"></span>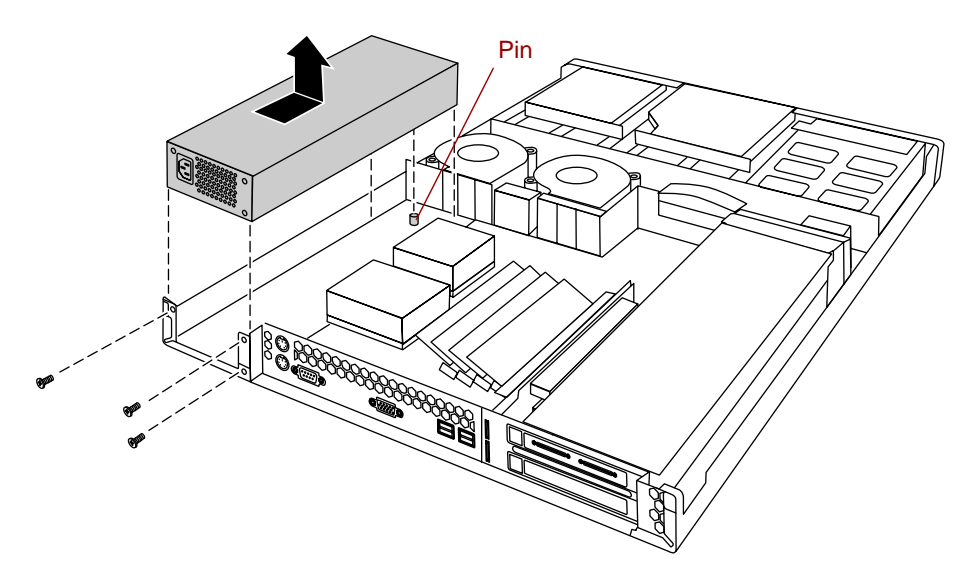

- **6** Place the new power supply in the chassis making sure the pin on the bottom of the chassis passes through the hole on the power supply bracket.
- **7** Replace the screws you removed in [Step 5](#page-57-0) above.
- **8** Reconnect the cables you removed in [Step 3.](#page-56-1)
- **9** Replace the air duct you removed in [Step 4.](#page-56-0)
- **10** Close the case. See ["Closing the case" on page 20](#page-27-0).
- **11** Reconnect the power cord and all external peripherals, then turn on the system.

### **Replacing a blower**

The blowers are located between the hot-plug backplane and the system board.

#### **To replace a blower:**

- **1** Use the system management software to determine which blower has failed.
- **2** Turn off the system and disconnect the power cord and external peripherals.
- **3** Open the case. See ["Opening the case" on page 18](#page-25-0) and ["Preventing static](#page-24-0)  [electricity discharge" on page 17.](#page-24-0)
- **4** Unplug the correct blower cable from the system board and remove the cable from the cable clamps.
- **5** Lift the blower off of the pins on the bottom of the chassis.

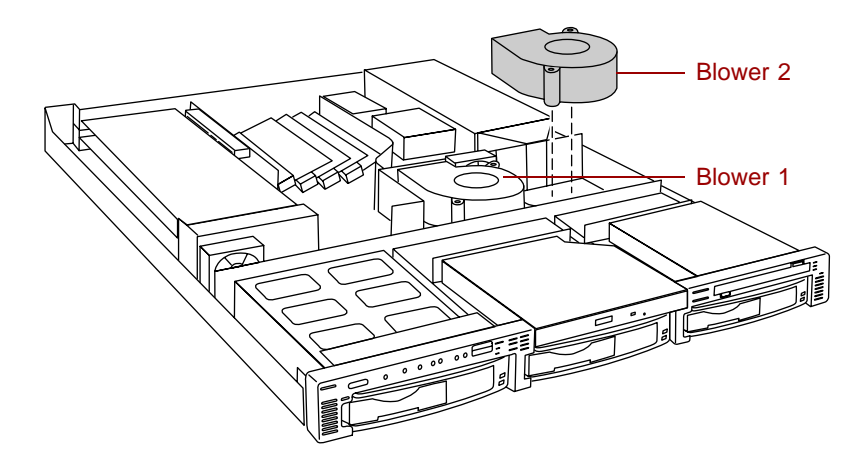

- **6** Insert the new blower onto the pins on the bottom of the chassis.
- **7** Insert the blower cable into the cable clamps. Make sure it does not get pinched in the cover or block airflow.
- **8** Plug the blower cable into the connector on the system board. See ["System board" on page 6](#page-13-0) for the locations of the blower connectors.
- **9** Close the case. See ["Closing the case" on page 20](#page-27-0).
- **10** Reconnect the power cord and external peripherals, then turn on the system.

### **Replacing a fan**

Fan 1 is located between the expansion cards and the drive bays and fan 2 is located between the two blowers. See ["Interior of system" on page 5](#page-12-0) for the locations of the fans.

#### **To replace a fan:**

- **1** Use the system management software to determine which fan has failed.
- **2** Turn off the system and disconnect the power cord and external peripherals.
- **3** Open the case. See ["Opening the case" on page 18](#page-25-0) and ["Preventing static](#page-24-0)  [electricity discharge" on page 17.](#page-24-0)
- **4** Unplug the fan cable from the system board and remove the cable from the cable clamps.
- **5** Lift the fan out of the fan bracket. (The fan bracket is not secured to the chassis and may come out when you remove the fan. Replace it on the pins on the bottom of the chassis.)

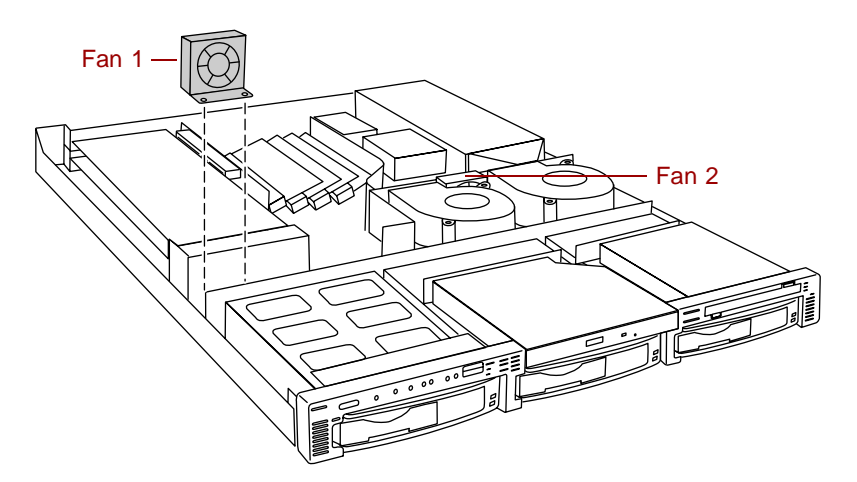

**6** Insert the new fan into the fan bracket. Make sure the direction of rotation and airflow match the direction and airflow of the fan you removed.

- **7** Plug the fan connector into the connector on the system board and replace the cable in the cable clamps. Make sure the cable does not interfere with airflow and will not be pinched when you close the cover.
- **8** Close the case. See ["Closing the case" on page 20](#page-27-0).
- **9** Reconnect the power cord and external peripherals, then turn on the system.

### **Replacing the control panel board**

The control panel board is mounted on the front of the chassis, inside the front panel.

#### **To replace the control panel board:**

- **1** Turn off the system and disconnect the power cord and all external peripherals.
- **2** Open the case. See ["Opening the case" on page 18](#page-25-0) and ["Preventing static](#page-24-0)  [electricity discharge" on page 17.](#page-24-0)
- **3** Disconnect all cables from the control panel board. Note the location and orientation of each cable as you remove it.
- **4** Remove the three screws that secure the control panel board to the front of the chassis, then remove the board from the server.

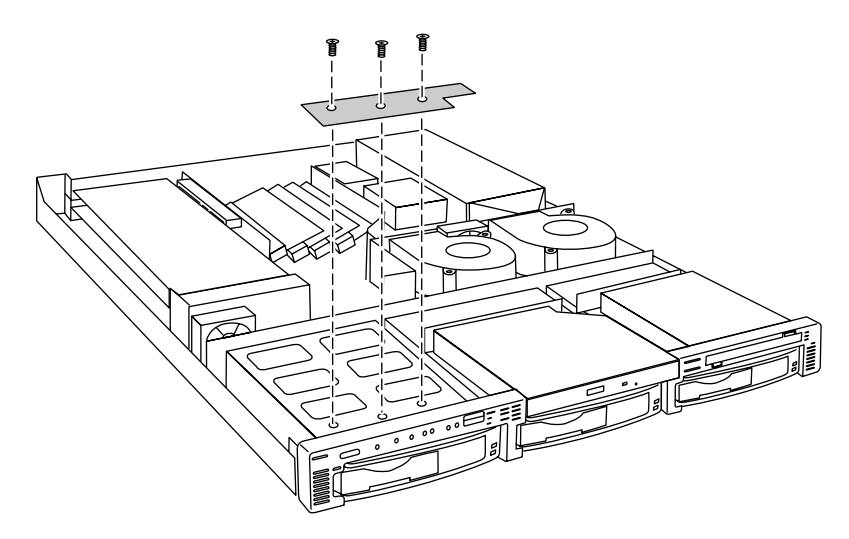

- **5** Install the new control panel board by replacing the three screws you removed in Step 4.
- **6** Plug the front panel cables into the appropriate connectors on the control panel board.
- **7** Close the case. See ["Closing the case" on page 20](#page-27-0).
- **8** Reconnect the power cord and the external peripherals, then turn on the system.

### **Replacing the hot-plug backplane**

The three drive hot-plug backplane is at the back of the hot-plug drive cage. The backplane supports as many as three hot-swappable Ultra3 SCSI drives.

#### **To replace the hot-plug backplane assembly:**

- **1** Turn off the system and disconnect the power cord and all external peripheral devices.
- **2** Open the case. See ["Opening the case" on page 18](#page-25-0) and ["Preventing static](#page-24-0)  [electricity discharge" on page 17.](#page-24-0)
- **3** Disconnect all cables to the hot-plug backplane. Note their locations and orientations.
- **4** Remove all hot-plug drives. Be careful to note which drive was in which slot.

<span id="page-62-0"></span>**5** Remove the four screws that secure the hot-plug backplane assembly in the chassis, then lift the assembly out of the server.

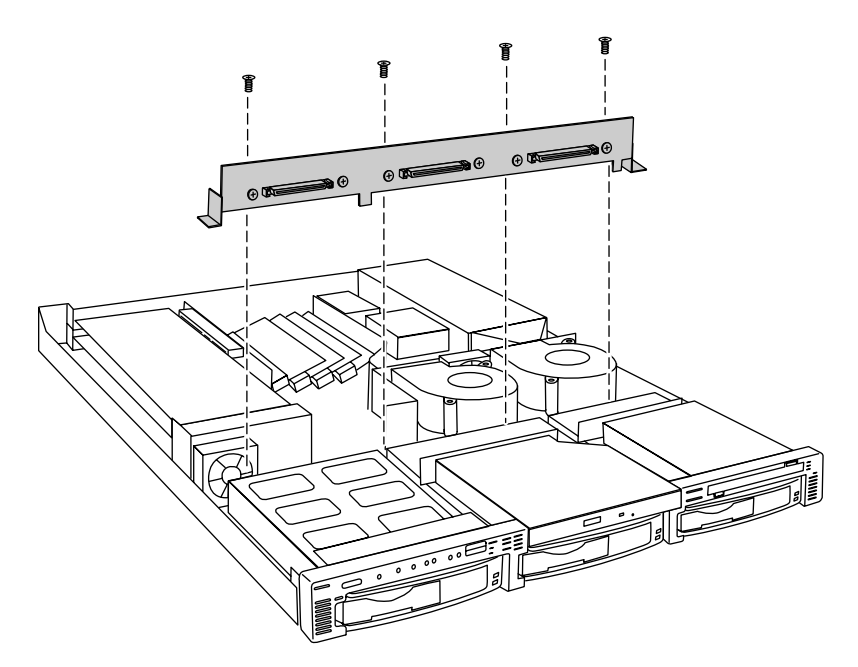

- **6** Place the new backplane assembly in the chassis and secure it using the four screws you removed in [Step 5](#page-62-0).
- **7** Reconnect all cables on the backplane to the correct connectors.
- **8** Replace all hot-plug drives. Make sure that you replace them in the same slots that they were in before you removed them.
- **9** Close the case. See ["Closing the case" on page 20](#page-27-0).
- **10** Reconnect all peripherals and the power cord, then turn on the system.

### **Replacing the riser card**

The riser card connects to the edge connector on the left side of the system board and provides connectors for as many as two full-height, full-length expansion cards.

#### **To replace the riser card:**

- **1** Turn off the system and disconnect the power cord and all external peripheral devices.
- **2** Open the case. See ["Opening the case" on page 18](#page-25-0) and ["Preventing static](#page-24-0)  [electricity discharge" on page 17.](#page-24-0)
- <span id="page-63-1"></span>**3** Remove any expansion cards installed in the system. See ["Replacing an](#page-50-1)  [expansion card" on page 43](#page-50-1).
- **4** Remove the two screws that secure the riser card assembly to the chassis.

<span id="page-63-0"></span>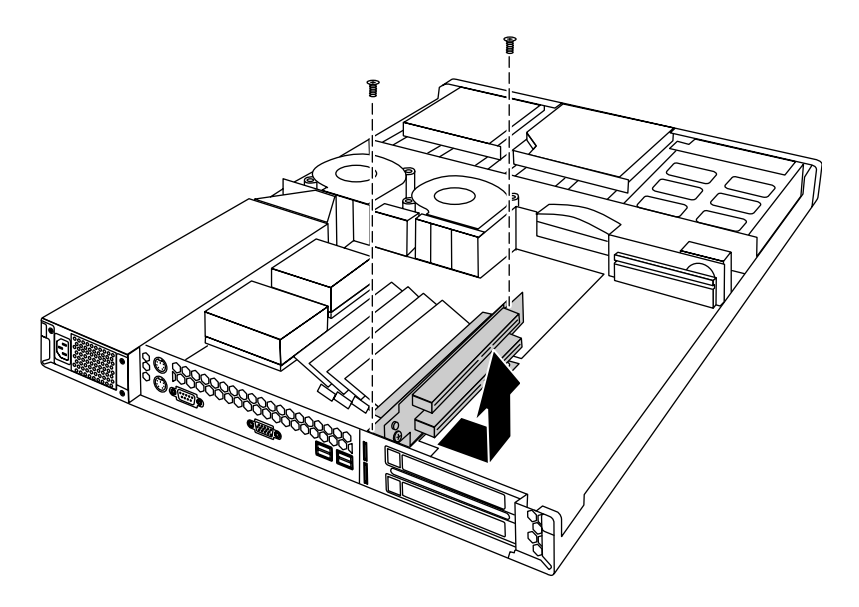

**5** Disconnect the riser card from the edge connector on the system board, then lift the riser card assembly out of the chassis.

<span id="page-64-0"></span>**6** Remove the two screws that secure the riser card to the bracket.

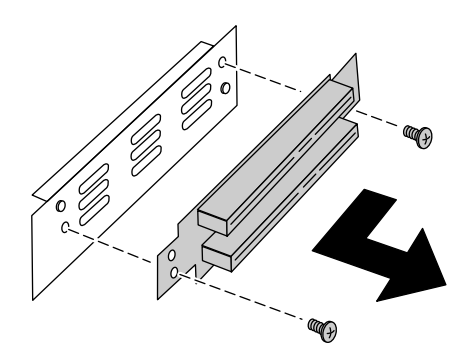

- **7** Slide the riser card to the left on the bracket to free it from the pins on the bracket, then pull the riser card off of the bracket.
- **8** Place the new riser card on the bracket and secure it with the two screws you removed in [Step 6](#page-64-0).
- **9** Insert the new riser card assembly into the chassis and insert the system board edge connector into the connector on the back of the riser card.
- **10** Secure the riser card with the four screws you removed in [Step 4](#page-63-0).
- **11** Replace any expansion cards you removed in [Step 3.](#page-63-1)
- **12** Close the case. See ["Closing the case" on page 20](#page-27-0).
- **13** Reconnect all peripherals and the power cord, then turn on the system.

### **Replacing the system board**

The system board integrates the other elements of the system, such as the processor, memory, storage, networking, and communications.

#### **To replace the system board:**

- **1** Turn off the system and disconnect the power cord and all external peripheral devices.
- **2** Open the case. See ["Opening the case" on page 18](#page-25-0) and ["Preventing static](#page-24-0)  [electricity discharge" on page 17.](#page-24-0)
- <span id="page-65-1"></span>**3** Remove all expansion cards from the system. See ["Replacing an](#page-50-1)  [expansion card" on page 43](#page-50-1).
- **4** Remove the two screws that secure the riser card assembly to the chassis.

<span id="page-65-0"></span>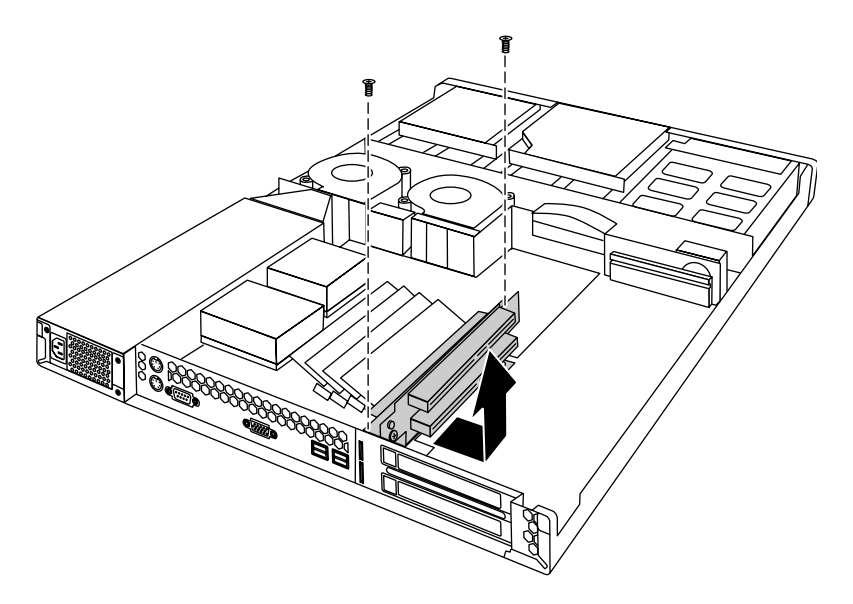

- **5** Disconnect the riser card from the edge connector on the system board, then lift the riser card assembly out of the chassis.
- **6** Disconnect all cables from the system board. Note the locations and orientations of the cables as you remove them.
- **7** Remove any processors and DIMMs that you will install in the new system board. See ["Replacing memory" on page 32,](#page-39-0) ["Replacing the](#page-41-0)  [primary processor" on page 34,](#page-41-0) and ["Replacing the secondary processor"](#page-43-0) [on page 36.](#page-43-0)

<span id="page-66-0"></span>**8** Remove the eight screws that secure the system board to the chassis, then lift the system board out of the chassis.

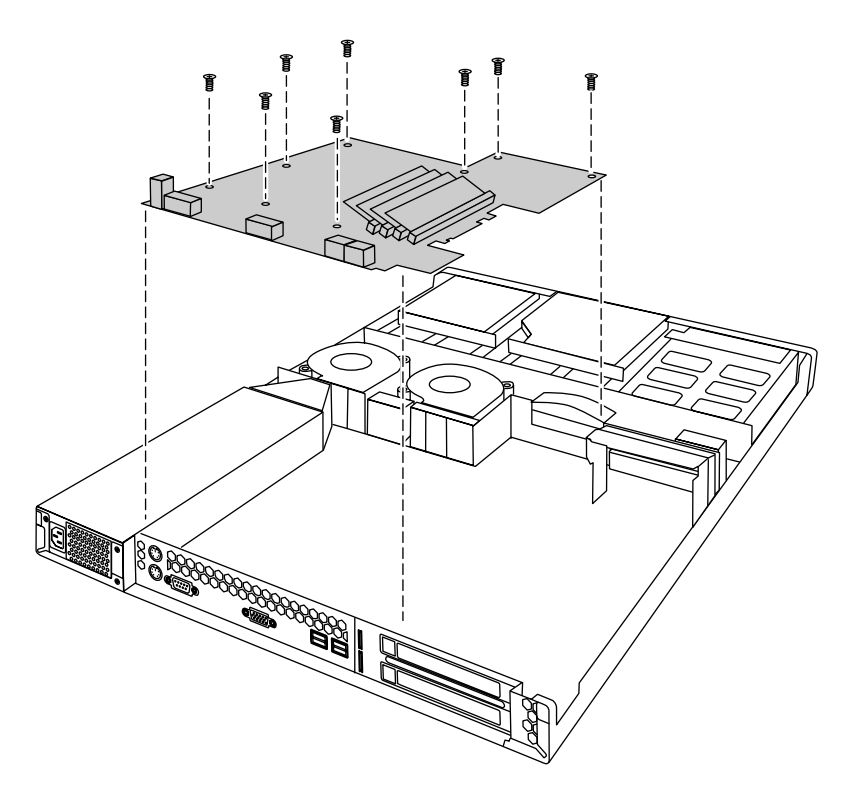

- **9** Remove the new system board from its anti-static bag and set any jumpers that you may need to set for your configuration. See ["System board" on](#page-13-0)  [page 6](#page-13-0) and ["Setting the system board jumpers and switches" on page 64.](#page-71-0)
- **10** Place the new system board in the chassis.
- **11** Replace the eight screws you removed in [Step 8](#page-66-0).
- **12** Install the DIMM(s) and processor(s) in the new system board. See ["Replacing memory" on page 32,](#page-39-0) ["Replacing the primary processor" on](#page-41-0)  [page 34,](#page-41-0) and ["Replacing the secondary processor" on page 36](#page-43-0).
- **13** Reconnect the system cables to the appropriate connectors on the system board. See ["System board" on page 6](#page-13-0) for reference.
- **14** Replace the riser card using the two screws you removed in [Step 4.](#page-65-0) Make sure you seat the riser card connector securely onto the edge connector on the system board.
- Replace any expansion cards you removed from the system in [Step 3.](#page-65-1) See ["Replacing an expansion card" on page 43](#page-50-1).
- Close the case. See ["Closing the case" on page 20](#page-27-0).
- Reconnect all peripherals and the power cord, then turn on the system.

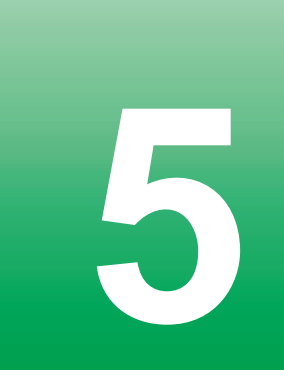

# **5 Using the BIOS Setup Utility**

### <span id="page-68-0"></span>**About the BIOS Setup utility**

The server BIOS has a built-in setup utility that lets you configure several basic system characteristics. The settings are stored in battery-backed RAM and are retained even when the power is off.

Enter the BIOS Setup utility by restarting the server, then pressing F2 when prompted during the startup process. The Main BIOS Setup utility screen opens. It may not look exactly like the screen shown below.

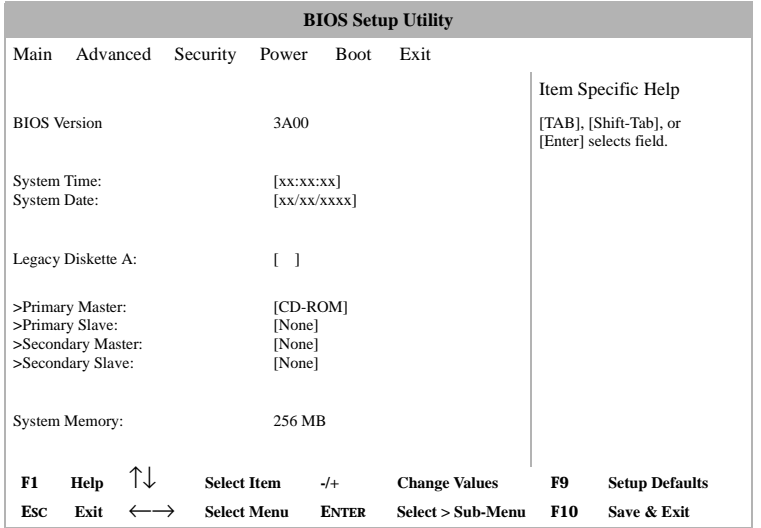

As you select items on the Main menu or in submenus, you see specific information related to the current selection in the Item Specific Help box.

The command bar shows the keystrokes necessary to access help, navigate through the menus, and perform other functions.

- F1 opens the Help screen, providing general help for using the BIOS Setup utility.
- Esc closes the screen you are in and returns you to the previous screen or exits you from the BIOS Setup utility.
- The  $\uparrow$  (up arrow) and  $\downarrow$  (down arrow) keys select items in the menu.
- The  $\leftarrow$  (left arrow) and  $\rightarrow$  (right arrow) keys move you between the menus.
- $\blacksquare$  The + (plus) and (minus) keys change the values in the fields.
- ENTER moves you to a submenu screen when a selected item is preceded by > or activates a selected field.
- F9 opens a screen that lets you return all values to their default settings.
- F10 opens a screen that lets you save all settings, then exit the BIOS Setup utility.

The main screen has the following menu selections at the top of the screen:

- Main gives you access to basic information and settings related to your system hardware and configuration.
- **Advanced** gives you access to information and settings for system resources, hardware, and system configuration.
- **Security** gives you access to settings related to system access passwords.
- **Power** gives you access to information and options for power management features.
- **Boot** gives you access to information and settings for boot features and boot sequences.
- **Exit** gives you access to options for exiting the BIOS Setup utility.

Refer to the Help box on the right side of the BIOS Setup screens for information about menu items.

## **Updating the BIOS**

If you need a new version of the BIOS, you can download the BIOS update from the technical support area on the Gateway Web site (www.gatewayatwork.com) and install the new version from a diskette.

To update the BIOS you need to perform the following tasks in sequence:

- Create a bootable diskette
- Note the current BIOS settings
- Create the BIOS update diskette
- Update the BIOS
- Restore the BIOS settings

Follow the detailed instructions for updating the BIOS that are included in the self-extracting file that you can download from the technical support area of Gateway's Web site.

### **BIOS Recovery**

The BIOS recovery option is designed to recover the BIOS in the event of a failed BIOS upgrade or if the BIOS should become corrupt for some reason.

#### **To recover the BIOS:**

- **1** Create a bootable BIOS recovery diskette by following the instructions provided with the BIOS recovery files on the Web site.
- **2** Open the case. See ["Opening the case" on page 18](#page-25-0) and ["Preventing static](#page-24-0)  [electricity discharge" on page 17.](#page-24-0)
- **3** Set switch SW1-3 to on. See ["Setting the switches" on page 65](#page-72-0).
- **4** Close the case. See ["Closing the case" on page 20](#page-27-0).
- **5** Place the BIOS recovery diskette in the diskette drive.
- **6** Turn on the server.

No messages are displayed on screen during the BIOS recovery. The server will emit a long series of beeps. A final extended tone signals the completion of the BIOS update.

- **7** Turn off the server.
- **8** Remove the diskette from the drive.
- **9** Open the case.
- **10** Set switch SW1-3 back to the off position.
- **11** Close the case.
- **12** Turn on the server.
- **13** As the server boots, press F2 to open the BIOS Setup utility. Save and exit from the BIOS Setup utility, even if you made no changes to the settings.

If the server does not boot properly, repeat the BIOS recovery procedure. If the server still does not boot properly, contact Gateway technical support.

### <span id="page-71-0"></span>**Setting the system board jumpers and switches**

The system board has one jumper and one four switch bank. Each of these components has a specific function described in the sections below.

#### **The CMOS Clear jumper**

The CMOS Clear jumper on the system board (jumper J1) lets you clear all BIOS Setup settings. (See the figure on [page 6](#page-13-0) for the location of the jumper.)

The following table shows the settings required to perform this task. Make sure you turn off the server and unplug the power cord before moving the jumper. After you have cleared CMOS memory, return the jumper to pins 1 and 2 for normal operation.

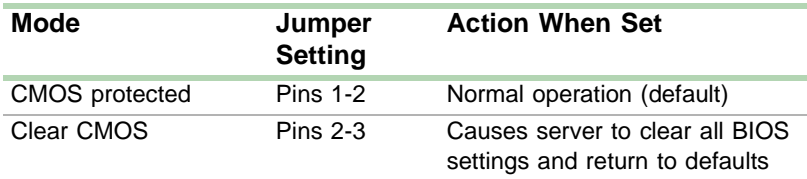

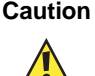

**Caution** Moving the jumper while the power is on can damage the server. Always turn off the server and unplug the power cord before moving the jumper.

#### **64** Gateway 7450R Server System Manual
### <span id="page-72-0"></span>**Setting the switches**

Switch bank SW1 is a four-switch bank that lets you clear the password, update the BIOS, or recover from a failed BIOS update attempt. The four switches each have a different function as shown in the table below. For the location of switch bank SW1, see ["System board" on page 6](#page-13-0).

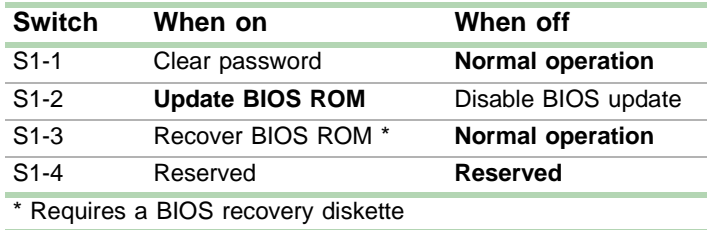

#### **66** Gateway 7450R Server System Manual

Download from Www.Somanuals.com. All Manuals Search And Download.

# **Managing the <b>6**<br>Server **Server**

### **Avoiding power source problems**

Surge suppressors, line conditioners, and uninterruptible power supplies can help protect the server against power source problems.

### **Surge suppressors**

During a power surge, the voltage level of electricity coming into the server can increase far above normal levels and cause data loss or system damage.

Protect your server and peripherals by connecting them to a surge suppressor, which will absorb voltage surges and prevent them from reaching your server.

When purchasing a surge suppressor:

- Make sure the surge suppressor meets the appropriate product safety certification for your location, such as Underwriters Laboratories (UL) or Conformite European (CE).
- Check the maximum amount of voltage the suppressor allows to pass through the line. The lower the voltage that the suppressor allows to pass through, the better the protection for the server.
- Check the energy absorption *(dissipation)* rating. The higher the energy absorption rating, the better the protection for the server.
- Check line-conditioner capabilities. A line conditioner smooths out some normal line noise (small voltage fluctuations) of an electrical supply.

### **Line conditioners**

A line conditioner protects the server from the small fluctuations in voltage from an electrical supply. Most systems can handle this variation (*line noise*) without problems. However, some electrical sources include more line noise than normal. Line noise can also be a problem if the server is located near, or shares a circuit with, a device that causes electromagnetic interference, such as a television or a motor.

Some surge suppressors and uninterruptible power supplies include simple line-conditioning capabilities.

### **Uninterruptible power supplies**

Use a standby uninterruptible power supply (UPS) to protect your server from data loss during a total power failure. A UPS uses a battery to keep your server running temporarily during a power failure and lets you save your work and shut down your server. You cannot run your server for an extended period of time while using only the UPS.

### **Maintain and manage your hard drive**

Regular maintenance can keep your hard drive operating efficiently and good file management can keep the server free of unwanted files while making important files secure and easier to find.

### **Hard drive maintenance utility**

If you are using the Windows NT operating system, you can help maintain the performance of your hard drive by regularly using Check Disk.

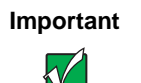

**Important** For other operating systems, such as Windows 2000 or Novell Netware, refer to the appropriate operating system manual.

#### **Using Check Disk in Windows NT**

Bad sectors are parts of a hard drive or diskette that will not hold data. A lost allocation unit is a group of sectors that has lost its place in the table that the operating system uses to locate files. Check Disk checks the hard drive for bad sectors or lost allocation units and lets you fix them.

Use Check Disk from once a week to once a month, depending on how often you use the server. Also use Check Disk if you have any hard drive problems.

#### **To use Check Disk:**

- **1** Double-click the **My Computer** icon. The My Computer window opens.
- **2** Right-click the drive you want to check.
- **3** Select **Properties**. The drive's properties window opens.
- **4** Click the **Tools** tab.
- **5** At **Error-checking**, click **Check Now**. The Check Disk window opens.
- **6** Scan the entire hard drive by selecting **Scan for and attempt recovery of bad sectors**.
- **7** Click **Start.** Check Disk checks the drive for errors.
- **8** Follow any on-screen instructions for completing the scan.

### **Hard drive management practices**

By deleting unneeded files from your hard drive and managing the space that is automatically allocated for saving certain files, you can help maintain the performance of the hard drive. We suggest that you first check your hard drive for available space, then back up important files prior to deleting unneeded files, in case you delete important files by mistake.

#### **Checking hard drive space**

In Windows, you can see a chart of the available hard drive space.

### **To check hard drive space:**

- **1** Double-click on the **My Computer** icon on the desktop. The My Computer window opens.
- **2** Right-click the drive you want to check.
- **3** Select **Properties**. The drive's properties window opens. The **General** tab shows you the available and used space on the drive.

#### **Backing up files**

Regularly backing up your files protects you from losing data and lets you keep fewer files on your hard drive. Back up old files to the network, a large capacity disk drive, or tape drive and delete the files from the hard drive. This server does not support the installation of an internal large capacity disk drive or tape storage drive.

You can use the software that came with your tape backup drive or your large capacity disk drive to back up the files. You can also back up files by running the Backup utility that came with your operating system. In Windows NT, Backup copies files to a tape drive.

#### **To run Backup in Windows NT:**

- **1** Click **Start**, then select **Programs**, **Administrative Tools,** then **Backup**.
- **2** Follow the on-screen instructions.

#### **Deleting unneeded files**

By deleting unneeded files from the hard drive, you free up space on the hard drive and help improve hard-drive performance. The following sections give you some simple ways to delete unneeded files.

#### **Deleting Windows temporary files**

During normal operation, Windows constantly creates new temporary (.tmp) files. You can safely delete all but the most recent .tmp files.

### **To delete .tmp files:**

- **1** Open Windows Explorer, then select **Tools**, **Find**, then **Files and Folders**.
- **2** In the **Named** text box, type **\*.tmp**
- **3** In the **Look in** drop down list, select your drive letter.
- **4** Click **Find Now**. The list of .tmp files appears.
- **5** Click **Modified** above the list. To see the **Modified** button, you may need to maximize the Find window. The list is sorted by date.
- **6** Highlight all the files in the list except those with the current date.
- **7** Press SHIFT + DELETE. A dialog box opens asking if you want to delete the files.
- **8** Click **Yes**. The files are deleted.

#### **Deleting temporary Internet files**

As you visit Web sites, your browser stores temporary Internet files on your hard drive in a *memory cache* and a *disk cache.* Files in the memory cache are removed when you turn off your server. Files are saved in the disk cache until the space designated for the cache is full. See your browser's Help files for instructions on emptying the disk cache.

You can save space on the hard drive by decreasing the size of the Internet file disk cache. See your browser's Help files for instructions.

#### **Emptying the Recycle Bin**

When you delete a file from your hard drive in Windows, it is not immediately removed from the hard drive. Instead, the file is moved into the Recycle Bin. Because files are stored in the Recycle Bin and not deleted from the hard drive immediately, you can retrieve a file that you accidentally delete from the hard drive.

To delete all the files from the Recycle Bin, right-click the **Recycle Bin** icon on the desktop, then click **Empty Recycle Bin**.

You can save space on the hard drive by decreasing the size of the Recycle Bin.

#### **To decrease the size of the Recycle Bin:**

- **1** Right-click the **Recycle Bin,** then select **Properties**.
- **2** At the Global tab, select either **Configure drives independently** or **Use one setting for all drives.**
- **3** If you are configuring drives independently, click the tab for the drive you want to configure.
- **4** Move the slider to set the size of the Recycle Bin. A good initial setting is 5%.
- **5** Click **OK**.

## **Protecting the server against viruses**

A *virus* is a program that attaches itself to a program or data file on a computer, then spreads from one computer to another. Viruses can damage data, cause computers to malfunction, and can display annoying or offensive messages. Some viruses can go unnoticed for long periods of time because they are activated by a certain date or time. Protect your server from viruses by:

- Using an anti-virus program to check files and programs that are on diskettes, attached to e-mail messages, or downloaded from the Internet. After you run the anti-virus program you can back up your files to diskettes, a separate hard drive, or a high-capacity storage drive.
- Keeping your anti-virus program updated.
- Obtaining all software from reputable sources and checking the software for viruses before installing it.
- Disabling macros on suspicious Microsoft Word and Excel files. These programs will warn you if a document that you are opening contains a macro that might have a virus.

#### **To remove a virus:**

- **1** Find and remove the virus immediately using an anti-virus program.
- **2** Turn off your server and leave it off for at least 30 seconds.
- **3** Turn on the server and rescan for the virus.
- **4** If the virus is still present, contact the manufacturer of your anti-virus program or Gateway Client Care.

## **System administration and control**

The server has two server-management tools that you can use to administer and control the server. These tools are ManageX Event Manager and the Simple Network Management Protocol (SNMP) agent.

### **ManageX Event Manager**

ManageX lets the system administrator manage multiple systems on a Windows NT, Windows 2000, or Novell Netware network from a single window, and implement commands and policies across the network with a single action. With this tool, you can automate system management tasks, which can be triggered by specific events or at specified thresholds.

You can find additional information about the ManageX Event Manager under **Documentation** on the Server Companion CD which came with the server.

### **SNMP agent**

The SNMP agent is software that links the hardware to ManageX Event Manager. Each significant hardware event generates an interrupt that is detected by the SNMP agent and then routed to ManageX. The SNMP agent is provided on the Server Companion CD (SCCD) and must be installed on the server before system administration and control will function properly.

#### **Installing the SNMP agent in Windows NT**

The server must be prepared for the server management software.

- You must download and install **WMICORE.EXE** first to provide a WMI environment in Windows NT. Download **WMICORE.EXE** from msdn.microsoft.com/downloads/sdks/wmi/download.asp. When you install **WMICORE.EXE**, check the **Install WMI SNMP Provider** checkbox in the Components dialog box.
- SNMP service must be installed. If not, install SNMP service through Windows NT before you install the SNMP agent.

### **To install the SNMP agent in Windows NT:**

- **1** Add the IP address or hostname of the server to the SNMP setup. This SNMP service routes SNMP service alerts to ManageX.
- **2** Install ManageX from the Server Companion CD (SCCD).
- **3** Run **SETUP.EXE** from the SCCD. The default directory is **\Program Files\7450R Agent**.
- **4** Restart the server.
- **5** Setup ManageX. See ["Setting up ManageX" on page 75](#page-82-0).

#### **Installing the SNMP agent in Windows 2000**

The server must be prepared for the server management software.

■ SNMP service must be installed. If not, install SNMP service through Windows 2000 before you install the SNMP agent.

#### **To install the SNMP agent in Windows 2000:**

- **1** Add the IP address or hostname of the server to the SNMP setup. This SNMP service routes SNMP service alerts to ManageX.
- **2** Install ManageX from the Server Companion CD (SCCD).
- **3** Copy **WBEMSNMP.EX\_** from the **\i386** directory on the SCCD to a local drive.
- **4** Open a DOS command prompt window and type **expand D:\WBEMSNMP.EX\_ C:\WBEMSNMP.EXE**, where D is the drive and directory where you copied **WBEMSNMP.EX\_** and C is the drive and directory where you want to place the expanded file, then presss ENTER.
- **5** Type **WBEMSNMP** at the command prompt, then press ENTER.

The system will display the welcome screen with the title *Welcome to the WMI SNMP Provider Installation Wizard*. When the welcome screen is displayed, continue with the installation.

- **6** Click **Start**, then select **Settings**, then **Control Panel**.
- **7** Double-click **Add/Remove Hardware**.
- **8** Click **Add/Troubleshoot a device**, **Add a new device**, then **No, I want to select the hardware from a list**.
- **9** Select **Other devices**, then click **Have Disk**.
- **10** Browse the SCCD to find **7450R.inf**.
- **11** Select the 7450R Driver.
- **12** If the server does not reboot automatically, reboot the server.
- **13** Setup ManageX (see ["Setting up ManageX" on page 75\)](#page-82-0).

#### <span id="page-82-0"></span>**Setting up ManageX**

#### **To setup ManageX:**

- **1** Run ManageX.
- **2** Select **WBEM Browser, Systems Management Server**, then **7450R Components** to see the server information.

This step displays the WBEM Object detail window. The data displayed in this window is not updated dynamically. To view the latest data, click the refresh button before you open the WBEM Object detail window.

- **3** Select the **Device Selector** window.
- **4** Click **Devices** to choose the server which will run ManageX.
- **5** Click **Apply**.
- **6** In the list of options on the left side of the screen, right-click **Policies**.
- **7** Select **All Tasks**, then **Set Directory**.
- **8** Accept the default installation directory **\Program Files\7450R Agent**.
- **9** Click **Policies**, then **Available**.
- **10** Right-click **7450RSnmpTrap.mxw**.
- **11** Select **All Tasks**, then **Install**.

You can open the Message Reader to view the events. The Message Reader is dynamically updated every few seconds.

You can also modify the error limit values in **\winnt\7450R.ini**. However, you must stop the SNMP service and restart it when you are finished.

### **System security**

You can also set security measures in the BIOS Setup utility which establishes passwords and automatic system lockouts. The system also includes server management software that monitors the chassis intrusion switch.

#### **Mechanical access and monitoring**

The system includes a chassis intrusion switch. When the top panel is opened, the switch transmits a signal to the system board, where server management software processes the signal.

#### **Security through the BIOS Setup utility**

The BIOS Setup utility provides several security features to prevent unauthorized or accidental access to the system. Once the security measures are enabled, access to the system is allowed only after you enter the correct password. For example, the utility lets you:

- Set and enable the supervisor and user passwords
- Control access to the Setup utility
- Restrict diskette drive access
- Restrict access to the hard drive boot sector

Configure and enable the security features using the BIOS Setup utility.

Disabling the security features does not change the state of system power. That is, if you press and release the power switch while security is on, the system will not power off when security is later disabled. However, if the front panel power switch remains pressed when security is disabled, the system will turn off.

#### **Summary of software security features**

The following table lists the software security features and describes what protection each offers. In general, to enable or set the features listed here, you must run the BIOS Setup utility and go to the Security Menu. The table also refers to other Setup utility menus. For more information, see ["About the BIOS](#page-68-0)  [Setup utility" on page 61.](#page-68-0)

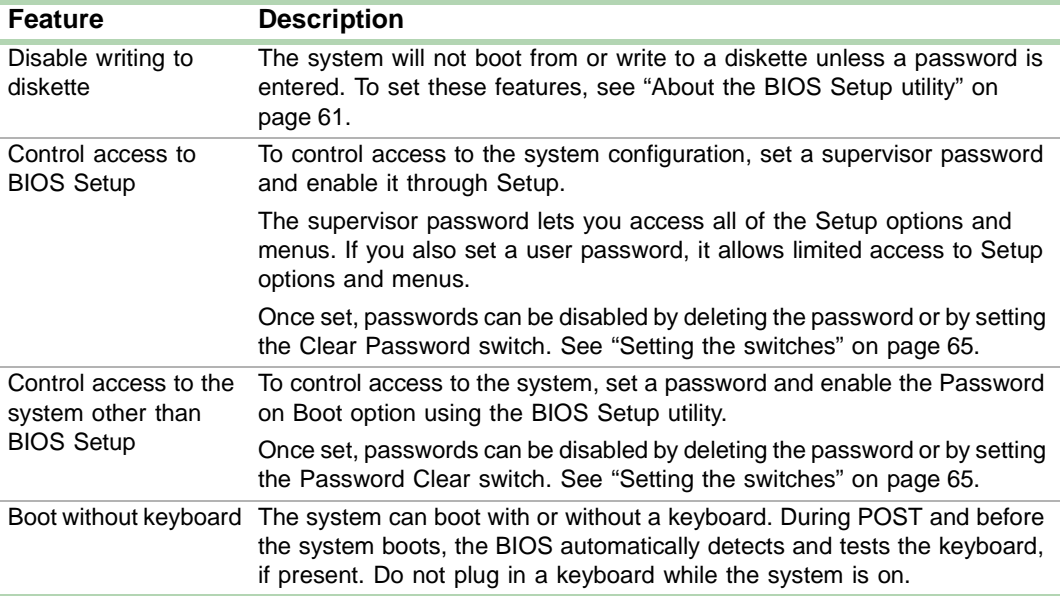

### **System recovery**

Take precautions that allow you to recover damaged files and recover your system in the event that your hard drive is damaged, or if your BIOS or system files get corrupted.

### **Creating a startup diskette**

If your server hard drive is damaged, you may not be able to start the server from the hard drive. A startup diskette is a bootable diskette that lets you start the server and attempt to fix the problem.

When you set up Windows NT, you are prompted to create a startup diskette. If you did not choose to create a startup diskette at that time, you may create one later by running the Windows NT upgrade/installation program. Perform this process by going to the DOS Command Prompt, changing to the C:\I386 subdirectory and typing **winnt32/ox**. Press ENTER and follow the prompts.

### **Using your Server Companion CD**

The Server Companion CD included with your server can be used to:

- Install hardware drivers for Windows NT
- Install selected hardware drivers for some other operating systems (see the SCCD for the drivers available)
- Install the System Management SNMP agent for Windows NT or Windows 2000
- Reinstall selected utilities
- Access system documentation

Instructions for each operating system are provided with the Server Companion CD.

# **Troubleshooting 7**

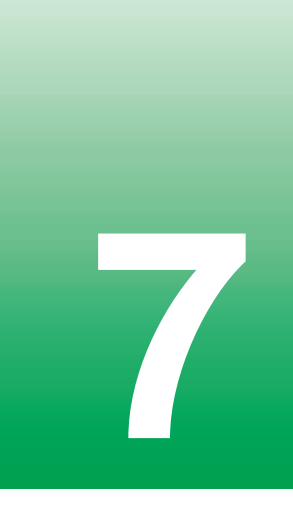

### **Introduction**

If the server does not operate correctly, re-read the instructions for the procedures you have performed. If an error occurs within an application, refer to the documentation supplied with the software. This section identifies solutions to some possible problems.

### **Troubleshooting checklist**

Before turning on the system, make sure that:

- The power cord is connected to the power connector and an AC outlet.
- The AC outlet is supplying power.
- If a power strip is used, it is turned on.
- If the power supply has a voltage selection switch, that the voltage selection switch reflects the proper voltage.

### **Verifying your configuration**

If the server is not operating correctly, the BIOS may contain an invalid configuration parameter. Open the BIOS Setup utility and check your configuration settings. (See ["About the BIOS Setup utility" on page 61](#page-68-0).)

### **Troubleshooting guidelines**

As you troubleshoot the server, keep the following guidelines in mind:

- Never remove the chassis cover while the server is turned on.
- Do not attempt to open the monitor. Even if the power is disconnected, stored energy in the components can be dangerous.
- If a peripheral does not work, make sure that all connections are secure.
- If you see an error message on the screen, write it down, word for word. You may be asked about it when calling Gateway Client Care.
- Only qualified personnel should open the system for maintenance.
- If you are qualified to maintain the system yourself, make sure you are properly grounded before opening the system chassis. See Chapter 3, [Case](#page-24-0)  [Access,](#page-24-0) for more information on preventing electrostatic damage to the system.

### **Troubleshooting the battery installation**

If you have problems after installing the new battery, try each of the items listed below, restarting the server after each try.

- Turn off the server and make sure that all exterior cables are attached and secured to the correct connectors.
- Make sure that all power switches are on. If the server is plugged into a power strip or surge protector, make sure it is turned on also.
- Enter the BIOS Setup utility and compare the settings on the screen with your notes or the system hardware manuals. Correct any discrepancies.
- Turn off the server, remove the cover, and make sure that all cables inside the case are attached securely. Also, make sure that the colored cable edges are aligned correctly and that the connectors did not miss any pins. Disconnect and reconnect the cables. Close the case as described in ["Closing the case" on page 20,](#page-27-0) reconnect the peripherals and power cords, then turn on the server.
- Turn off the server, remove the cover and, if you have the proper test equipment, make sure that the new battery has power. (Although unlikely, your new battery may be defective.) Close the case as described in ["Closing the case" on page 20](#page-27-0), reconnect the power cord, then turn on the server.

## **CD problems**

#### **The system does not recognize the CD drive**

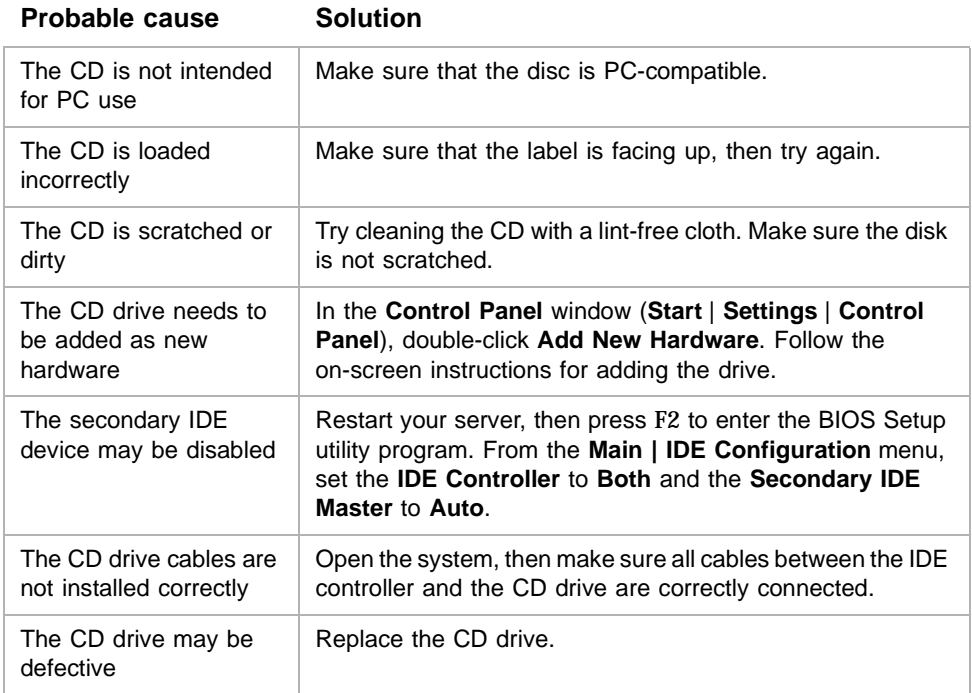

### **Hard drive problems**

#### **The system does not recognize a SCSI drive**

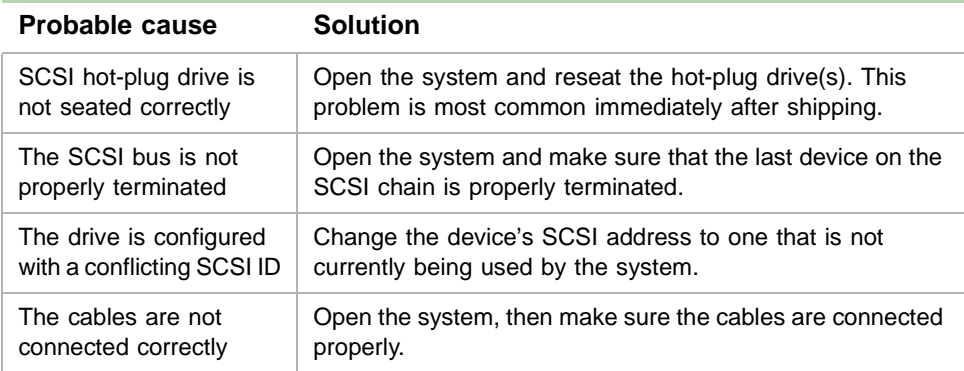

### **Memory and processor problems**

#### **The system detected memory errors during start up**

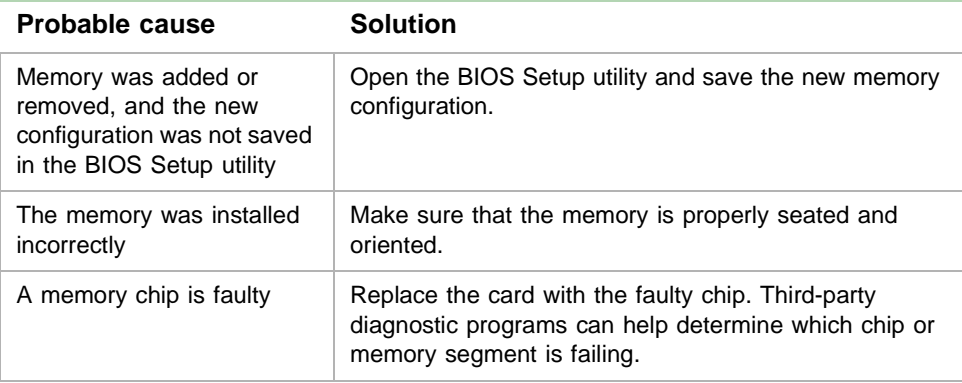

#### **The system does not recognize a new or second processor**

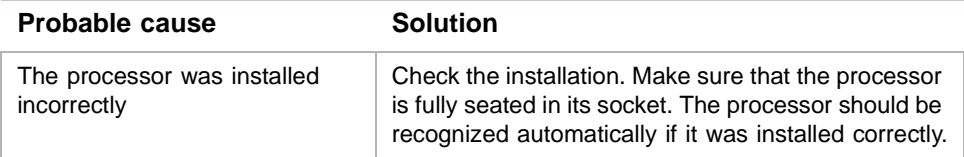

### **Peripheral/Adapter problems**

#### **The system does not recognize a SCSI device**

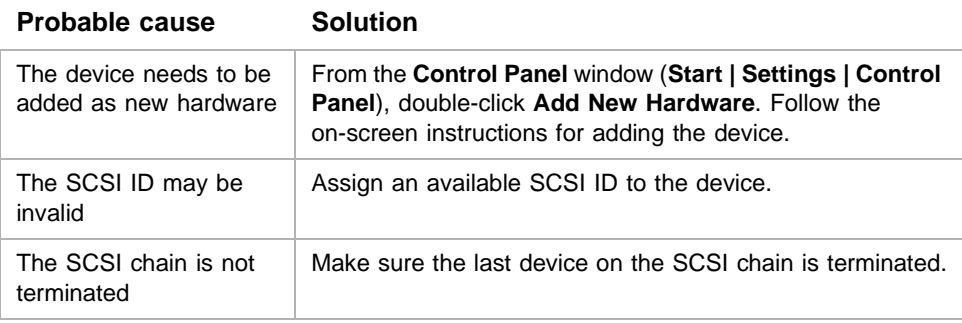

#### **Probable cause Solution**

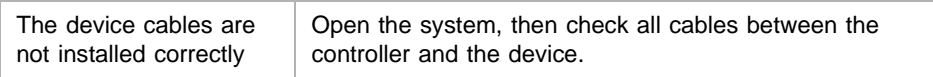

#### **The system does not recognize the diskette drive**

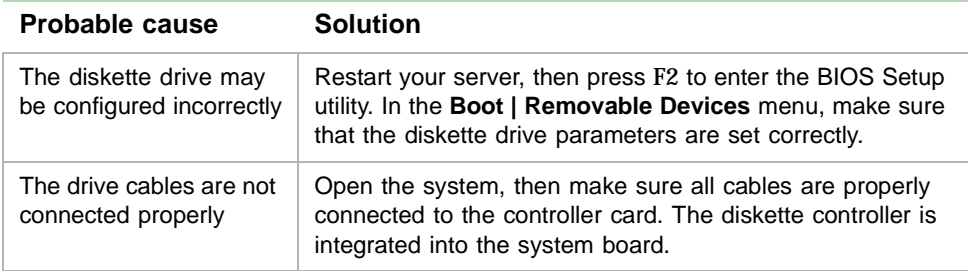

#### **The diskette drive will not read, write, or format**

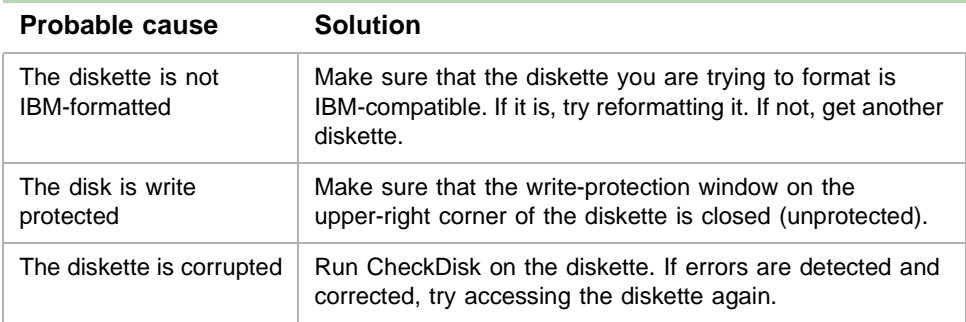

#### **The diskette drive LED illuminates continuously**

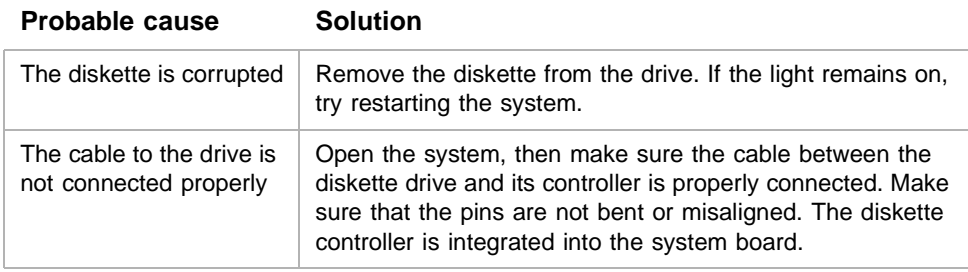

#### **The system does not recognize an expansion card**

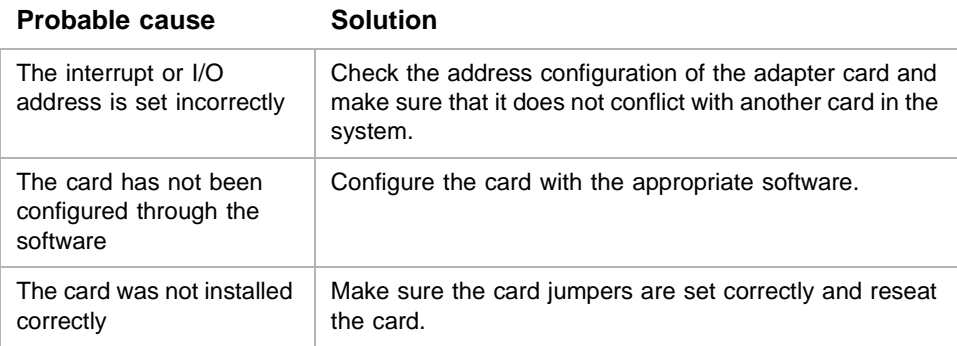

### **Printer problems**

This server does not include a parallel port on the I/O panel. To connect a printer directly to the server, you must use a serial or USB printer.

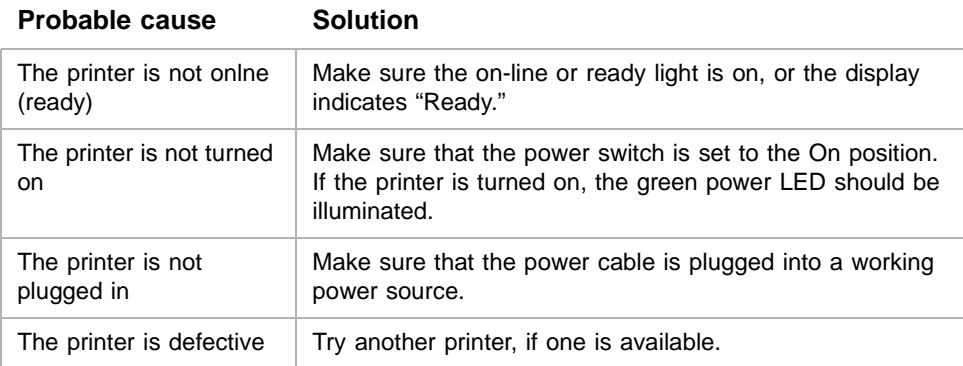

#### **The printer will not turn on**

#### **The printer is turned on but will not print**

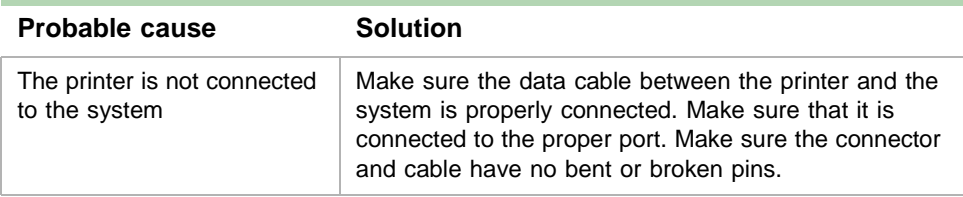

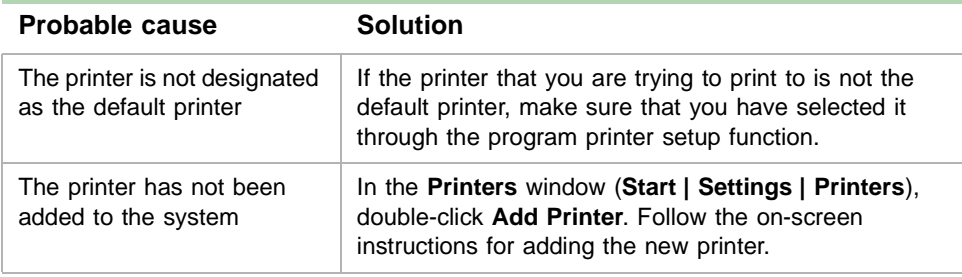

### **System problems**

#### **The system will not start up**

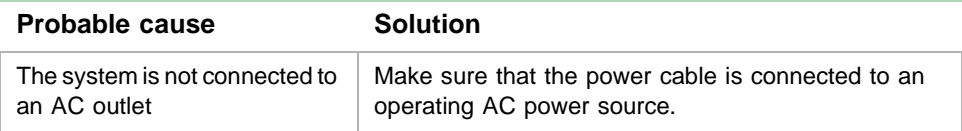

#### **The system is non-responsive**

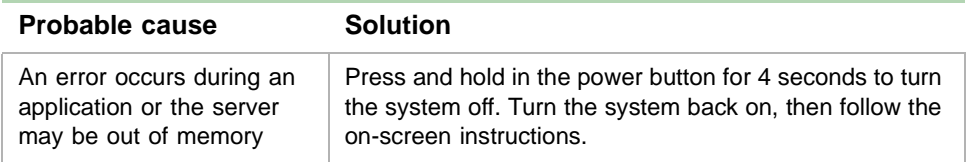

#### **The keyboard does not work**

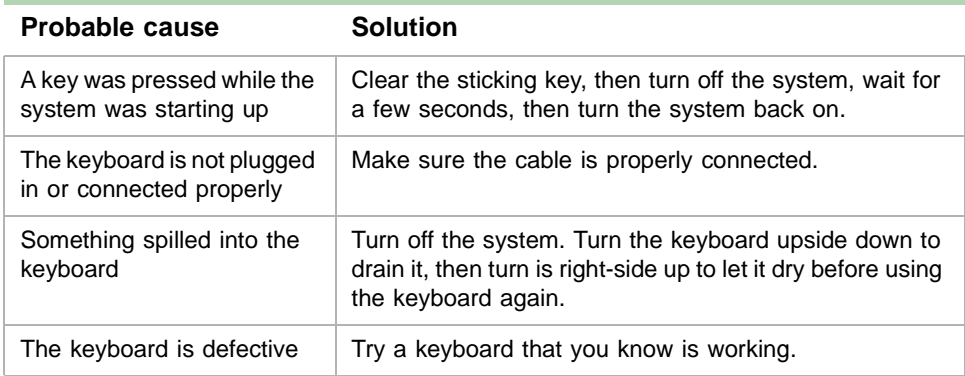

#### **The mouse does not work**

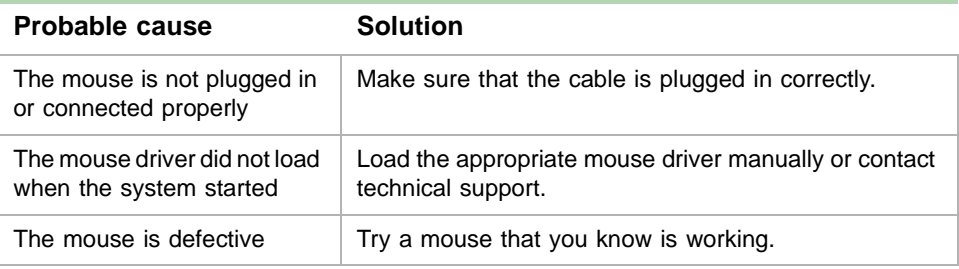

### **Video problems**

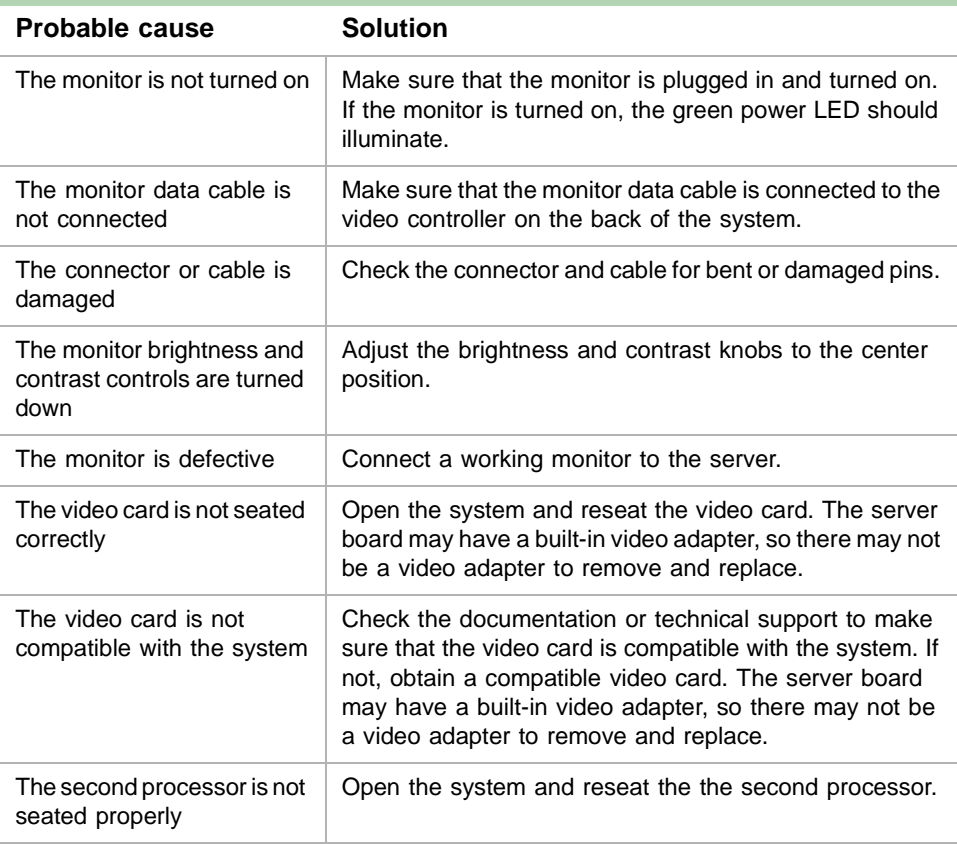

#### **The system is running but the screen is blank**

#### **86** Gateway 7450R Server System Manual

#### **The image on the screen is dim or difficult to read**

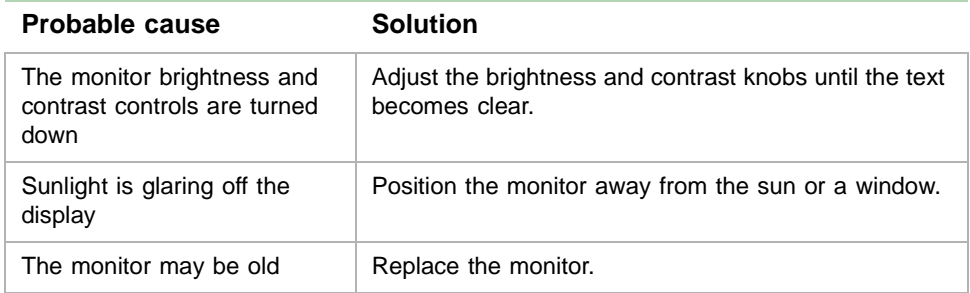

#### **The color monitor displays everything in black and white**

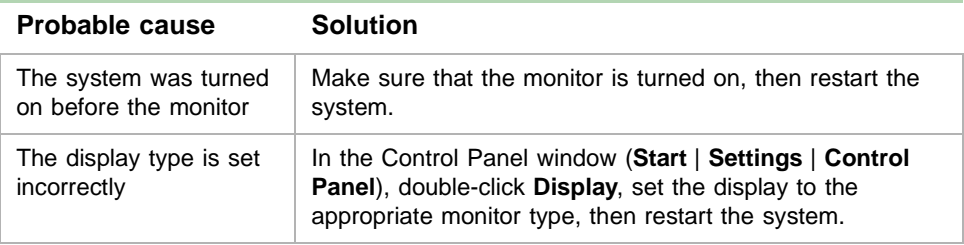

#### **The displayed characters are garbled**

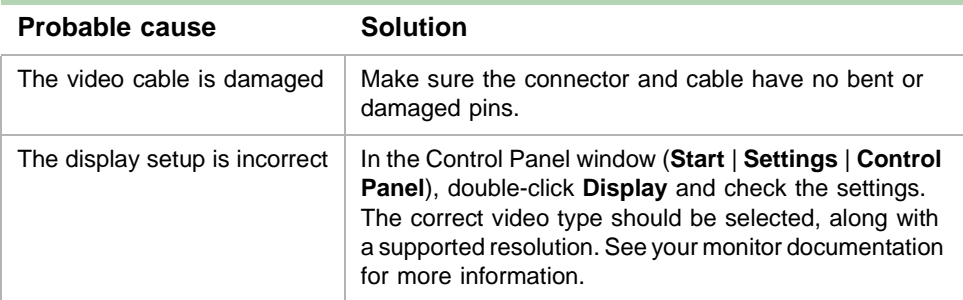

#### **The video is distorted**

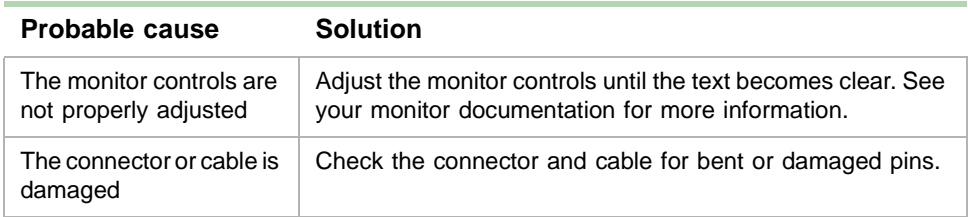

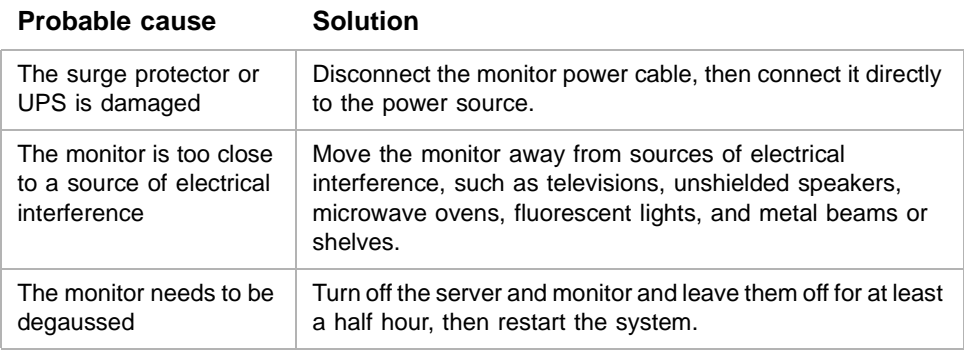

### **Error codes and test points**

This section lists test points and beep codes that you may encounter. These codes often indicate procedural errors such as an incorrect keystroke or a write-protected diskette. Some messages, however, may indicate a problem that requires you to consult the troubleshooting section of this manual.

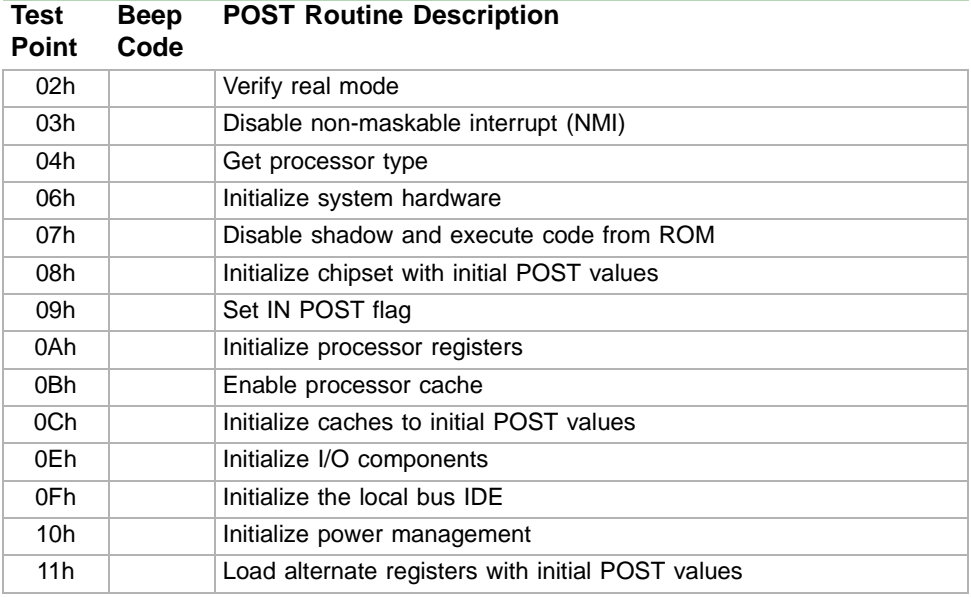

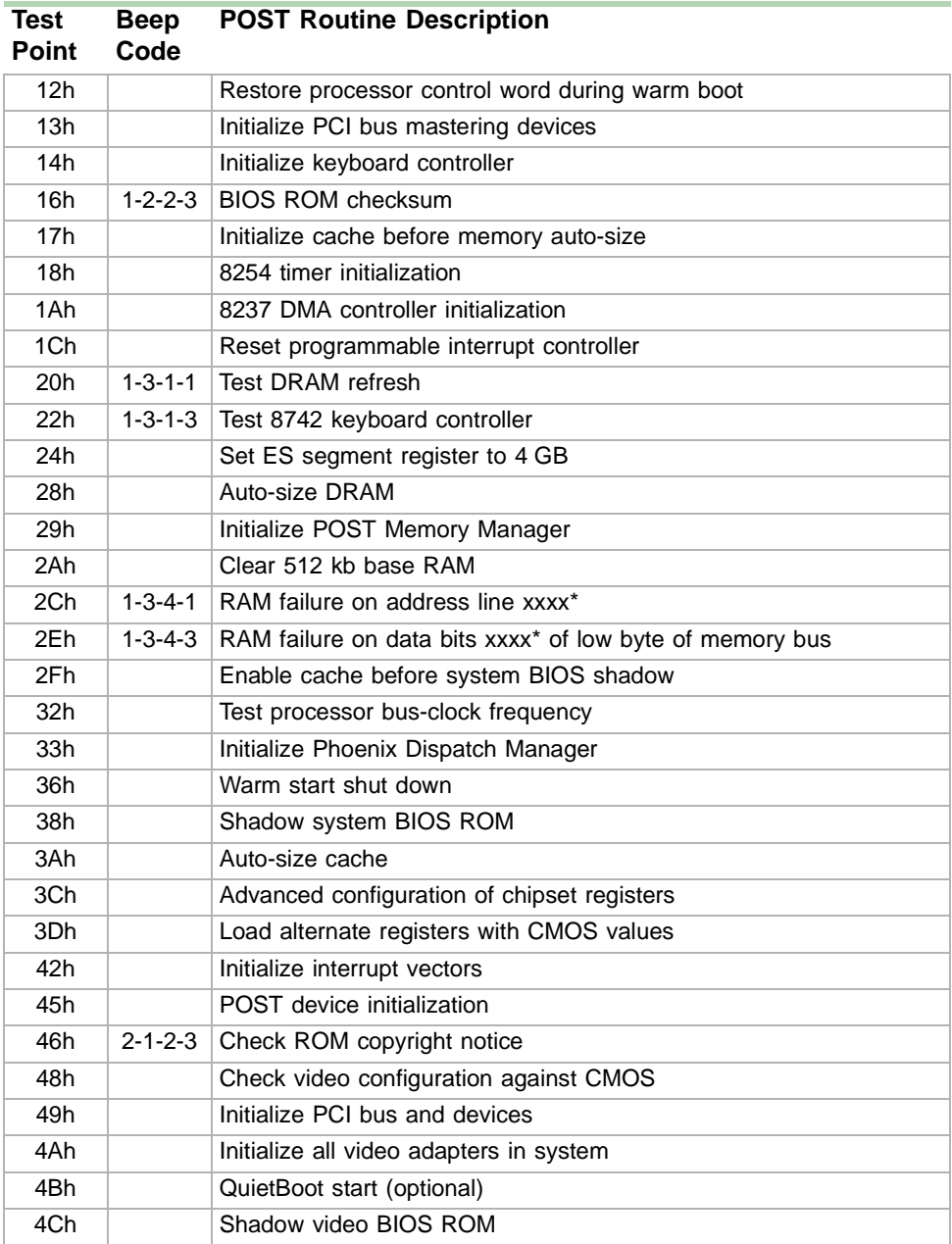

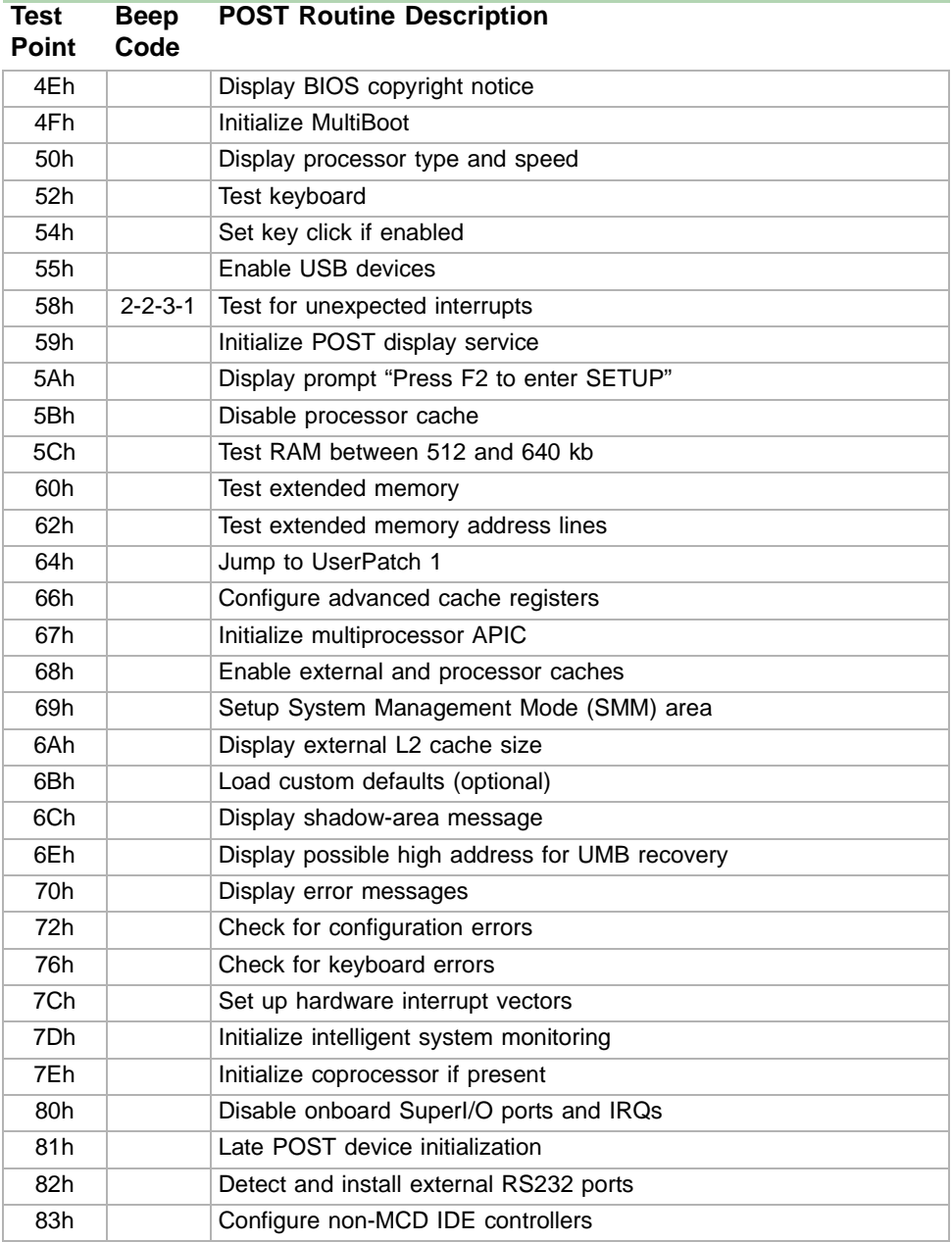

**90** Gateway 7450R Server System Manual

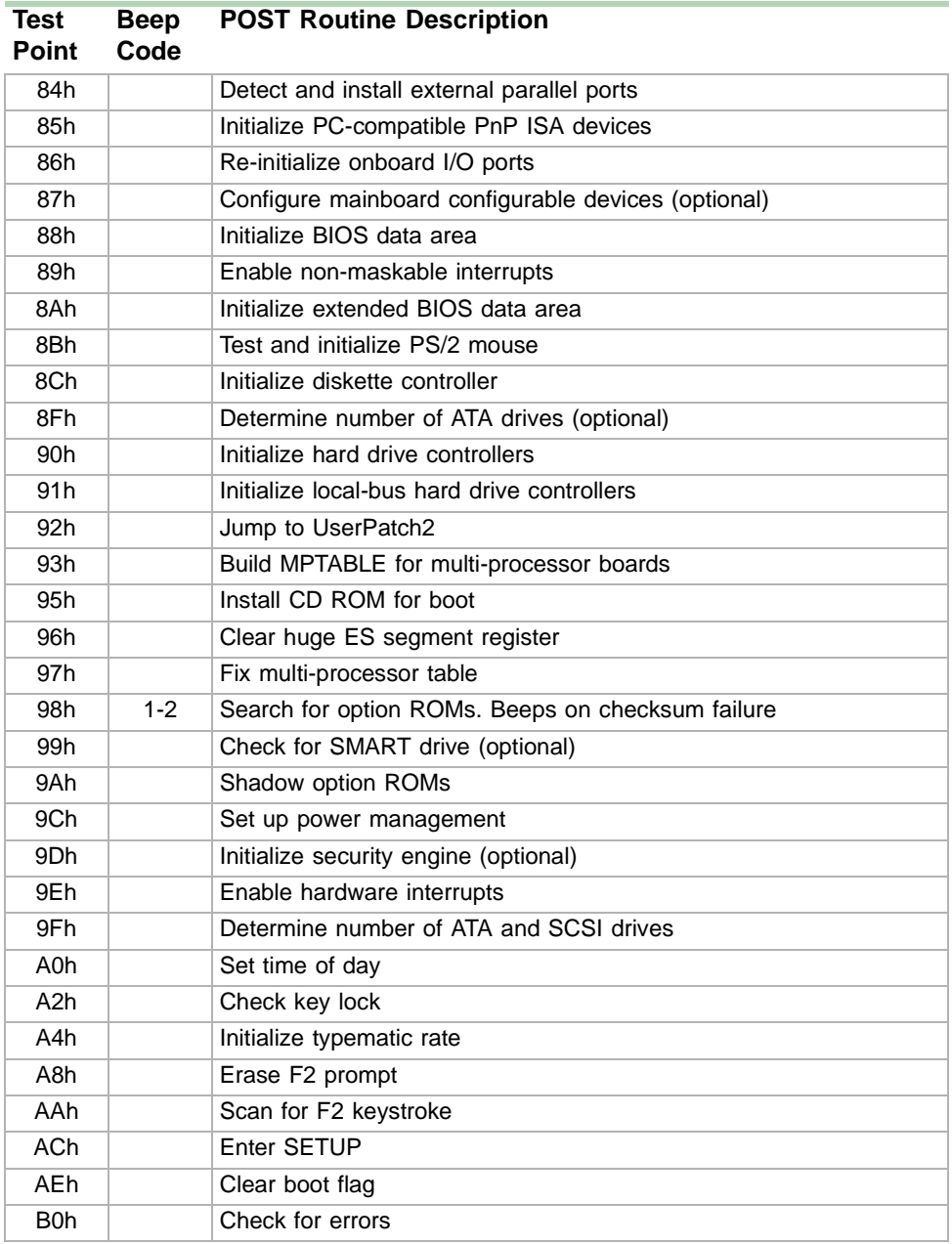

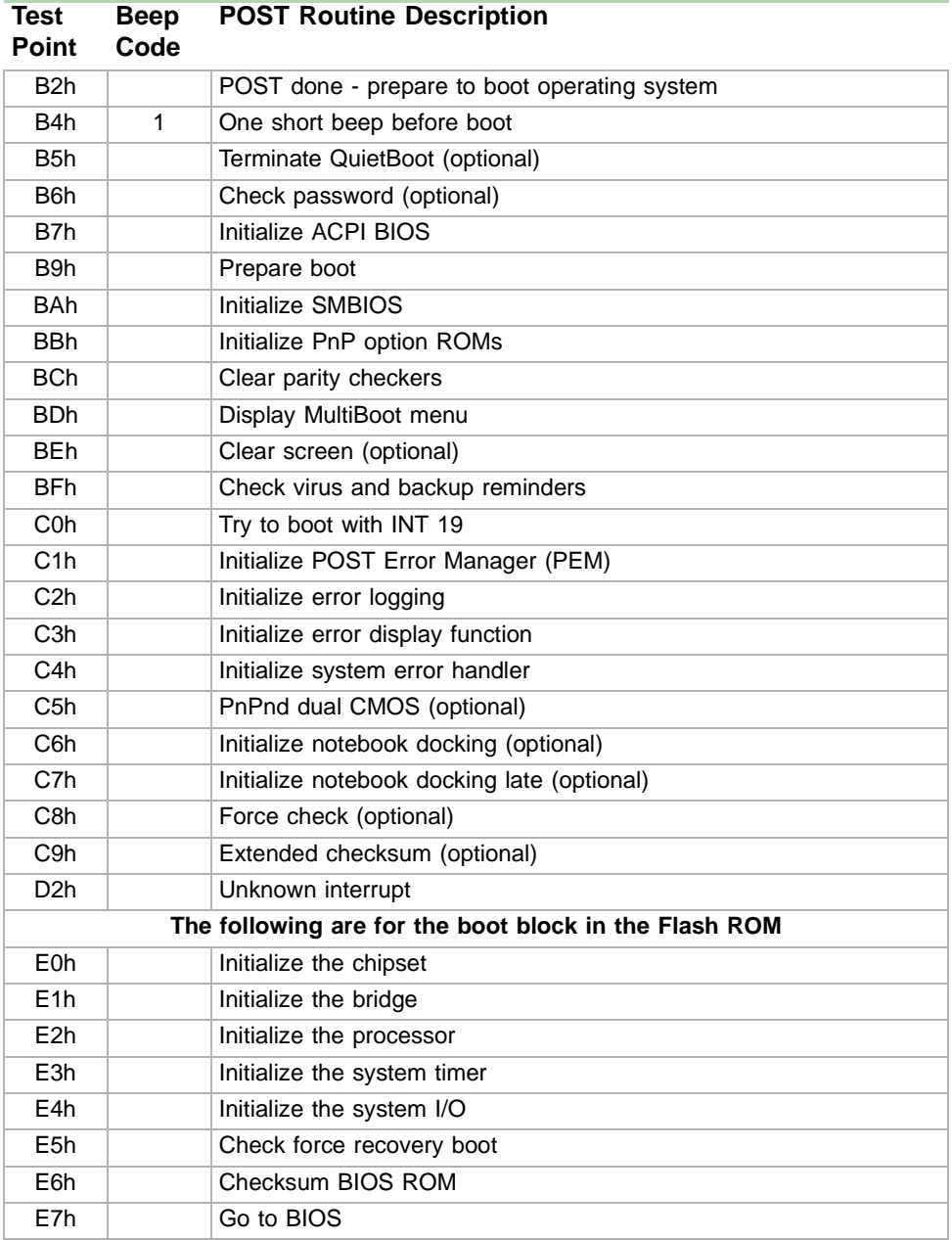

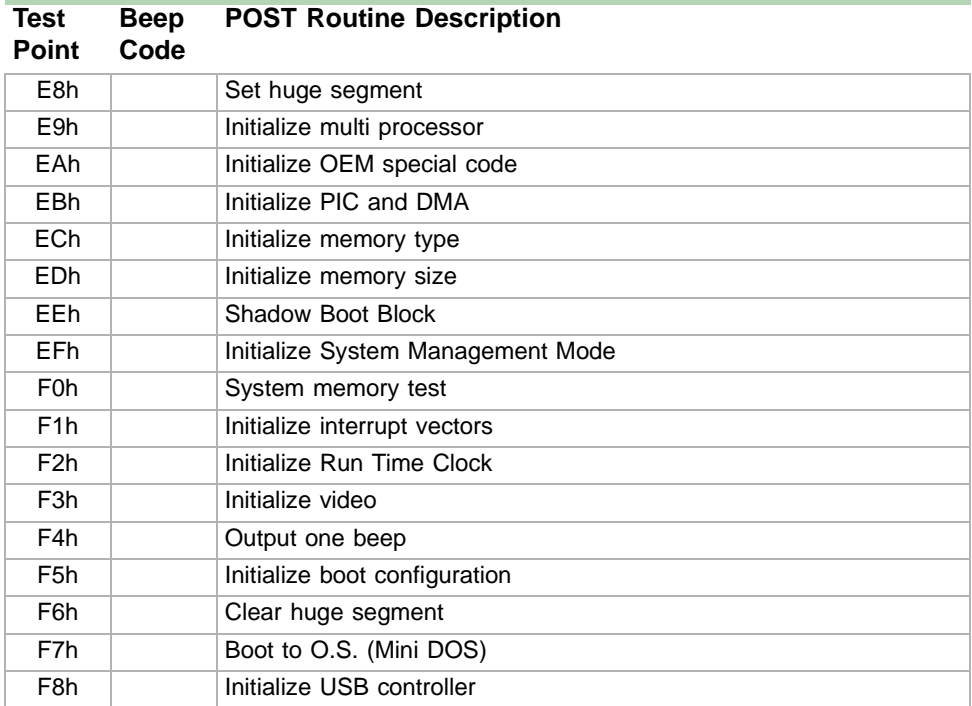

#### **94** Gateway 7450R Server System Manual

Download from Www.Somanuals.com. All Manuals Search And Download.

## **Safety,<br>Regulatory, and<br>Notices Regulatory, and Notices**

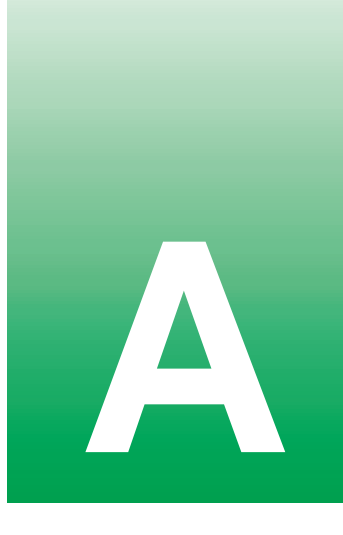

The Gateway 7450R Server originally shipped with a Class A rating according to FCC rules part 15. Later modifications may have improved the rating to Class B. To check the rating of the system as shipped to you, check the FCC label at the back of the chassis for the rating.

### **Important safety information**

Your Gateway system is designed and tested to meet the latest standards for safety of information technology equipment. However, to ensure safe use of this product, it is important that the safety instructions marked on the product and in the documentation are followed.

**Warning** Always follow these instructions to help guard against personal injury and damage to your Gateway system.

#### **Setting up your system**

- Read and follow all instructions marked on the product and in the documentation before you operate your system. Retain all safety and operating instructions for future use.
- Do not use this product near water or a heat source such as a radiator.
- Make sure you set up the system on a stable work surface.
- The product should only be operated from the type of power source indicated on the rating label.
- If your computer has a voltage selector switch, make sure that the switch is in the proper position for your area. The voltage selector switch is set at the factory to the correct voltage.
- Openings in the computer case are provided for ventilation. Do not block or cover these openings. Make sure you provide adequate space, at least 6 inches (15 cm), around the system for ventilation when you set up your work area. Never insert objects of any kind into the computer ventilation openings.

Safety, Regulatory, and Notices **95**

■ Some products are equipped with a three-wire power cord to make sure that the product is properly grounded when in use. The plug on this cord will only fit into a grounding-type outlet. This is a safety feature. If you are unable to insert the plug into an outlet, contact an electrician to install the appropriate outlet.

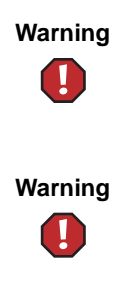

**Warning** For the power supply of this equipment, an approved power cord has to be used. For a rated current up to 6 A and an equipment weight up to 6 kg, a power cord not lighter than H05VV-F,  $3 G$ , 0.75 mm<sup>2</sup>, has to be used.

**Warning** Zum Netzanschluß dieses Gerätes ist eine geprüfte Leitung zu verwenden. Für einen Nennstrom bis 6 A und einem Gerätewicht größer 6 kg ist eine Leitung nicht leichter als H05VV-F, 3 G, 0.75 mm2 einzusetzen.

- If you use an extension cord with this system, make sure that the total ampere rating on the products plugged into the extension cord does not exceed the extension cord ampere rating.
- If your system is fitted with a TV Tuner, cable, or satellite receiver card, make sure that the antenna or cable system is electrically grounded to prevent against voltage surges and build up of static charges.

#### **Care during use**

- Do not walk on the power cord or allow anything to rest on it.
- Do not spill anything on the system. The best way to avoid spills is to avoid eating and drinking near your system.
- Some products have a replaceable CMOS battery on the system board. There is a danger of explosion if the CMOS battery is replaced incorrectly. Replace the battery with the same or equivalent type recommended by the manufacturer. Dispose of batteries according to the manufacturer's instructions.
- When the computer is turned off, a small amount of electrical current still flows through the computer. Always unplug all power cables and modem cables from the wall outlets before cleaning the system.
- Unplug the system from the wall outlet and refer servicing to qualified personnel if:
	- The power cord or plug is damaged.
	- Liquid has been spilled into the system.
	- The system does not operate properly when the operating instructions are followed.
	- The system was dropped or the cabinet is damaged.
	- The system performance changes.

#### **Replacement parts and accessories**

Use only replacement parts and accessories recommended by Gateway.

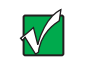

**Important** Do not use Gateway products in areas classified as hazardous locations. Such areas include patient care areas of medical and dental facilities, oxygen-laden environments, or industrial facilities.

**96** Gateway 7450R Server System Manual

## **Warnings**

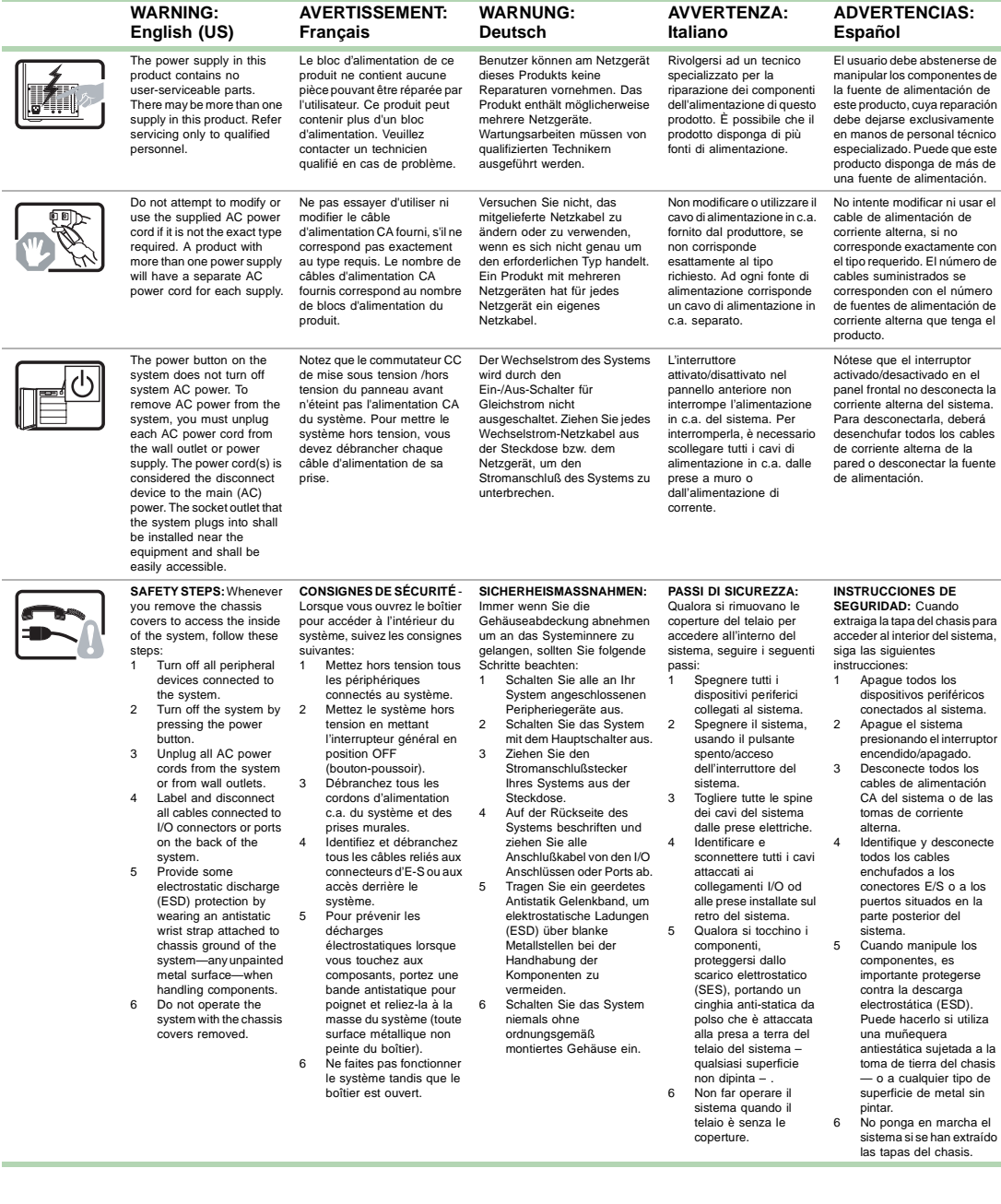

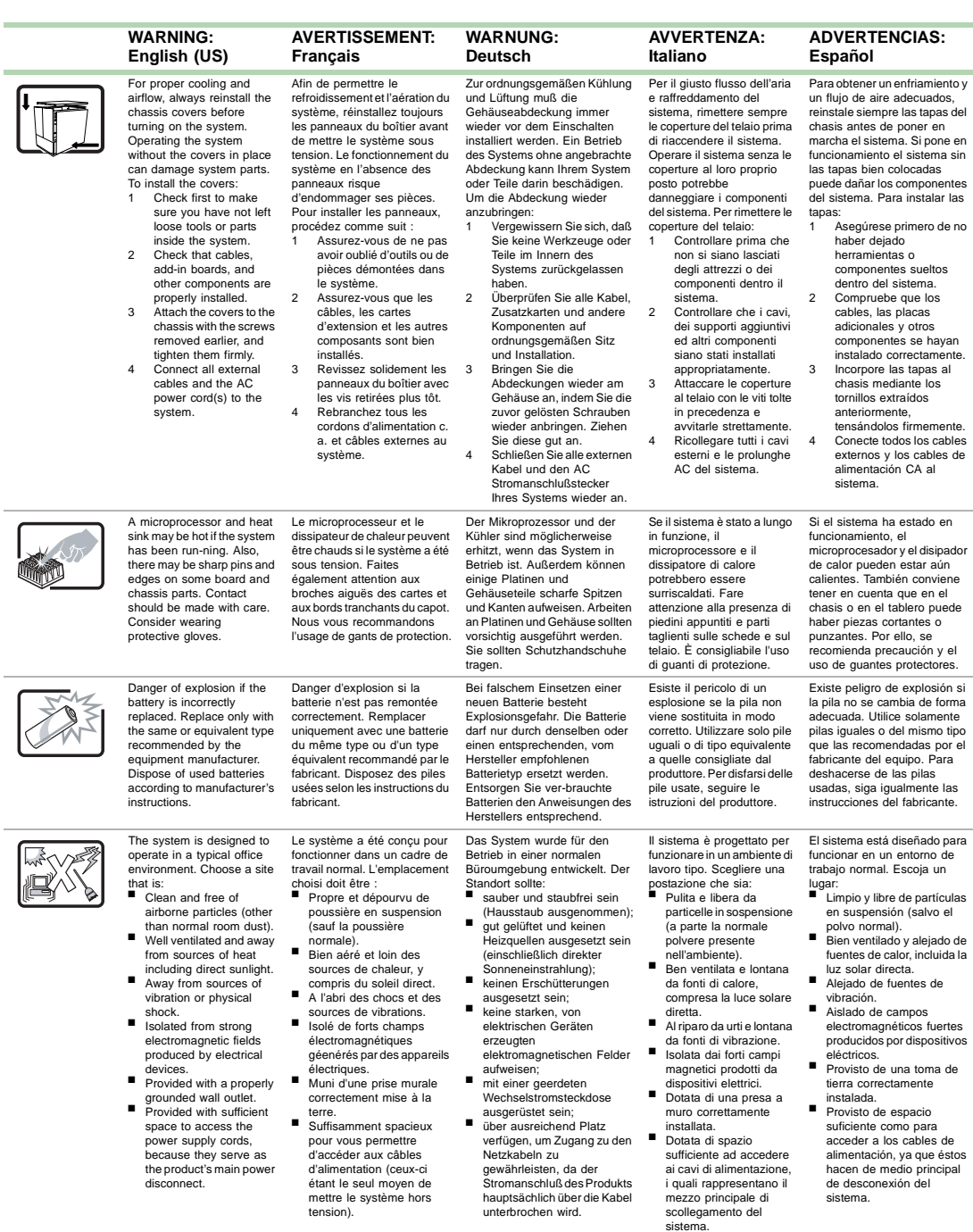

**98** Gateway 7450R Server System Manual

## **Regulatory compliance statements**

#### **Rack Mounting**

If rack mounted units are installed in a closed or multi-unit rack assembly, they may require further evaluation by Certification Agencies. The following items must be considered:

- The ambient within the rack may be greater than room ambient. Installation should be such that the amount of airflow required for safe operation is not compromised. The maximum temperature for the equipment in this environment is 50C, unless otherwise specified in the environmental specifications for the equipment. Consideration should be given to the maximum rated ambient.
- Installation should be such that a hazardous stability condition is not achieved due to uneven loading.

#### **Input supply:**

Check nameplate ratings to assure there is no overloading of supply circuits that could have an effect on overcurrent protection and supply wiring.

#### **Grounding:**

Reliable grounding of this equipment must be maintained. Particular attention should be given to supply connections when connecting to power strips, rather than direct connections to the branch circuit.

#### **American users**

#### **FCC Part 15**

This device has been tested and found to comply with the limits for a Class A digital device, pursuant to Part 15 of the FCC rules. These limits are designed to provide reasonable protection against harmful interference in a residential installation. This equipment generates, uses, and can radiate radio frequency energy and, if not installed and used in accordance with the instructions, may cause harmful interference to radio or television reception. However, there is no guarantee that interference will not occur in a particular installation. If this equipment does cause interference to radio and television reception, which can be determined by turning the equipment off and on, the user is encouraged to try to correct the interference by one or more of the following measures:

- Reorient or relocate the receiving antenna
- Increase the separation between the equipment and receiver
- Connect the equipment into an outlet on a circuit different from that to which the receiver is connected
- Consult the dealer or an experienced radio/TV technician for help.
- Use only shielded cables to connect peripherals to the system.

**Accessories**: This equipment has been tested and found to comply with the limits of a Class A digital device. The accessories associated with this equipment are: shielded video cable. These accessories are required to be used in order to ensure compliance with FCC rules.

#### **Declaration of Conformity**

#### **Responsible Party**

Gateway Companies, Inc. 610 Gateway Drive, North Sioux City, SD 57049 (605) 232-2000 Fax: (605) 232-2023

Product: Gateway 7450R Server

For unique identification of the product configuration, please submit the 10-digit serial number found on the product to the responsible party.

This device complies with Part 15 of the FCC Rules. Operation of this product is subject to the following two conditions; (1) this device may not cause harmful interference, and (2) this device must accept any interference received, including interference that may cause undesired operation.

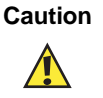

**Caution** Changes or modifications not expressly approved by Gateway could void the user's authority to operate the equipment.

#### **FCC Part 68 (applicable to products fitted with USA modems)**

Your modem complies with Part 68 of the Federal Communications Commission (FCC) rules. On the computer or modem card is a label that contains the FCC registration number and Ringer Equivalence Number (REN) for this device. If requested, this information must be provided to the telephone company.

An FCC compliant telephone line cord with a modular plug is required for use with this device. The modem is designed to be connected to the telephone network or premises wiring using a compatible modular jack which is Part 68 compliant. See installation instructions for details.

The Ringer Equivalence Number (REN) is used to determine the number of devices which may be connected to the telephone line. Excessive REN's on a telephone line may result in the devices not ringing in response to an incoming call. In most areas, the sum of REN's should not exceed five (5.0). To be certain of the number of devices that may be connected to a line, as determined by the total REN's, contact the local telephone company.

If this device causes harm to the telephone network, the telephone company will notify you in advance that temporary discontinuance of service may be required. The telephone company may request that you disconnect the equipment until the problem is resolved.

The telephone company may make changes in its facilities, equipment, operations or procedures that could affect the operation of this equipment. If this happens the telephone company will provide advance notice in order for you to make necessary modifications to maintain uninterrupted service.

This equipment cannot be used on telephone company provided coin service. Connection to party line service is subject to state tariffs. Contact the state public utility commission or public service commission for information.

When programming or making test calls to emergency numbers:

- Remain on the line and briefly explain to the dispatcher the reason for the call.
- Perform such activities in the off-peak hours such as early morning or late evenings.

The United States Telephone Consumer Protection Act of 1991 makes it unlawful for any person to use a computer or other electronic device to send any message via a telephone fax machine unless such message clearly contains in a margin at the top or bottom of each transmitted page or on the first page of the transmission, the date and time it is sent and an identification of the business or other entity, or other individual sending the message and the telephone number of the sending machine or such business, other entity, or individual. Refer to your fax communication software documentation for details on how to comply with the fax-branding requirement.
# **Canadian users**

#### **ICES-003**

This digital apparatus does not exceed the Class A limits for radio noise emissions from digital apparatus as set out in the radio interference regulations of Industry Canada.

Le présent appareil numérique n'émet pas de bruits radioélectriques dépassant les limites applicables aux appareils numériques de Classe A prescrites dans le règlement sur le brouillage radioélectrique édicté par Industrie Canada.

#### **DOC Notice (for products fitted with an IC-compliant modem)**

The Industry Canada label identifies certified equipment. This certification means that the equipment meets certain telecommunications network protective, operation, and safety requirements. The Department does not guarantee the equipment will operate to the users' satisfaction.

Before installing this equipment, users should ensure that it is permissible to be connected to the facilities of the local telecommunications company. The equipment must also be installed using an acceptable method of connection. In some cases, the inside wiring associated with a single-line individual service may be extended by means of a certified connector assembly. The customer should be aware that compliance with the above conditions may not prevent degradation of service in some situations.

Repairs to certified equipment should be made by an authorized Canadian maintenance facility designated by the supplier. Any repairs or alterations made by the user to this equipment, or equipment malfunctions, may give the telecommunications company cause to request the user to disconnect the equipment.

Users should ensure for their own protection that the electrical ground connections of the power utility, telephone lines, and internal metallic water pipe system, if present, are connected together. This precaution may be particularly important in rural areas.

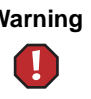

**Warning** To avoid electrical shock or equipment malfunction you should not attempt to make electrical ground connections by yourself, but should contact the appropriate inspection authority or an electrician, as appropriate.

The **Ringer Equivalence Number** (REN) assigned to each terminal device provides an indication of the maximum number of terminals allowed to be connected to a telephone interface. The termination on an interface may consist of any combination of devices subject only to the requirement that the sum of the Ringer Equivalence Numbers of all the devices does not exceed 5.

# **European users**

#### **European directives**

This Information Technology Equipment has been tested and found to comply with the following European directives:

- EMC Directive 89/336/EEC
	- EN 55022:1995 Class A

- EN 55024:1998 according to EN 61000-3-2:1995 EN 61000-3-3:1995

#### **European Telecommunication Information (for products fitted with EU approved modems)**

Marking by the symbol  $\mathsf{C}\in\star\star\star\star\mathsf{X}$  indicates compliance of this equipment to the Telecom Terminal Equipment and Satellite Earth Stations Directive 98/13/EEC. Such marking is indicative that this equipment meets or exceeds the following technical standards:

CTR 21 (1998) - Attachment requirements for pan-European approval for connection to the analogue Public Switched Telephone Networks (PSTNs) of TE (excluding TE supporting voice telephony services) in which network addressing, if provided, is by means of Dual Tone Multi Frequency (DTMF) signaling.

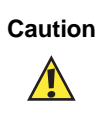

**Caution** Although this equipment can use either loop disconnect (Pulse) or DTMF (Tone) signaling, only the performance of the DTMF signaling is subject to regulatory requirements for correct operation. It is therefore strongly recommended that the equipment is set to use DTMF signaling for access to public or private emergency services. DTMF signaling also provides faster call set up.

This equipment has been approved to Council Decision 98/482/EEC--"CTR 21" for Pan-European single terminal connection to the Public Switched Telephone Network (PSTN). However, due to differences between the individual PSTNs provided in different countries, the approval does not, of itself, give an unconditional assurance of successful operation on every PSTN termination point. In the event of problems, you should contact Gateway customer support.

# **Japanese users**

#### **VCCI statement**

This equipment is in the Class A category (Information Technology Equipment to be used in a residential area or an adjacent area thereto) and conforms to the standards set by the Voluntary Control Council for Interference by Information Technology Equipment aimed at preventing radio interference in such residential area. When used near a radio or TV receiver, it may become the cause of radio interference. Read instructions for correct handling.

この装置は、情報処理装置等電波障害自主規制協議会 (VCCI) の基準 に基づくクラス A 情報技術装置です。この装置を家庭環境で使用すると雷波 妨害を引き起こすことがあります。この場合には使用者が適切な対策を講ず るよう要求されることがあります。

#### **102** Gateway 7450R Server System Manual

# **Australia and New Zealand users**

#### **EMI statement**

This device has been tested and found to comply with the limits for a Class A digital device, pursuant to the Australian/New Zealand standard AS/NZS 3548 set out by the Australian Communications Authority and Radio Spectrum Management Agency.

#### **New Zealand Telecommunication statement (for products fitted with Telepermit approved modems)**

The grant of a Telepermit for any item of terminal equipment indicates only that Telecom has accepted that the item complies with minimum conditions for connection to its network. It indicates no endorsement of the product by Telecom, nor does it provide any sort of warranty. Above all, it provides no assurance that any item will work correctly in all respects with another item of Telepermitted equipment of a different make or model, nor does it imply that any product is compatible with all of Telecom's network services.

This equipment shall not be set up to make automatic calls to the Telecom '111' Emergency Service

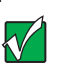

**Important** Under power failure conditions, this telephone may not operate. Please ensure that a separate telephone, not dependent on local power, is available for emergency use.

Some parameters required for compliance with Telecom's Telepermit requirements are dependent on the equipment (PC) associated with this device. The associated equipment shall be set to operate within the following limits for compliance with Telecom's Specifications:

- (a) There shall be no more than 10 calls to the same number within any 30 minute period for any single manual call initiation, and
- (b) The equipment shall go on-hook for a period of not less than 30 seconds between the end of one attempt and the beginning of the next attempt.

The equipment shall be set to ensure that automatic calls to different numbers are spaced such that there is no less than 5 seconds between the end of one call attempt and the beginning of another.

The equipment shall be set to ensure that calls are answered between 3 and 30 seconds of receipt of ringing.

# **Laser safety statement**

All Gateway systems equipped with CD and DVD drives comply with the appropriate safety standards, including IEC 825. The laser devices in these components are classified as "Class 1 Laser Products" under a US Department of Health and Human Services (DHHS) Radiation Performance Standard. Should the unit ever need servicing contact an authorized service location.

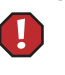

**Warning** Use of controls or adjustments or performance of procedures other than those specified in this manual may result in hazardous radiation exposure. To prevent exposure to laser beams, do not try to open the enclosure of a CD or DVD drive.

#### **Television antenna connectors protection (for systems fitted with TV/cable TV tuner cards)**

#### **External television antenna grounding**

If an outside antenna or cable system is to be connected to your Gateway PC, make sure that the antenna or cable system is electrically grounded to provide some protection against voltage surges and built up static charges.

Article 810 of the National Electrical Code, ANSI/NFPSA 70, provides information with regard to proper grounding of the mast and supporting structure, grounding of the lead-in wire to an antenna discharge unit, size of grounding conductors, location of antenna discharge unit, connection to grounding electrodes, and requirements for the grounding electrode.

#### **Lightning protection**

For added protection of any Gateway product during a lightning storm or when it is left unattended or unused for long periods of time, unplug the product from the wall outlet and disconnect the antenna or cable system.

#### **Power lines**

Do not locate the antenna near overhead light or power circuits, or where it could fall into such power lines or circuits. When installing or re-aligning an outside antenna system, extreme care should be taken to keep from touching such power lines or circuits. Contact with them could be fatal.

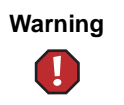

**Warning** When installing or realigning an outside antenna system, extreme care should be taken to keep from touching such power lines or circuits. Contact with them could be fatal.

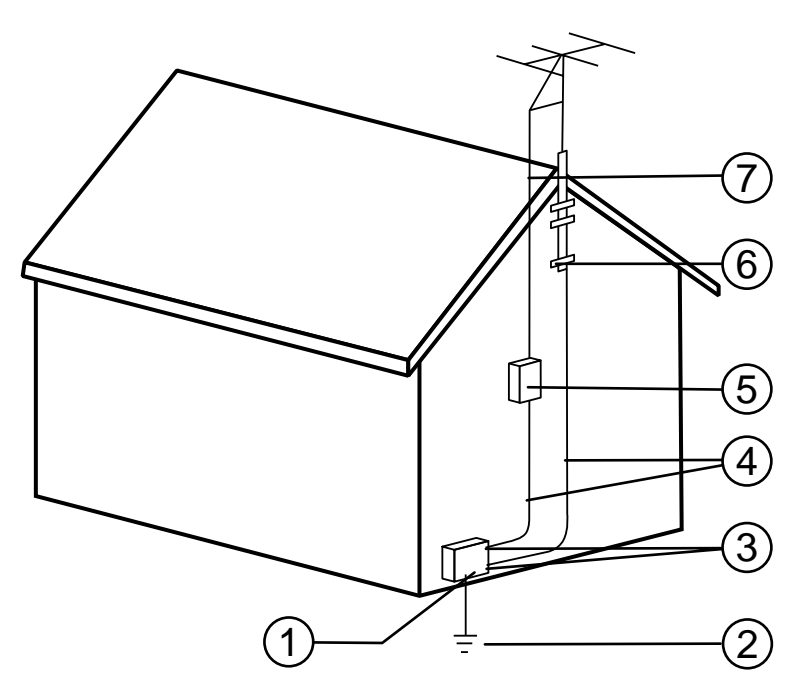

**Antenna and satellite grounding**

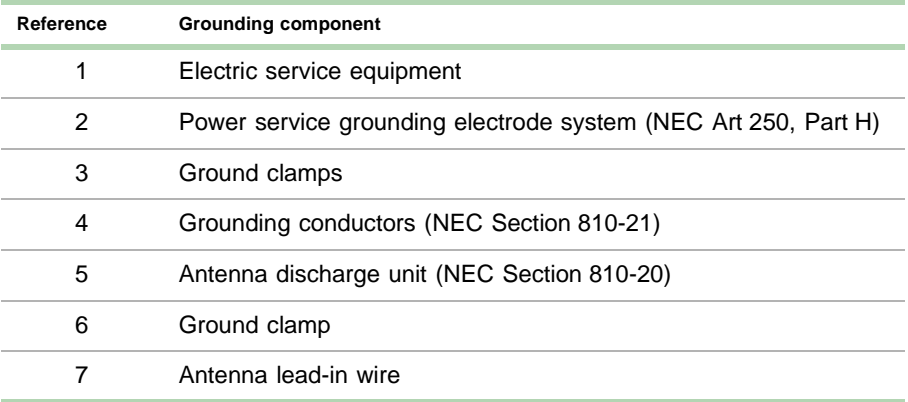

## **106** Gateway 7450R Server System Manual

Download from Www.Somanuals.com. All Manuals Search And Download.

# <span id="page-114-4"></span>**System**  System<br>Specifications

# **System Specifications**

<span id="page-114-0"></span>The following specifications are for the standard configuration. The server may contain optional equipment. All specifications are subject to change.

<span id="page-114-3"></span><span id="page-114-2"></span><span id="page-114-1"></span>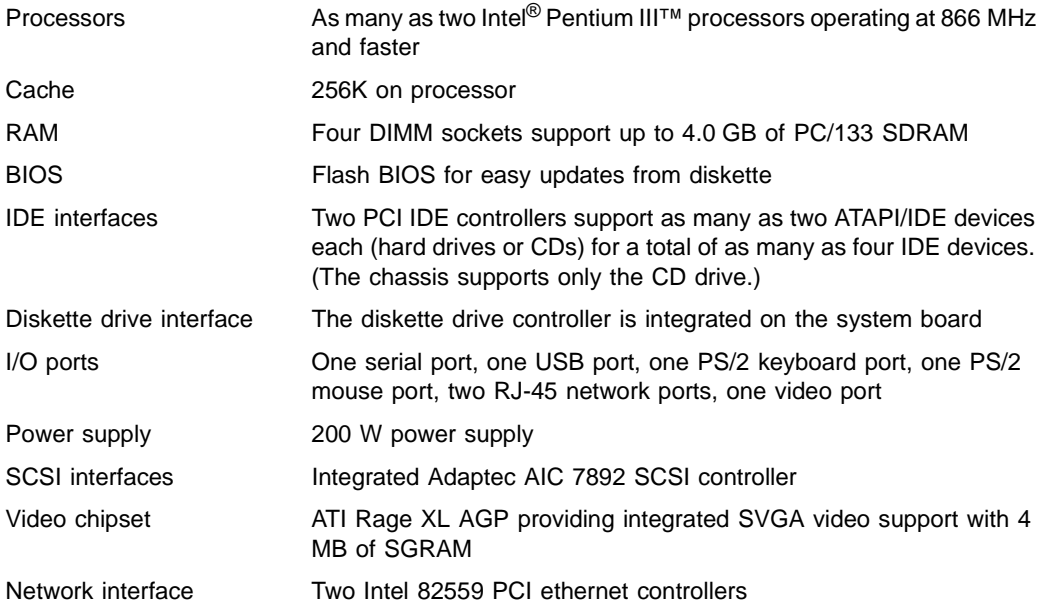

System Specifications **107**

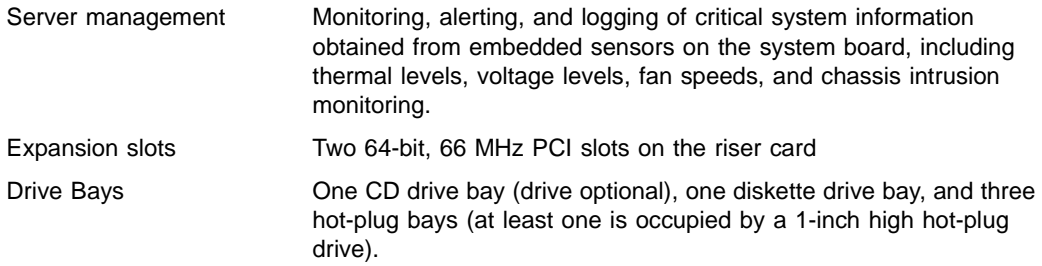

# **Mechanical specifications**

<span id="page-115-1"></span>The computer conforms to the following mechanical specifications:

<span id="page-115-6"></span><span id="page-115-0"></span>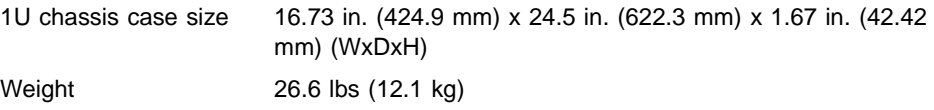

# **Environmental specifications**

<span id="page-115-2"></span>The following specifications identify maximum environmental conditions. At no time should the computer run under conditions which violate these specifications.

<span id="page-115-4"></span><span id="page-115-3"></span>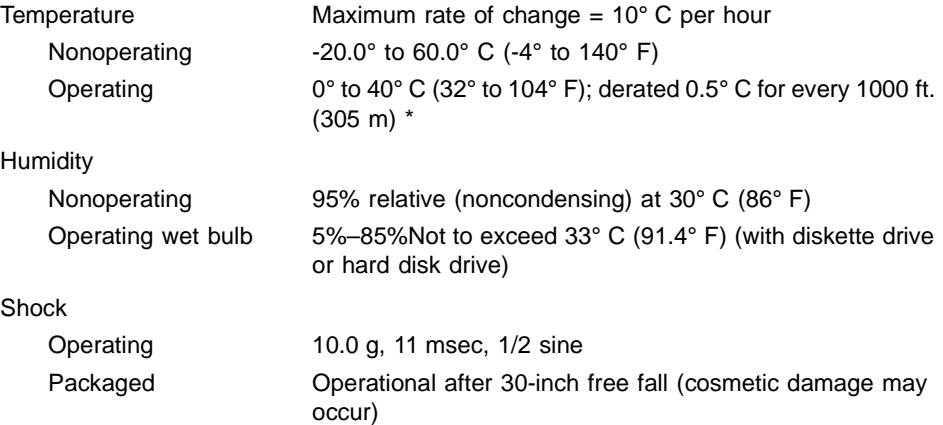

<span id="page-115-5"></span>\* Maximum temperature refers to the inlet air temperature, which is the ambient air temperature within the rack cabinet, not the air temperature within the room.

<span id="page-116-3"></span><span id="page-116-0"></span>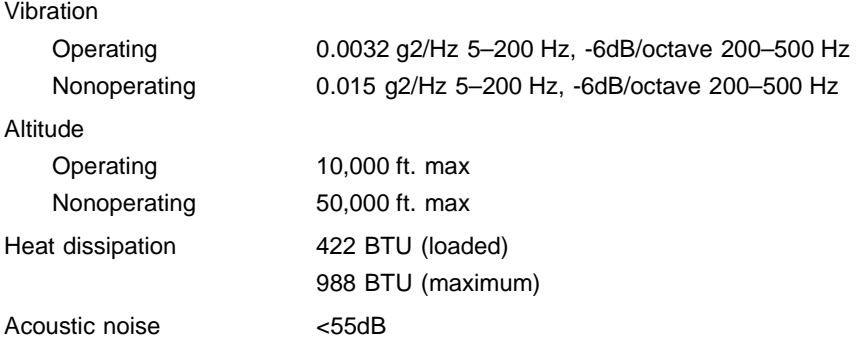

\* Maximum temperature refers to the inlet air temperature, which is the ambient air temperature within the rack cabinet, not the air temperature within the room.

# **Electrical specifications**

<span id="page-116-1"></span>The computer power supply and the typical configuration conform to the following values:

<span id="page-116-2"></span>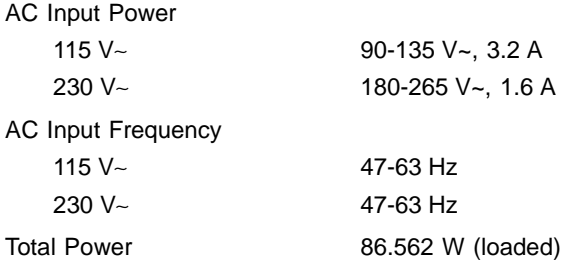

## **110** Gateway 7450R Server System Manual

Download from Www.Somanuals.com. All Manuals Search And Download.

# **Index**

# **A**

accessories, safety precautions [96](#page-103-0) adapter cards adding [45](#page-52-0) replacing [43](#page-50-0) slot location [10](#page-17-0) troubleshooting [82](#page-89-0), [84](#page-91-0) add-in cards adding [45](#page-52-0) replacing [43](#page-50-0) slot location [10](#page-17-0) troubleshooting [84](#page-91-0) adding adapter cards [45](#page-52-0) add-in cards [45](#page-52-0) DIMMs [31](#page-38-0), [33](#page-40-0) drives, preparing [21](#page-28-0) expansion cards [45](#page-52-0) memory [31,](#page-38-0) [33](#page-40-0) secondary CPU [39](#page-46-0) secondary processor [39](#page-46-0) Advanced menu, Setup utility [62](#page-69-0) altitude maximum [109](#page-116-0) operating [109](#page-116-0) storing [109](#page-116-0)

### **B**

back panel, features [4](#page-11-0) backing up files [70](#page-77-0) backplane hot-plug, features [8](#page-15-0) replacing [54](#page-61-0) battery replacing [41](#page-48-0) troubleshooting [80](#page-87-0) BIOS recovering the BIOS [63](#page-70-0) Setup utility [61](#page-68-0) updating [63](#page-70-1)

blower fault LED [9](#page-16-0) replacing [50](#page-57-0) Boot menu, Setup utility [62](#page-69-1) buttons control panel [board, location](#page-16-2) [9](#page-16-1) fault LED reset 9 power [9](#page-16-3), [13](#page-20-0)

## **C**

cabling, drives [22](#page-29-0) case closing [20](#page-27-0) opening [18](#page-25-0) size [108](#page-115-0) CD drive installing [24](#page-31-0) removing [25](#page-32-0) replacing [25](#page-32-1) troubleshooting [81](#page-88-0) CD, Server Companion [78](#page-85-0) chassis intrusion switch [76](#page-83-0) checking hard drive space [69](#page-76-0) checklist, troubleshooting [79](#page-86-0) chipset integrated LAN [1](#page-8-0) integrated SCSI [1](#page-8-1) video [1](#page-8-2) closing the case [20](#page-27-0) CMOS Clear jumper, setting [64](#page-71-0) conditioner, line [68](#page-75-0) control panel board components [9](#page-16-1) features [9](#page-16-1) replacing [53](#page-60-0) CPU adding secondary [39](#page-46-0) heatsink [34](#page-41-0), [36,](#page-43-0) [39](#page-46-1) installing [34](#page-41-1) installing secondary [39](#page-46-2)

replacing [34](#page-41-1) replacing primary [34](#page-41-2) replacing secondary [37](#page-44-0) specifications [107](#page-114-0) speed [107](#page-114-0) troubleshooting [82](#page-89-1) creating startup diskette [77](#page-84-0)

## **D**

deleting temporary files [70](#page-77-1) dimensions [108](#page-115-1) DIMMs adding [31,](#page-38-0) [33](#page-40-0) installing [31](#page-38-1), [33](#page-40-0) removing [31](#page-38-2), [32](#page-39-0) replacing [31,](#page-38-3) [32](#page-39-0) troubleshooting [82](#page-89-1) diskette drive replacing [22](#page-29-1) troubleshooting [83](#page-90-0) write protection summary [77](#page-84-1) drives cabling [22](#page-29-0) checking available space [69](#page-76-0) diskette, replacing [22](#page-29-1) installing CD drive [24](#page-31-0) installing hot-plug drives [29](#page-36-0) installing SCA drives [29](#page-36-0) installing SCSI drives [29](#page-36-0) preparing to add [21](#page-28-0) preparing to replace [21](#page-28-0) removing CD drive [25](#page-32-0) removing hot-plug drives [27](#page-34-0) removing SCA drives [27](#page-34-0) removing SCSI drives [27](#page-34-0) replacing CD drive [25](#page-32-1) replacing hot-plug drives [27](#page-34-1) replacing SCA drives [27](#page-34-1) replacing SCSI drives [27](#page-34-1) troubleshooting [81](#page-88-1)

#### **E**

electrical specifications [109](#page-116-1)

emptying the Recycle Bin [71](#page-78-0) environmental specifications [108](#page-115-2) error messages [88](#page-95-0) Exit menu, Setup utility [62](#page-69-2) expansion cards adding [45](#page-52-0) replacing [43](#page-50-0) slot location [10](#page-17-0) troubleshooting [84](#page-91-0)

# **F**

fan fault LED [9](#page-16-4) replacing [52](#page-59-0) FAQ (frequently [asked questions\),](#page-7-0)  accessing vi fault LED reset button [9](#page-16-2) FCC notice [99](#page-106-0) features back panel [4](#page-11-0) control panel board [9](#page-16-1) front panel [2](#page-9-0) front panel board [9](#page-16-1) hot-plu[g backplane](#page-12-0) [8](#page-15-0) interior 5 riser card [10](#page-17-1) software security [77](#page-84-2) system [1](#page-8-3) files, backup [70](#page-77-0) frequency, input [109](#page-116-2) front panel board features [9](#page-16-1) replacing [53](#page-60-0) front panel, features [2](#page-9-0)

# **G**

guidelines, troubleshooting [80](#page-87-1)

# **H**

hard drive maintenance [68](#page-75-1) maintenance utilities [68](#page-75-2) management [69](#page-76-1)

troubleshooting [81](#page-88-1) heat, maximum [108](#page-115-3) hot-plug backplane features [8](#page-15-0) backplane replacing [54](#page-61-0) humidity maximum [108](#page-115-4) operating [108](#page-115-4) storing [108](#page-115-4)

# **I**

I/O ports [107](#page-114-1) IDE drive, maintenance [68](#page-75-1) indicators 100 Mbit speed LED [4](#page-11-1) LAN activity LED [4](#page-11-2) power LED [13](#page-20-0) installing battery, troubleshooting [80](#page-87-0) CD drive [24](#page-31-0) CPU [34](#page-41-1) DIMMs [31](#page-38-1), [33](#page-40-0) hot-plug drives [29](#page-36-0) memory [31,](#page-38-1) [33](#page-40-0) processor [34](#page-41-1) SCA drives [29](#page-36-0) SCSI drives [29](#page-36-0) secondary CPU [39](#page-46-2) secondary processor [39](#page-46-2) integrity, system [72](#page-79-0) interior features [5](#page-12-0)

### **J**

jumpers CMOS Clear [64](#page-71-0) setting [64](#page-71-1) system board, location [6](#page-13-0)

### **K**

keyboard booting without one [77](#page-84-3) port location [4](#page-11-3) troubleshooting [85](#page-92-0)

# **L**

LAN 100 Mbit speed LED [4](#page-11-1) activity LED [4](#page-11-2) chipset [1](#page-8-0) controller [1](#page-8-0) LED1 [9](#page-16-5) LED2 [9](#page-16-6) port location [4](#page-11-4) LEDs 100 Mbit speed [4](#page-11-1) blower fault [9](#page-16-0) control [panel board, location](#page-16-4) [9](#page-16-1) fan fault 9 LAN activity [4](#page-11-2) LAN1 [9](#page-16-5) LAN2 [9](#page-16-6) power [9](#page-16-7), [13](#page-20-0) system fault [9](#page-16-8) line conditioners [68](#page-75-0) locks, software security [76](#page-83-1)

# **M**

Main menu, Setup utility [62](#page-69-3) management, hard drive [69](#page-76-1) ManageX Event Manager [73](#page-80-0) manual conventions [v](#page-6-0) mechanical specifications [108](#page-115-1) memory adding [31,](#page-38-0) [33](#page-40-0) installing [31](#page-38-1), [33](#page-40-0) removing [31](#page-38-2), [32](#page-39-0) replacing [31,](#page-38-3) [32](#page-39-0) specifications [107](#page-114-2) troubleshooting [82](#page-89-1) messages, error [88](#page-95-0) monitor adjusting [13](#page-20-1) troubleshooting [86](#page-93-0) mouse port location [4](#page-11-5) troublesho[oting](#page-76-1) [86](#page-93-1)

## **N**

network, port location [4](#page-11-4)

# **O**

opening the case [18](#page-25-0) operating altitude [109](#page-116-0) humidity [108](#page-115-4) shock [108](#page-115-5) temperature [108](#page-115-3) vibration [109](#page-116-3) operating system, setup [13](#page-20-2)

### **P**

packaged shock [108](#page-115-5) password administrator [77](#page-84-4) system access control [77](#page-84-5) peripheral devices, troubleshooting [82](#page-89-2) ports I/O [107](#page-114-1) keyboard [4](#page-11-3)  $LAN<sub>4</sub>$  $LAN<sub>4</sub>$  $LAN<sub>4</sub>$ mouse [4](#page-11-5) network [4](#page-11-4) serial [4](#page-11-6) USB [9](#page-16-9) video [4](#page-11-7) POST (power-on self-test), explained [13](#page-20-3) power button [13](#page-20-0) button location [9](#page-16-3) LED [9,](#page-16-7) [13](#page-20-0) replacing power supply [48](#page-55-0) source problems [67](#page-74-0) specifications [109](#page-116-2) supply specifications [107](#page-114-3) uninterruptible supplies [68](#page-75-3) Power menu, Setup utility [62](#page-69-4) power supply, replacing [48](#page-55-0) preventing static electricity [17](#page-24-0) printer, troubleshooting [84](#page-91-1) processor

adding secondary [39](#page-46-0) heatsink [34](#page-41-0), [36,](#page-43-0) [39](#page-46-1) installing [34](#page-41-1) installing secondary [39](#page-46-2) replacing [34](#page-41-1) replacing primary [34](#page-41-2) replacing secondary [37](#page-44-0) specifications [107](#page-114-0) speed [107](#page-114-0) troubleshooting [82](#page-89-1) protecting syste[m against power source](#page-74-0)  problems 67 protecting the server from viruses [72](#page-79-1)

# **R**

recovery BIOS [63](#page-70-0) system [77](#page-84-6) Recycle Bin emptying [71](#page-78-0) resizing [71](#page-78-1) regulatory compliance [99](#page-106-0) removing CD drive [25](#page-32-0) DIMMs [31](#page-38-2), [32](#page-39-0) diskette drive [25](#page-32-1) hot-plug drives [27](#page-34-0) memory [31,](#page-38-2) [32](#page-39-0) SCA drives [27](#page-34-0) SCSI drives [27](#page-34-0) top panel [18](#page-25-1) replacing adapter cards [43](#page-50-0) add-in cards [43](#page-50-0) backplane, hot-plug [54](#page-61-0) battery [41](#page-48-0) blower [50](#page-57-0) CD drive [25](#page-32-1) control panel board [53](#page-60-0) CPU [34](#page-41-1) DIMMs [31](#page-38-3), [32](#page-39-0) diskette drive [22](#page-29-1) expansion cards [43](#page-50-0)

fan [52](#page-59-0) front panel board [53](#page-60-0) hot-plug backplane [54](#page-61-0) hot-plug drive [27](#page-34-1) memory [31,](#page-38-3) [32](#page-39-0) power supply [48](#page-55-0) preparing drives [21](#page-28-0) primary CPU [34](#page-41-2) primary processor [34](#page-41-2) processor [34](#page-41-1) riser card [55](#page-62-0) SCA drives [27](#page-34-1) SCSI drives [27](#page-34-1) secondary CPU [37](#page-44-0) secondary processor [37](#page-44-0) system board [57](#page-64-0) top panel [20](#page-27-1) resetting the system, Windows NT [15](#page-22-0) riser card features [10](#page-17-1) replacing [55](#page-62-0)

# **S**

safety accessories [96](#page-103-0) general precautions [95](#page-102-0) precautions, static electricity [17](#page-24-0) SCSI device troubleshooting [82](#page-89-3) drive maintenance [68](#page-75-1) integrated chipset [1](#page-8-1) security administrator password [77](#page-84-4) BIOS setup [62](#page-69-5) boot without keyboard [77](#page-84-3) chassis intrusion switch [76](#page-83-0) disable diskette writes [77](#page-84-1) set user password [77](#page-84-5) setting up in BIOS [76](#page-83-2) software features [77](#page-84-2) software locks [76](#page-83-1) Security menu, Setup utility [62](#page-69-5) serial port location [4](#page-11-6)

Server Companion CD [78](#page-85-0) setting CMOS Clear jumper [64](#page-71-0) jumpers [64](#page-71-1) switches [64](#page-71-1) setting up operating system [13](#page-20-2) safety precautions [95](#page-102-0) server [11](#page-18-0) Windows NT [13](#page-20-4) Setup utility Advanced menu [62](#page-69-0) BIOS [61](#page-68-0) Boot menu [62](#page-69-1) Exit menu [62](#page-69-2) Main menu [62](#page-69-3) menus [62](#page-69-6) navigating through [62](#page-69-7) Power menu [62](#page-69-4) recovering the BIOS [63](#page-70-0) Security menu [62](#page-69-5) shock maximum [108](#page-115-5) operating [108](#page-115-5) packaged [108](#page-115-5) shut-down procedures [14](#page-21-0) software, security features [77](#page-84-2) space, hard drive [69](#page-76-0) specifications CPU [107](#page-114-0) electrical [109](#page-116-1) environmental [108](#page-115-2) mechanical [108](#page-115-1) memory [107](#page-114-2) power supply [107](#page-114-3) processor [107](#page-114-0) system [107](#page-114-4) starting the system [12](#page-19-0) startup diskette, creating [77](#page-84-0) static electricity, preventing [17](#page-24-0) storage altitude [109](#page-116-0) humidity [108](#page-115-4)

temperature [108](#page-115-3) vibration [109](#page-116-3) surge suppressors [67](#page-74-1) switch chassis intrusion [76](#page-83-0) control panel [board, location](#page-16-2) [9](#page-16-1) fault LED reset 9 power [9](#page-16-3) system board location [6](#page-13-0) system board setting [64](#page-71-1) system board components [6](#page-13-0) replacing [57](#page-64-0) system fault LED [9](#page-16-8) system reset, Windows NT [15](#page-22-0) system shut down, Windows NT [14](#page-21-1)

# **T**

temperature operating [108](#page-115-3) storing [108](#page-115-3) temporary files, deleting [70](#page-77-1) top panel removing [18](#page-25-1) replacing [20](#page-27-1) troubleshooting adapter cards [84](#page-91-0) adapters [82](#page-89-0) add-in cards [84](#page-91-0) battery [80](#page-87-0) CD drive [81](#page-88-0) checklist [79](#page-86-0) CPU [82](#page-89-1) diskette drive [83](#page-90-0) error messages [88](#page-95-0) expansion cards [84](#page-91-0) guidelines [80](#page-87-1) hard drive [81](#page-88-1) keyboard [85](#page-92-0) memory [82](#page-89-1) mouse [86](#page-93-1) peripheral devices [82](#page-89-2) printer [84](#page-91-1)

processor [82](#page-89-1) SCSI devices [81,](#page-88-2) [82](#page-89-3) system [85](#page-92-1) video [86](#page-93-2) turning off the system, Windows NT [14](#page-21-1)

## **U**

uninterruptible power supplies [68](#page-75-3) updating the BIOS [63](#page-70-1) USB port [9](#page-16-9) using safety precautions [96](#page-103-1) utilities BIOS Setup [61](#page-68-0) hard drive maintenance [68](#page-75-2)

## **V**

vibration maximum [109](#page-116-3) operating [109](#page-116-3) storing [109](#page-116-3) video chipset [1](#page-8-2) port location [4](#page-11-7) troubleshooting [86](#page-93-3) viruses, protecting the computer [72](#page-79-1) voltage, maximum [109](#page-116-2)

### **W**

weight of system [108](#page-115-6) Windows NT setup [13](#page-20-4) shut-down procedures [14](#page-21-0)

Free Manuals Download Website [http://myh66.com](http://myh66.com/) [http://usermanuals.us](http://usermanuals.us/) [http://www.somanuals.com](http://www.somanuals.com/) [http://www.4manuals.cc](http://www.4manuals.cc/) [http://www.manual-lib.com](http://www.manual-lib.com/) [http://www.404manual.com](http://www.404manual.com/) [http://www.luxmanual.com](http://www.luxmanual.com/) [http://aubethermostatmanual.com](http://aubethermostatmanual.com/) Golf course search by state [http://golfingnear.com](http://www.golfingnear.com/)

Email search by domain

[http://emailbydomain.com](http://emailbydomain.com/) Auto manuals search

[http://auto.somanuals.com](http://auto.somanuals.com/) TV manuals search

[http://tv.somanuals.com](http://tv.somanuals.com/)